# CipherLab User Guide

# 1504A Barcode Scanner

Setup barcodes included.

Version 2.10

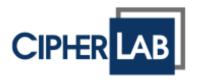

Copyright © 2011~2019 CIPHERLAB CO., LTD. All rights reserved

The software contains proprietary information of CIPHERLAB CO., LTD.; it is provided under a license agreement containing restrictions on use and disclosure and is also protected by copyright law. Reverse engineering of the software is prohibited.

Due to continued product development this information may change without notice. The information and intellectual property contained herein is confidential between CIPHERLAB and the client and remains the exclusive property of CIPHERLAB CO., LTD. If finding any problems in the documentation, please report them to us in writing. CIPHERLAB does not warrant that this document is error-free.

No part of this publication may be reproduced, stored in a retrieval system, or transmitted in any form or by any means, electronic, mechanical, photocopying, recording or otherwise without the prior written permission of CIPHERLAB CO., LTD.

For product consultancy and technical support, please contact the local sales representative. Alternatively, visit our web site for more information.

The CipherLab logo is a registered trademark of CIPHERLAB CO., LTD.

All brand, product and service, and trademark names are the property of their registered owners.

The editorial use of these names is for identification as well as to the benefit of the owners, with no intention of infringement.

CIPHERLAB CO., LTD.

Website: <a href="http://www.cipherlab.com">http://www.cipherlab.com</a>

# **IMPORTANT NOTICES**

#### **FOR USA**

This equipment has been tested and found to comply with the limits for a **Class B** digital device, pursuant to Part 15 of the FCC Rules. These limits are designed to provide reasonable protection against harmful interference in a residential installation. This equipment generates, uses and can radiate radio frequency energy and, if not installed and used in accordance with the instructions, may cause harmful interference to radio communications. However, there is no guarantee that interference will not occur in a particular installation. If this equipment does cause harmful interference to radio or television reception, which can be determined by turning the equipment off and on, the user is encouraged to try to correct the interference by one or more of the following measures:

- ▶ Reorient or relocate the receiving antenna.
- Increase the separation between the equipment and receiver.
- ▶ Connect the equipment into an outlet on a circuit different from that to which the receiver is connected.
- ▶ Consult the dealer or an experienced radio/TV technician for help.

This device complies with Part 15 of the FCC Rules. Operation is subject to the following two conditions: (1) This device may not cause harmful interference, and (2) this device must accept any interference received, including interference that may cause undesired operation.

#### **FOR CANADA**

This digital apparatus does not exceed the Class B limits for radio noise emissions from digital apparatus as set out in the interference-causing equipment standard entitled "Digital Apparatus," ICES-003 of Industry Canada.

This device complies with Part 15 of the FCC Rules. Operation is subject to the following two conditions: (1) This device may not cause harmful interference, and (2) this device must accept any interference received, including interference that may cause undesired operation.

Cet appareil numerique respecte les limites de bruits radioelectriques applicables aux appareils numeriques de Classe B prescrites dans la norme sur le material brouilleur: "Appareils Numeriques," NMB-003 edictee par l'Industrie.

#### FOR PRODUCT WITH LASER

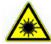

#### **CAUTION**

This laser component emits FDA / IEC Class 2 laser light at the exit port. Do not stare into beam.

#### **SAFETY PRECAUTIONS**

- ▶ DO NOT expose the scanner to any flammable sources.
- Under no circumstances, internal components are self-serviceable.
- ▶ For AC power adaptor, a socket outlet shall be installed near the equipment and shall be easily accessible. Make sure there is stable power supply for the scanner or its peripherals to operate properly.

#### **CARE & MAINTENANCE**

- Use a clean cloth to wipe dust off the scanning window and the body of the scanner. DO NOT use/mix any bleach or cleaner.
- ▶ Keep the scanner away from any magnets and magnetic fields to prevent the laser engine from malfunctioning.
- If finding the scanner malfunctioning, write down the specific scenario and consult the local sales representative.

# **RELEASE NOTES**

| Version | Date          | Notes                                                                                                    |
|---------|---------------|----------------------------------------------------------------------------------------------------|
| 2.10    | Nov. 07, 2019 | Modified: Symbologies Supported – GS1 DataBar Family enabled<br>by default                                            |
|         |               | ▶ Modified: Setup QR Code – QR Code limited                                                                           |
|         |               | New: 1.6.9 Release Mode                                                                                               |
|         |               | Modified: 1.7 Scanning Timeout – Release mode included                                                                |
|         |               | Modified: 3.13.2 GS1 DataBar Omnidirectional (RSS-14) –<br>enabled by default, Transmit Code ID disabled by default   |
|         |               | Modified: 3.13.3 GS1 DataBar Expanded (RSS Expanded) –<br>enabled by default, Transmit Code ID disabled by default    |
|         |               | Modified: 3.13.4 GS1 DataBar Limited (RSS Limited) – enabled<br>by default, Transmit Code ID disabled by default      |
| 2.09    | Jul. 26, 2019 | Modified: 1504/1504SE removed                                                                                         |
|         |               | New: 1.4.3 Bell Ring                                                                                                  |
|         |               | Removed: 1.11.1 Behavior of 1504/1504SE                                                                               |
|         |               | Modified: 2.1.1 Activate Keyboard Wedge & Select Keyboard<br>Type – 48 (Swiss French), 49 (Czech) added               |
|         |               | New: 2.1.6 UTF-8 Conversion                                                                                           |
|         |               | Modified: 2.3.1 Activate USB HID & Select Keyboard Type – 94<br>(Swiss French), 95 (Czech) added                      |
|         |               | Modified: 2.3.1 Activate USB HID & Select Keyboard Type – the<br>Apple keyboard layout table & setting barcodes added |
|         |               | Modified: 2.3.7 UTF-8 Conversion – table updated                                                                      |
|         |               | Modified: 3.25.3 Data Matrix – ECI Information setting barcode<br>added; Data Matrix Mirror setting barcodes removed  |
|         |               | Modified: Appendix VI Keyboard Type One-Scan Barcode –<br>Swiss French, Czech added                                   |
| 1.19    | Feb. 19, 2019 | Modified: 2.6 Direct USB OPOS - setting barcode added                                                                 |

- 1.18 Oct. 24, 2018 Modified: 1.2.1 Continuous Decoding enabled by default
  - Modified: 2.1.1 Activate Keyboard Wedge & Select Keyboard Type Greek(35), Russian(37), Cyrillic(42), Armenian(43), Thai(44), Slovenian(45), Mexican Spanish (46) added
  - Modified: 2.3.1 Activate USB HID & Select Keyboard Type -Greek(81), Thai(90), Slovenian(91), Mexican Spanish (92) added
  - Modified: 2.3.2 Keyboard Settings Alt Composing added
  - Modified: 2.3.8 USB Polling Interval default by 4ms
  - New: 2.6 Direct USB OPOS
  - Modified: change section article to 4.2.1 Single Character Substitution (previous article: Select a Set for Character Substitution)
  - New: 4.2.2 Multiple Characters Substitution
  - Modified: Appendix VI Keyboard Type One-Scan Barcode Russian, Cyrillic, Armenian, Thai, Slovenian, Mexican Spanish added
- 1.17 Jun. 29, 2018
- New: 1.2.1 Continuous Decoding
- Modified: 1.6 Scan Mode 10KB data acceptable
- New: 1.6.8 Multicode Mode
- Modified: 1.8 Delay between Re-read Laser mode added
- Modified: 2.1.5 Special Keyboard Feature "Bypass with Control Character Output" setting barcode added
- Modified: 2.3.5 HID Character Transmit Mode default by character
- New: 2.3.8 USB Polling Interval
- Modified: 3.25.5 QR Code GS1 formatting barcodes exchanged for disable/enable
- New: Appendix III Keyboard Wedge Table Bypass Special Keyboard with Control Character Output
- 1.16 Oct. 13, 2016
- Descriptions for CD-ROM removed
- Modified: 1504A models added
- ▶ Modified: **1.10** Addon security (2~16 times; default: 10)
- New: 1.11.1 Behavior of 1504/1504SE
- New: 1.11.2 Behavior of 1504A
- Modified: 2.3.1 Keyboard Type 83/88/89 added for 1504A
- New: 2.3.7 UTF8 Conversion (1504A Only)
- New: 3.21.6 Field Separator (GS Character)
- New: 3.21.7 Application ID Mark
- Modified: 3.25.3 Data Matrix Field Separator, Application ID Mark setting barcodes added
- Modified: 3.25.5 QR Code GS1 formatting, Field Separator, Application ID Mark setting barcodes added
- New: Appendix VI Keyboard Type One-Scan Barcode
- 1.15 Dec. 25, 2014 Modified: **3.25.3** GS1 formatting for Data Matrix setting added

| 1.14 | Apr. 08, 2014 | • | Modified: <b>Care &amp; Maintenance</b> – "Keep the scanner away from any magnets and magnetic fields to prevent the laser engine from malfunctioning." added |
|------|---------------|---|----------------------------------------------------------------------------------------------------|
|      |               | • | New: <b>3.11.3 GS1 Formatting</b> – GS1 formatting barcodes added for GS1-128                                                                                 |
|      |               | • | New: 3.11.4 Application ID Mark – barcodes added                                                                                                    |
|      |               | • | Modified: <b>3.13.2 GS1 DATABAR OMNIDIRECTIONAL</b> – GS1 formatting barcodes added                                                                           |
|      |               | • | Modified: <b>3.13.3 GS1 DATABAR EXPANDED</b> – GS1 formatting barcodes added                                                                                  |
|      |               | • | Modified: <b>3.13.4 GS1 DATABAR LIMITED</b> – GS1 formatting barcodes added                                                                                   |
|      |               | • | New: 3.13.6 Field Separator – barcodes added                                                                                                    |
|      |               | • | New: 3.13.7 Application ID Mark – barcodes added                                                                                                    |
|      |               | • | Modified: <b>3.21.1 Composite CC-A/B</b> – GS1 formatting barcodes added                                                                                      |
|      |               | • | Modified: <b>3.21.2 Composite CC-C</b> – GS1 formatting barcodes added                                                                                        |
| 1.13 | Oct. 04, 2013 | • | Modified: 1.2 Transmit Buffer – enable/disable barcodes added                                                                                                 |
|      |               | • | New: 1.16 Illumination Brighrtness – setting barcode added                                                                                                    |
| 1.12 | Aug. 28, 2013 | • | New: 3.15.1 Transmit Check Digit (setting barcodes for EAN-8)                                                                                                 |
|      |               | • | New: 3.16.3 Transmit Check Digit (setting barcodes for EAN-13)                                                                                                |
|      |               | • | Modified: Notes for ISBT 128 not supporting 1504SE -                                                                                                    |
|      |               |   | Introduction – Symbologies Supported,                                                                                                    |
|      |               |   | 3.12 ISBT 128,                                                                                                    |
|      |               |   | 4.2.2 Symbologies for Character Substitution,                                                                                                    |
|      |               |   | 4.4.1 Select Pre-defined Code ID,                                                                                                    |
|      |               |   | 4.4.2 Change Code ID,                                                                                                    |
|      |               |   | 4.5 Length Code,                                                                                                    |
|      |               |   | 4.6.1 Edit a Concatenation of Barcodes,                                                                                                    |
|      |               |   | 5.3.1 Applicable Code Type                                                                                                    |
|      |               | • | New: <b>Specifications – Power Consumption</b> for 1504SE                                                                                                    |
| 1.11 | Mar. 04, 2013 | • | New: Quick Start – Create 2D One-Scan Barcode                                                                                                    |
|      |               | • | New: 1.15 Mobile Phone/Display Mode                                                                                                    |
|      |               | • | New: 4.8 AIM Code ID                                                                                                    |
| 1.10 | July 04, 2012 | • | New: 2.3 Direct USB HID — add #78 PCAT (Swiss German) and #79 PCAT (Danish)                                                                                   |
|      |               | • | New: 2.1.1 Activate Keyboard Wedge & Select Keyboard Type — add #32 PCAT (Swiss German) and #33 PCAT (Danish)                                                 |
|      |               | • | New: Symbologies Supported and 3.18.1 UPC-A Convert to EAN-13                                                                                                 |
|      |               | • | New: Appendix V Family Name/First Name/ Middle Name Truncation                                                                                                |
|      |               | • | New: Appendix V Reading Driver Licenses — add check file type ANSI                                                                                            |

| 1.06 | Apr. 12, 2012 | New: Quick Start   Read a Setup Barcode   List Current Settings - "List Page 22" added to deliver settings of Driver Liscense parsing                              |
|------|---------------|----------------------------------------------------------------------------------------------------|
|      |               | New: Appendix V: Reading Driver Licenses                                                                                                    |
|      |               | Remove: 2.3.6 HID Transmit Speed                                                                                                    |
| 1.05 | Dec. 22, 2011 | New: 2.1.5 and 2.3.7 Special Keyboard Feature — Add Apply or<br>Bypass special keyboard feature.                                                                   |
|      |               | Modified: Divide keyboard wedge table into apply and bypass partitions                                                                                             |
| 1.04 | Nov. 24, 2011 | ▶ Modified: 3.11 GS1-128 — Change GS1-128 default value to Enable.                                                                                                 |
|      |               | New: 1.6.7 Presentation Mode — Add Low Light Enhancement<br>function.                                                                                              |
| 1.03 | Aug. 31, 2011 | Deleted: "Continuous Mode" and "Alternate Mode" are removed from the manual. The original sections 1.6.1 "Continuous Mode" and 1.6.6 "Alternate Mode" are deleted. |
|      |               | New: Kanji Transmission support is added for USB HID and Keyboard Wedge under sections 2.1, 2.1.2, 2.3, and 2.3.2.                                                 |
| 1.02 | Jul. 19, 2011 | New: 1.14 Picklist Mode                                                                                                    |
| 1.01 | Jun. 17, 2011 | ▶ Modified: 1.8 Delay between Re-read — Presentation Mode                                                                                                    |
|      |               | <ul> <li>Modified: 2.1.1 Activate Keyboard Wedge &amp; Select Keyboard Type —<br/>add #31 PCAT (Hungarian)</li> </ul>                                              |
|      |               | ▶ Modified: 2.3 Direct USB HID — add Inter-Character Delay                                                                                                    |
|      |               | <ul><li>Modified: 2.3.1 Activate USB HID &amp; Select Keyboard Type — add<br/>#77 PCAT (Hungarian)</li></ul>                                                       |
| 1.00 | Feb. 25, 2011 | Initial release                                                                                                    |

# **CONTENTS**

| IMPORTANT NOTICES                             | 3 -      |
|-----------------------------------------------|----------|
| For USA                                       | 3 -      |
| For Canada                                    | 3 -      |
| For Product with Laser                        | 4 -      |
| Safety Precautions                            | 4 -      |
| Care & Maintenance                            |          |
| RELEASE NOTES                                 |          |
| INTRODUCTION                                  | 1        |
| Inside the Package                            | 2        |
| Product Highlights                            |          |
| Symbologies Supported                         |          |
| QUICK START                                   | 5        |
| Enter Configuration Mode                      | 6        |
| Exit Configuration Mode                       |          |
| Default Settings                              | 7        |
| Save User Settings as Defaults                |          |
| Restore User Defaults                         |          |
| Restore System Defaults                       |          |
| Read a Setup Barcode                          |          |
| Configure ParametersList the Current Settings |          |
| Create One-Scan Setup Barcodes                |          |
| 1D One-Scan Barcode                           |          |
| Setup QR Code                                 |          |
| UNDERSTANDING THE BARCODE SCANNER             | 17       |
| 1.1 Power-On                                  | 18       |
| 1.2 Transmit Buffer                           | 18       |
| 1.2.1 Continuous Decoding                     | 18       |
| 1.3 LED Indicator                             | 19       |
| 1.3.1 Good Read LED                           |          |
| 1.3.2 Good Read LED Duration                  |          |
| 1.4 Beeper                                    |          |
| 1.4.1 Beeper Volume                           |          |
| 1.4.2 Good Read Beep<br>1.4.3 Bell Ring       |          |
| 1.4.3 Bell Killy                              | ∠3<br>22 |

| 1.6 Scan Modes                                       | 24 |
|------------------------------------------------------|----|
| 1.6.1 Test Mode                                      | 25 |
| 1.6.2 Laser Mode                                     |    |
| 1.6.3 Auto Off Mode                                  |    |
| 1.6.4 Auto Power Off Mode                            |    |
| 1.6.5 Aiming Mode                                    |    |
| 1.6.6 Multi-Barcode Mode                             |    |
| 1.6.7 Presentation Mode                              |    |
| 1.6.8 Multicode Mode                                 |    |
| 1.6.9 Release Mode                                   |    |
| 1.7 Scanning Timeout                                 |    |
| 1.8 Delay between Re-read                            |    |
| 1.9 Read Redundancy (1D)                             |    |
| 1.10 Addon Security for UPC/EAN Barcodes             |    |
| 1.11 Auto-Sense Mode                                 |    |
| 1.12 Negative Barcodes                               | 34 |
| 1.13 Cable Auto-Detection                            | 35 |
| 1.14 Picklist Mode                                   | 35 |
| 1.15 Mobile Phone/Display Mode                       | 36 |
| 1.16 Illumination Brightness                         | 36 |
| SELECTING OUTPUT INTERFACE                           | 37 |
| 2.1 Keyboard Wedge                                   |    |
| 2.1.1 Activate Keyboard Wedge & Select Keyboard Type |    |
| 2.1.2 Keyboard Settings                              |    |
| 2.1.3 Inter-Character Delay                          |    |
| 2.1.4 Inter-Function Delay                           |    |
| 2.1.5 Special Keyboard Feature                       |    |
| 2.1.6 UTF-8 Conversion                               |    |
| 2.2 RS-232                                           | 49 |
| 2.2.1 Activate RS-232 Interface                      |    |
| 2.2.2 Baud Rate                                      |    |
| 2.2.3 Data Bits                                      |    |
| 2.2.4 Parity                                         |    |
| 2.2.5 Stop Bit                                       |    |
| 2.2.6 Flow Control                                   |    |
| 2.2.7 Inter-Character Delay                          | 52 |
| 2.2.8 Inter-Function Delay                           | 52 |
| 2.2.9 ACK/NAK Timeout                                | 53 |
| 2.3 Direct USB HID                                   | 54 |
| 2.3.1 Activate USB HID & Select Keyboard Type        | 54 |
| 2.3.2 Keyboard Settings                              |    |
| 2.3.3 Inter-Character Delay                          |    |
| 2.3.4 Inter-Function Delay                           |    |
| 2.3.5 HID Character Transmit Mode                    | 64 |
| 2.3.6 Special Keyboard Feature                       | 64 |

| 2.3 USB Polling Interval       65         2.4 Direct USB VCOM       66         2.4.1 Activate USB Virtual COM       66         2.4.2 Inter-Function Delay       66         2.5.5 Direct USB VCOM_CDC       68         2.5.1 Activate USB VCOM_CDC       68         2.5.2 Inter-Function Delay       68         2.5.3 ACK/NAK Timeout       69         2.6 Direct USB OPOS       70         CCHANGING SYMBOLOGY SETTINGS       71         3.1 Codabar       72         3.1.1 Start/Stop Transmission       72         3.1.2 CLSI Conversion       72         3.1.3 Code Length Qualification       73         3.2 Code 25 – Industrial 25       74         3.2.1 Code Length Qualification       75         3.3 Code 25 – Interleaved 25       76         3.3.1 Verify Check Digit       76         3.3.2 Transmit Check Digit       76         3.3.3 Convert to EAN-13       77         3.4 Code 25 – Matrix 25       79         3.4.1 Verify Check Digit       79         3.4.2 Transmit Check Digit       79         3.4.2 Transmit Check Digit       79         3.4.3 Code Length Qualification       80         3.5 Code 25 – Chinese 25       81 <t< th=""><th>2.3.7 UTF-8 Conversion</th><th></th></t<> | 2.3.7 UTF-8 Conversion       |    |
|----------------------------------------------------------------------------------------------------|------------------------------|----|
| 2.4.1 Activate USB Virtual COM                                                                                                    | S .                          |    |
| 2.4.2 Inter-Function Delay       66         2.4.3 ACK/NAK Timeout       67         2.5 Direct USB VCOM_CDC       68         2.5.1 Activate USB VCOM_CDC       68         2.5.2 Inter-Function Delay       68         2.5.3 ACK/NAK Timeout       69         2.6 Direct USB OPOS       70         CHANGING SYMBOLOGY SETTINGS       71         3.1 Codabar       72         3.1.1 Start/Stop Transmission       72         3.1.2 CLSI Conversion       72         3.1.3 Code Length Qualification       73         3.2 Code 25 – Industrial 25       74         3.2.1 Code Length Qualification       75         3.3 Code 25 – Interleaved 25       76         3.3.1 Verify Check Digit       76         3.3.2 Transmit Check Digit       76         3.3.3 Convert to EAN-13       77         3.4 Code 25 – Matrix 25       78         3.4 1 Verify Check Digit       79         3.4.2 Transmit Check Digit       79         3.4.3 Code Length Qualification       80         3.5 Code 25 – Chinese 25       81         3.6 Italian Pharmacode (Code 32)       82         3.7 Code 39       83         3.7.1 Verify Check Digit       83         3                                                             |                              |    |
| 2.4.3 ACK/NAK Timeout       67         2.5 Direct USB VCOM_CDC       68         2.5.1 Activate USB VCOM_CDC       68         2.5.2 Inter-Function Delay       68         2.5.3 ACK/NAK Timeout       69         2.6 Direct USB OPOS       70         CHANGING SYMBOLOGY SETTINGS       71         3.1 Codabar       72         3.1.1 Start/Stop Transmission       72         3.1.2 CLSI Conversion       72         3.1.3 Code Length Qualification       73         3.2 Code 25 – Industrial 25       74         3.2.1 Code Length Qualification       75         3.3 Code 25 – Interleaved 25       76         3.3.1 Verify Check Digit       76         3.3.2 Transmit Check Digit       76         3.3.3 Convert to EAN-13       77         3.4 Code Length Qualification       78         3.4 Code 25 – Matrix 25       79         3.4.1 Verify Check Digit       79         3.4.2 Transmit Check Digit       79         3.4.3 Code Length Qualification       80         3.5 Code 25 – Chinese 25       81         3.6 Italian Pharmacode (Code 32)       82         3.7 Loverify Check Digit       83         3.7.1 Verify Check Digit       83                                                       |                              |    |
| 2.5 Direct USB VCOM_CDC       68         2.5.1 Activate USB VCOM_CDC       68         2.5.2 Inter-Function Delay       68         2.5.3 ACK/NAK Timeout       69         2.6 Direct USB OPOS       70         CHANGING SYMBOLOGY SETTINGS       71         3.1 Codabar       72         3.1.1 Start/Stop Transmission       72         3.1.2 CLSI Conversion       72         3.1.3 Code Length Qualification       73         3.2 Code 25 – Industrial 25       74         3.2.1 Code Length Qualification       75         3.3 Code 25 – Interleaved 25       75         3.3.1 Verify Check Digit       76         3.3.2 Transmit Check Digit       76         3.3.3 Convert to EAN-13       77         3.4 Code Length Qualification       78         3.4 Code 25 – Matrix 25       79         3.4.1 Verify Check Digit       79         3.4.2 Transmit Check Digit       79         3.4.3 Code Length Qualification       80         3.5 Code 25 – Chinese 25       81         3.6 Italian Pharmacode (Code 32)       82         3.7.1 Verify Check Digit       83         3.7.2 Transmit Check Digit       83         3.7.2 Transmit Check Digit       83 <td></td> <td></td>                            |                              |    |
| 2.5.1 Activate USB VCOM_CDC       68         2.5.2 Inter-Function Delay       68         2.5.3 ACK/NAK Timeout       69         2.6 Direct USB OPOS       70         CCHANGING SYMBOLOGY SETTINGS       71         3.1 Codabar       72         3.1.1 Start/Stop Transmission       72         3.1.2 CLSI Conversion       72         3.1.3 Code Length Qualification       73         3.2 Code 25 – Industrial 25       74         3.2.1 Code Length Qualification       75         3.3 Code 25 – Interleaved 25       75         3.3.1 Verify Check Digit       76         3.3.2 Transmit Check Digit       76         3.3.3 Convert to EAN-13       77         3.4 Code Length Qualification       78         3.4 Code 25 – Matrix 25       79         3.4.1 Verify Check Digit       79         3.4.2 Transmit Check Digit       79         3.4.3 Code Length Qualification       80         3.5 Code 25 – Chinese 25       81         3.6 Italian Pharmacode (Code 32)       82         3.7.1 Verify Check Digit       83         3.7.2 Transmit Check Digit       83         3.7.2 Transmit Check Digit       83         3.7.2 Transmit Check Digit       83                                            |                              |    |
| 2.5.2 Inter-Function Delay       68         2.5.3 ACK/NAK Timeout       69         2.6 Direct USB OPOS       70         CHANGING SYMBOLOGY SETTINGS       71         3.1 Codabar       72         3.1.1 Start/Stop Transmission       72         3.1.2 CLSI Conversion       72         3.1.3 Code Length Qualification       73         3.2 Code 25 – Industrial 25       74         3.2.1 Code Length Qualification       75         3.3 Code 25 – Interleaved 25       76         3.3.1 Verify Check Digit       76         3.3.2 Transmit Check Digit       76         3.3.3 Convert to EAN-13       77         3.4 Code Length Qualification       78         3.4 Code 25 – Matrix 25       79         3.4.1 Verify Check Digit       79         3.4.2 Transmit Check Digit       79         3.4.3 Code Length Qualification       80         3.5 Code 25 – Chinese 25       81         3.6 Italian Pharmacode (Code 32)       82         3.7 Code 39       83         3.7.1 Verify Check Digit       83         3.7.2 Transmit Check Digit       83         3.7.3 Standard/Full ASCII Code 39       84         3.7.4 Code Length Qualification       84 <td></td> <td></td>                             |                              |    |
| 2.5.3 ACK/NAK Timeout       69         2.6 Direct USB OPOS       .70         CHANGING SYMBOLOGY SETTINGS       .71         3.1 Codabar       .72         3.1.1 Start/Stop Transmission       .72         3.1.2 CLSI Conversion       .72         3.1.3 Code Length Qualification       .73         3.2 Code 25 – Industrial 25       .74         3.2.1 Code Length Qualification       .75         3.3 Code 25 – Interleaved 25       .76         3.3.1 Verify Check Digit       .76         3.3.2 Transmit Check Digit       .76         3.3.3 Convert to EAN-13       .77         3.4 Code Length Qualification       .78         3.4.1 Verify Check Digit       .79         3.4.2 Transmit Check Digit       .79         3.4.3 Code Length Qualification       .80         3.5 Code 25 – Chinese 25       .81         3.6 Italian Pharmacode (Code 32)       .82         3.7 Code 39       .83         3.7.1 Verify Check Digit       .83         3.7.2 Transmit Check Digit       .83         3.7.3 Standard/Full ASCII Code 39       .84         3.7.4 Code Length Qualification       .84         3.8 Trioptic Code 39       .86         3.9 Code 93       .87                                          |                              |    |
| CHANGING SYMBOLOGY SETTINGS       71         3.1 Codabar       72         3.1.1 Start/Stop Transmission       72         3.1.2 CLSI Conversion       72         3.1.3 Code Length Qualification       73         3.2 Code 25 – Industrial 25       74         3.2.1 Code Length Qualification       75         3.3 Code 25 – Interleaved 25       76         3.3.1 Verify Check Digit       76         3.3.2 Transmit Check Digit       76         3.3.3 Convert to EAN-13       77         3.3.4 Code Length Qualification       78         3.4 Code 25 – Matrix 25       79         3.4.1 Verify Check Digit       79         3.4.2 Transmit Check Digit       79         3.4.3 Code Length Qualification       80         3.5 Code 25 – Chinese 25       81         3.6 Italian Pharmacode (Code 32)       82         3.7 Code 39       83         3.7.1 Verify Check Digit       83         3.7.2 Transmit Check Digit       83         3.7.3 Standard/Full ASCII Code 39       84         3.7.4 Code Length Qualification       84         3.8 Trioptic Code 39       86         3.9 Code 93       87         3.9.1 Code Length Qualification       88                                                   |                              |    |
| 3.1 Codabar       72         3.1.1 Start/Stop Transmission       72         3.1.2 CLSI Conversion       72         3.1.3 Code Length Qualification       73         3.2 Code 25 – Industrial 25       74         3.2.1 Code Length Qualification       75         3.3 Code 25 – Interleaved 25       76         3.3.1 Verify Check Digit       76         3.3.2 Transmit Check Digit       76         3.3.3 Convert to EAN-13       77         3.3.4 Code Length Qualification       78         3.4 Code 25 – Matrix 25       79         3.4.1 Verify Check Digit       79         3.4.2 Transmit Check Digit       79         3.4.3 Code Length Qualification       80         3.5 Code 25 – Chinese 25       81         3.6 Italian Pharmacode (Code 32)       82         3.7 Code 39       83         3.7.1 Verify Check Digit       83         3.7.2 Transmit Check Digit       83         3.7.3 Standard/Full ASCII Code 39       84         3.7.4 Code Length Qualification       84         3.8 Trioptic Code 39       86         3.9 Code 93       87         3.9.1 Code Length Qualification       88         3.10 Code 128       89                                                                 | 2.6 Direct USB OPOS          | 70 |
| 3.1.1 Start/Stop Transmission       72         3.1.2 CLSI Conversion       72         3.1.3 Code Length Qualification       73         3.2 Code 25 – Industrial 25       74         3.2.1 Code Length Qualification       75         3.3 Code 25 – Interleaved 25       76         3.3.1 Verify Check Digit       76         3.3.2 Transmit Check Digit       76         3.3.3 Convert to EAN-13       77         3.4 Code Length Qualification       78         3.4 Code 25 – Matrix 25       79         3.4.1 Verify Check Digit       79         3.4.2 Transmit Check Digit       79         3.4.3 Code Length Qualification       80         3.5 Code 25 – Chinese 25       81         3.6 Italian Pharmacode (Code 32)       82         3.7 Code 39       83         3.7.1 Verify Check Digit       83         3.7.2 Transmit Check Digit       83         3.7.3 Standard/Full ASCII Code 39       84         3.7.4 Code Length Qualification       84         3.8 Trioptic Code 39       86         3.9 Code 93       87         3.9.1 Code Length Qualification       88         3.10 Code 128       89         3.11 GS1-128 (EAN-128)       90 <td>CHANGING SYMBOLOGY SETTINGS</td> <td>71</td>       | CHANGING SYMBOLOGY SETTINGS  | 71 |
| 3.1.2 CLSI Conversion                                                                                                    | 3.1 Codabar                  | 72 |
| 3.1.3 Code Length Qualification       73         3.2 Code 25 – Industrial 25       74         3.2.1 Code Length Qualification       75         3.3 Code 25 – Interleaved 25       76         3.3.1 Verify Check Digit       76         3.3.2 Transmit Check Digit       76         3.3.3 Convert to EAN-13       77         3.3.4 Code Length Qualification       78         3.4 Code 25 – Matrix 25       79         3.4.1 Verify Check Digit       79         3.4.2 Transmit Check Digit       79         3.4.3 Code Length Qualification       80         3.5 Code 25 – Chinese 25       81         3.6 Italian Pharmacode (Code 32)       82         3.7 Code 39       83         3.7.1 Verify Check Digit       83         3.7.2 Transmit Check Digit       83         3.7.3 Standard/Full ASCII Code 39       84         3.7.4 Code Length Qualification       84         3.8 Trioptic Code 39       86         3.9 Code 93       87         3.9.1 Code Length Qualification       88         3.10 Code 128       89         3.11 GS1-128 (EAN-128)       90                                                                                                    |                              |    |
| 3.2 Code 25 - Industrial 25       74         3.2.1 Code Length Qualification       75         3.3 Code 25 - Interleaved 25       76         3.3.1 Verify Check Digit       76         3.3.2 Transmit Check Digit       76         3.3.3 Convert to EAN-13       77         3.3.4 Code Length Qualification       78         3.4 Code 25 - Matrix 25       79         3.4.1 Verify Check Digit       79         3.4.2 Transmit Check Digit       79         3.4.3 Code Length Qualification       80         3.5 Code 25 - Chinese 25       81         3.6 Italian Pharmacode (Code 32)       82         3.7 Code 39       83         3.7.1 Verify Check Digit       83         3.7.2 Transmit Check Digit       83         3.7.3 Standard/Full ASCII Code 39       84         3.7.4 Code Length Qualification       84         3.8 Trioptic Code 39       86         3.9 Code 93       86         3.9.1 Code Length Qualification       88         3.10 Code 128       89         3.11 GS1-128 (EAN-128)       90                                                                                                    |                              |    |
| 3.2.1 Code Length Qualification       75         3.3 Code 25 – Interleaved 25       76         3.3.1 Verify Check Digit       76         3.3.2 Transmit Check Digit       76         3.3.3 Convert to EAN-13       77         3.3.4 Code Length Qualification       78         3.4 Code 25 – Matrix 25       79         3.4.1 Verify Check Digit       79         3.4.2 Transmit Check Digit       79         3.4.3 Code Length Qualification       80         3.5 Code 25 – Chinese 25       81         3.6 Italian Pharmacode (Code 32)       82         3.7 Code 39       83         3.7.1 Verify Check Digit       83         3.7.2 Transmit Check Digit       83         3.7.3 Standard/Full ASCII Code 39       84         3.7.4 Code Length Qualification       84         3.8 Trioptic Code 39       86         3.9 Code 93       87         3.9.1 Code Length Qualification       88         3.10 Code 128       89         3.11 GS1-128 (EAN-128)       90                                                                                                    | 3                            |    |
| 3.3 Code 25 - Interleaved 25       76         3.3.1 Verify Check Digit       76         3.3.2 Transmit Check Digit       76         3.3.3 Convert to EAN-13       77         3.3.4 Code Length Qualification       78         3.4 Code 25 - Matrix 25       79         3.4.1 Verify Check Digit       79         3.4.2 Transmit Check Digit       79         3.4.3 Code Length Qualification       80         3.5 Code 25 - Chinese 25       81         3.6 Italian Pharmacode (Code 32)       82         3.7 Loeffy Check Digit       83         3.7.1 Verify Check Digit       83         3.7.2 Transmit Check Digit       83         3.7.3 Standard/Full ASCII Code 39       84         3.7.4 Code Length Qualification       84         3.8 Trioptic Code 39       86         3.9 Code 93       87         3.9.1 Code Length Qualification       88         3.10 Code 128       89         3.11 GS1-128 (EAN-128)       90                                                                                                    |                              |    |
| 3.3.1 Verify Check Digit       76         3.3.2 Transmit Check Digit       76         3.3.3 Convert to EAN-13       77         3.4 Code Length Qualification       78         3.4 Code 25 – Matrix 25       79         3.4.1 Verify Check Digit       79         3.4.2 Transmit Check Digit       79         3.4.3 Code Length Qualification       80         3.5 Code 25 – Chinese 25       81         3.6 Italian Pharmacode (Code 32)       82         3.7 Code 39       83         3.7.1 Verify Check Digit       83         3.7.2 Transmit Check Digit       83         3.7.3 Standard/Full ASCII Code 39       84         3.7.4 Code Length Qualification       84         3.8 Trioptic Code 39       86         3.9 Code 93       86         3.9.1 Code Length Qualification       88         3.10 Code 128       89         3.11 GS1-128 (EAN-128)       90                                                                                                    | <u> </u>                     |    |
| 3.3.2 Transmit Check Digit                                                                                                    | 3.3 Code 25 – Interleaved 25 | 76 |
| 3.3.3 Convert to EAN-13       77         3.3.4 Code Length Qualification       78         3.4 Code 25 – Matrix 25       79         3.4.1 Verify Check Digit       79         3.4.2 Transmit Check Digit       79         3.4.3 Code Length Qualification       80         3.5 Code 25 – Chinese 25       81         3.6 Italian Pharmacode (Code 32)       82         3.7 Code 39       83         3.7.1 Verify Check Digit       83         3.7.2 Transmit Check Digit       83         3.7.3 Standard/Full ASCII Code 39       84         3.7.4 Code Length Qualification       84         3.8 Trioptic Code 39       86         3.9 Code 93       86         3.9.1 Code Length Qualification       88         3.10 Code 128       89         3.11 GS1-128 (EAN-128)       90                                                                                                    | 3                            |    |
| 3.3.4 Code Length Qualification       78         3.4 Code 25 – Matrix 25       79         3.4.1 Verify Check Digit       79         3.4.2 Transmit Check Digit       79         3.4.3 Code Length Qualification       80         3.5 Code 25 – Chinese 25       81         3.6 Italian Pharmacode (Code 32)       82         3.7 Code 39       83         3.7.1 Verify Check Digit       83         3.7.2 Transmit Check Digit       83         3.7.3 Standard/Full ASCII Code 39       84         3.7.4 Code Length Qualification       84         3.8 Trioptic Code 39       86         3.9 Code 93       86         3.9.1 Code Length Qualification       88         3.10 Code 128       89         3.11 GS1-128 (EAN-128)       90                                                                                                    |                              |    |
| 3.4 Code 25 – Matrix 25       79         3.4.1 Verify Check Digit       79         3.4.2 Transmit Check Digit       79         3.4.3 Code Length Qualification       80         3.5 Code 25 – Chinese 25       81         3.6 Italian Pharmacode (Code 32)       82         3.7 Code 39       83         3.7.1 Verify Check Digit       83         3.7.2 Transmit Check Digit       83         3.7.3 Standard/Full ASCII Code 39       84         3.7.4 Code Length Qualification       84         3.8 Trioptic Code 39       86         3.9 Code 93       87         3.9.1 Code Length Qualification       88         3.10 Code 128       89         3.11 GS1-128 (EAN-128)       90                                                                                                    |                              |    |
| 3.4.1 Verify Check Digit       79         3.4.2 Transmit Check Digit       79         3.4.3 Code Length Qualification       80         3.5 Code 25 – Chinese 25       81         3.6 Italian Pharmacode (Code 32)       82         3.7 Code 39       83         3.7.1 Verify Check Digit       83         3.7.2 Transmit Check Digit       83         3.7.3 Standard/Full ASCII Code 39       84         3.7.4 Code Length Qualification       84         3.8 Trioptic Code 39       86         3.9 Code 93       87         3.9.1 Code Length Qualification       88         3.10 Code 128       89         3.11 GS1-128 (EAN-128)       90                                                                                                    | •                            |    |
| 3.4.2 Transmit Check Digit       79         3.4.3 Code Length Qualification       80         3.5 Code 25 – Chinese 25       81         3.6 Italian Pharmacode (Code 32)       82         3.7 Code 39       83         3.7.1 Verify Check Digit       83         3.7.2 Transmit Check Digit       83         3.7.3 Standard/Full ASCII Code 39       84         3.7.4 Code Length Qualification       84         3.8 Trioptic Code 39       86         3.9 Code 93       87         3.9.1 Code Length Qualification       88         3.10 Code 128       89         3.11 GS1-128 (EAN-128)       90                                                                                                    |                              |    |
| 3.4.3 Code Length Qualification       80         3.5 Code 25 – Chinese 25       81         3.6 Italian Pharmacode (Code 32)       82         3.7 Code 39       83         3.7.1 Verify Check Digit       83         3.7.2 Transmit Check Digit       83         3.7.3 Standard/Full ASCII Code 39       84         3.7.4 Code Length Qualification       84         3.8 Trioptic Code 39       86         3.9 Code 93       87         3.9.1 Code Length Qualification       88         3.10 Code 128       89         3.11 GS1-128 (EAN-128)       90                                                                                                    |                              |    |
| 3.5 Code 25 - Chinese 25                                                                                                    |                              |    |
| 3.6 Italian Pharmacode (Code 32)       82         3.7 Code 39       83         3.7.1 Verify Check Digit       83         3.7.2 Transmit Check Digit       83         3.7.3 Standard/Full ASCII Code 39       84         3.7.4 Code Length Qualification       84         3.8 Trioptic Code 39       86         3.9 Code 93       87         3.9.1 Code Length Qualification       88         3.10 Code 128       89         3.11 GS1-128 (EAN-128)       90                                                                                                    | •                            |    |
| 3.7 Code 39       83         3.7.1 Verify Check Digit       83         3.7.2 Transmit Check Digit       83         3.7.3 Standard/Full ASCII Code 39       84         3.7.4 Code Length Qualification       84         3.8 Trioptic Code 39       86         3.9 Code 93       87         3.9.1 Code Length Qualification       88         3.10 Code 128       89         3.11 GS1-128 (EAN-128)       90                                                                                                    |                              |    |
| 3.7.1 Verify Check Digit       83         3.7.2 Transmit Check Digit       83         3.7.3 Standard/Full ASCII Code 39       84         3.7.4 Code Length Qualification       84         3.8 Trioptic Code 39       86         3.9 Code 93       87         3.9.1 Code Length Qualification       88         3.10 Code 128       89         3.11 GS1-128 (EAN-128)       90                                                                                                    |                              |    |
| 3.7.2 Transmit Check Digit       83         3.7.3 Standard/Full ASCII Code 39       84         3.7.4 Code Length Qualification       84         3.8 Trioptic Code 39       86         3.9 Code 93       87         3.9.1 Code Length Qualification       88         3.10 Code 128       89         3.11 GS1-128 (EAN-128)       90                                                                                                    |                              |    |
| 3.7.3 Standard/Full ASCII Code 39       84         3.7.4 Code Length Qualification       84         3.8 Trioptic Code 39       86         3.9 Code 93       87         3.9.1 Code Length Qualification       88         3.10 Code 128       89         3.11 GS1-128 (EAN-128)       90                                                                                                    |                              |    |
| 3.7.4 Code Length Qualification       84         3.8 Trioptic Code 39       86         3.9 Code 93       87         3.9.1 Code Length Qualification       88         3.10 Code 128       89         3.11 GS1-128 (EAN-128)       90                                                                                                    |                              |    |
| 3.8 Trioptic Code 39       86         3.9 Code 93       87         3.9.1 Code Length Qualification       88         3.10 Code 128       89         3.11 GS1-128 (EAN-128)       90                                                                                                    |                              |    |
| 3.9 Code 93                                                                                                    | _                            |    |
| 3.9.1 Code Length Qualification       88         3.10 Code 128       89         3.11 GS1-128 (EAN-128)       90                                                                                                    | ·                            |    |
| 3.10 Code 128                                                                                                    |                              |    |
| 3.11 GS1-128 (EAN-128)90                                                                                                    | <del>-</del>                 |    |
|                                                                                                    |                              |    |
| 3.11.1 Transmit Code ID90                                                                                                    |                              |    |
|                                                                                                    |                              |    |
| 3.11.2 Field Separator (GS Character)90                                                                                                    |                              |    |
| 3.11.3 GS1 Formatting                                                                                                    |                              |    |
| 3.11.4 Application ID Mark91                                                                                                    | 3.11.4 Application 1D Wark   | 91 |
| !!                                                                                                    | 2 12 ICDT 120                | 00 |

| 3.12.1 ISBT Concatenation                                 | 92  |
|-----------------------------------------------------------|-----|
| 3.12.2 ISBT Concatenation Redundancy                      |     |
| 3.13 GS1 DataBar (RSS Family)                             | 94  |
| 3.13.1 Select Code ID                                     | 94  |
| 3.13.2 GS1 DataBar Omnidirectional (RSS-14)               | 95  |
| 3.13.3 GS1 DataBar Expanded (RSS Expanded)                | 96  |
| 3.13.4 GS1 DataBar Limited (RSS Limited)                  |     |
| 3.13.5 Convert to UPC/EAN                                 |     |
| 3.13.6 Field Separator (GS Character)                     |     |
| 3.13.7 Application ID Mark                                |     |
| 3.14 MSI                                                  | 100 |
| 3.14.1 Verify Check Digit                                 |     |
| 3.14.2 Transmit Check Digit                               |     |
| 3.14.3 Code Length Qualification                          | 101 |
| 3.15 EAN-8                                                | 102 |
| 3.15.1 Transmit Check Digit                               | 102 |
| 3.16 EAN-13                                               |     |
| 3.16.1 Convert to ISBN                                    | 104 |
| 3.16.2 Convert to ISSN                                    |     |
| 3.16.3 Transmit Check Digit                               | 104 |
| 3.17 UCC Coupon Extended Code                             | 105 |
| 3.18 UPC-A                                                | 106 |
| 3.18.1 Convert to EAN-13                                  |     |
| 3.18.2 Transmit System Number                             |     |
| 3.18.3 Transmit Check Digit                               |     |
| 3.19 UPC-E                                                |     |
| 3.19.1 Select System Number                               |     |
| 3.19.2 Convert to UPC-A                                   |     |
| 3.19.3 Transmit System Number                             |     |
| 3.19.4 Transmit Check Digit                               | 110 |
| 3.20 Code 11                                              | 111 |
| 3.20.1 Verify Check Digit                                 | 111 |
| 3.20.2 Transmit Check Digit                               |     |
| 3.20.3 Code Length Qualification                          |     |
| 3.21 Composite Code                                       | 113 |
| 3.21.1 Composite CC-A/B                                   | 113 |
| 3.21.2 Composite CC-C                                     |     |
| 3.21.3 Composite TLC-39                                   |     |
| 3.21.4 UPC Composite Mode                                 | 114 |
| 3.21.5 GS1-128 Emulation Mode for UCC/EAN Composite Codes |     |
| 3.21.6 Field Separator (GS Character)                     |     |
| 3.21.7 Application ID Mark                                |     |
| 3.22 US Postal Code                                       | 117 |
| 3.22.1 US Postnet                                         |     |
| 3.22.2 US Planet                                          |     |
| 3.22.3 Transmit Check Digit                               | 117 |

|                                                                                                 | 440 |
|-------------------------------------------------------------------------------------------------|-----|
| 3.23 UK Postal Code                                                                             |     |
| 3.23.1 UK Postal                                                                                |     |
| 3.23.2 Transmit Check Digit                                                                     |     |
| 3.24 More Postal Code                                                                           |     |
| 3.24.1 Japan Postal                                                                             |     |
| 3.24.3 Dutch Postal                                                                             |     |
| 3.24.4 USPS 4CB/One Code/Intelligent Mail                                                       |     |
| 3.24.5 UPU FICS Postal                                                                          |     |
| 3.25 2D Symbologies                                                                             | 120 |
| 3.25.1 PDF417                                                                                   | 120 |
| 3.25.2 MicroPDF417                                                                              | 120 |
| 3.25.3 Data Matrix                                                                              |     |
| 3.25.4 Maxicode                                                                                 |     |
| 3.25.5 QR Code                                                                                  |     |
| 3.25.6 MicroQR<br>3.25.7 Aztec                                                                  |     |
| 3.26 Macro PDF                                                                                  |     |
| 3.26.1 Transmit/Decode Mode                                                                     |     |
| 3.26.2 Escape Characters                                                                        | _   |
| 3.26.3 Transmit Control Header                                                                  |     |
| DEFINING OUTPUT FORMAT                                                                          |     |
| 4.1 Letter Case                                                                                 |     |
|                                                                                                 |     |
| 4.2 Character Substitution                                                                      |     |
| 4.2.1 Single Character Substitution                                                             |     |
| 4.2.2 Multiple Characters Substitution4.2.3 Symbologies for Character Substitution (All 3 Sets) |     |
| 4.3 Prefix/Suffix Code                                                                          |     |
| 4.4 Code ID                                                                                     |     |
| 4.4.1 Select Pre-defined Code ID                                                                |     |
| 4.4.1 Select Pre-defined Code ID                                                                |     |
| 4.4.3 Clear Code ID Settings                                                                    |     |
| 4.5 Length Code                                                                                 |     |
| 4.6 Multi-Barcode Editor                                                                        |     |
| 4.6.1 Edit a Concatenation of Barcodes                                                          |     |
| 4.6.2 Activate the Concatenation of Barcodes                                                    |     |
| 4.7 Removal of Special Character                                                                |     |
| 4.8 AIM Code ID                                                                                 |     |
|                                                                                                 |     |
| APPLYING FORMATS FOR DATA EDITING                                                               | 163 |
| 5.1 Activating Editing Formats                                                                  | 164 |
| 5.1.1 Activate Editing Formats                                                                  |     |
| 5.1.2 Exclusive Data Editing                                                                    | 165 |
| 5.2 How to Configure Editing Formats                                                            | 166 |
| 5.2.1 Select Format to Configure                                                                | 167 |

| 5.2.2 Restore Default Format                                               |            |
|----------------------------------------------------------------------------|------------|
| 5.3 Configuring Format — Define Data Criteria                              | 169        |
| 5.3.1 Applicable Code Type                                                 |            |
| 5.3.2 Data Length                                                          | 179<br>170 |
| 5.3.3 Matching String & Location5.4 Configuring Format — Define Data Field |            |
| 5.4.1 Start Position                                                       |            |
| 5.4.2 Field Adjustment                                                     |            |
| 5.4.3 Total Number of Fields                                               |            |
| 5.4.4 Field Settings                                                       |            |
| 5.4.5 Pause Field Setting                                                  |            |
| 5.5 Configuring Format — Define Transmission Sequence                      |            |
| 5.6 Programming Examples<br>5.6.1 Example I                                |            |
| 5.6.2 Example II                                                           |            |
| SPECIFICATIONS                                                             |            |
|                                                                            |            |
| FIRMWARE UPGRADE                                                           |            |
| Using RS-232                                                               |            |
| Using USB Virtual COM                                                      | 197        |
| HOST SERIAL COMMANDS                                                       | 199        |
| Serial Commands                                                            | 199        |
| Example                                                                    | 200        |
| KEYBOARD WEDGE TABLE                                                       | 201        |
| Special Keyboard: Apply                                                    | 201        |
| Special Keyboard: Bypass                                                   | 202        |
| Special Keyboard: Bypass with Control Character Output for Windows         | 203        |
| Key Type & Status                                                          | 204        |
| Key Type                                                                   |            |
| Key Status                                                                 |            |
| Example                                                                    | 205        |
| NUMERAL SYSTEMS                                                            |            |
| Decimal System                                                             | 207        |
| Hexadecimal System                                                         | 208        |
| ASCII Table                                                                | 209        |
| READING DRIVER LICENSES                                                    | 211        |
| License Parsing Setup                                                      |            |
| File Type                                                                  |            |
| Output Sequence Setup                                                      |            |
| Separators and Fields                                                      |            |
| Edit Separators                                                            | 219        |

#### 1504 Series Barcode Scanner User Guide

| Edit Fields                    | 220 |
|--------------------------------|-----|
| KEYBOARD TYPE ONE-SCAN BARCODE | 221 |
| Keyboard Wedge                 | 221 |
| Direct USB HID                 | 226 |

## INTRODUCTION

The small-form-factor Barcode Scanners are capable of reading 2D barcodes. The tethered handheld scanners are designed to help accelerate productivity while lowering the total cost of ownership. Intensive data collection jobs are made easier with fast, accurate barcode scanning in various working environments, especially in small businesses. A new ordering option is provided for adapting a 2D scan engine to read both 1D and 2D barcodes.

Owing to the slim, ergonomic design, extremely low power consumption, and powerful decoding capability, CipherLab Barcode Scanners are the best choice for the following applications –

- Receiving in Retail
- Product labeling & Tracking
- ▶ Shelf Product Replenishment
- Mobile Point of Sale (POS)
- Mobile Inventory Management
- Order Picking & Staging
- Work-In-Process Tracking
- Material Flow Control
- ▶ Transportation & Distribution
- Warehousing
- Asset Management

This manual contains information on operating the scanner and using its features. It is better to keep one copy of the manual at hand for quick reference or maintenance purposes. To avoid any improper disposal or operation, please read the manual thoroughly before use.

Thank you for choosing CipherLab products!

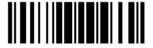

#### **INSIDE THE PACKAGE**

The items included in the package may be different, depending on order. Rich choices of output interfaces are available to enhance the total performance of the scanner. Refer to product specifications.

Save the box and packaging material for future use in case it is need to store or ship the scanner.

#### PRODUCT HIGHLIGHTS

- Small-form-factor and built tough to survive drop test
- Extremely low power consumption
- Firmware upgradeable
- Supports most popular barcode symbologies, including GS1-128 (EAN-128), GS1 DataBar (RSS), etc.
- Supports negative barcodes
- Supports a variety of 2D symbologies
- ▶ Supports different scan modes, including Aiming Mode and Multi-Barcode Mode Note
- Programmable feedback via LED indicator and beeper
- Beeping tone and duration programmable for Good Read
- ▶ Provides choices of output interfaces, including RS-232, Keyboard Wedge, and USB.
- ▶ Programmable parameters include data output format, editing format, symbologies, etc.

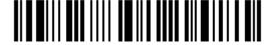

## **SYMBOLOGIES SUPPORTED**

Most of the popular barcode symbologies are supported, as listed below. Each can be individually enabled or disabled. The scanner will automatically discriminate and recognize all the symbologies that are enabled. Refer to <a href="#">Chapter 3 Changing Symbology Settings</a> for details of each symbology.

| Symbologies Sup | ported: Enable/Disable               | Default |          |
|-----------------|--------------------------------------|---------|----------|
| Codabar         |                                      | Enabled |          |
| Code 93         |                                      | Enabled |          |
| MSI             |                                      |         | Disabled |
| Code 128        | Code 128                             | Enabled |          |
|                 | GS1-128 (EAN-128)                    | Enabled |          |
|                 | ISBT 128                             | Enabled |          |
| Code 2 of 5     | Industrial 25                        | Enabled |          |
|                 | Interleaved 25                       | Enabled |          |
|                 | Matrix 25                            |         | Disabled |
|                 | Chinese 25                           |         | Disabled |
| Code 3 of 9     | Code 39                              | Enabled |          |
|                 | Italian Pharmacode                   |         | Disabled |
|                 | Trioptic Code 39                     |         | Disabled |
| EAN/UPC         | EAN-8                                | Enabled |          |
|                 | EAN-8 Addon 2                        |         | Disabled |
|                 | EAN-8 Addon 5                        |         | Disabled |
|                 | EAN-13                               | Enabled |          |
|                 | EAN-13 & UPC-A Addon 2               |         | Disabled |
|                 | EAN-13 & UPC-A Addon 5               |         | Disabled |
|                 | ISBN                                 |         | Disabled |
|                 | UPC-E0                               | Enabled |          |
|                 | UPC-E1                               |         | Disabled |
|                 | UPC-E Addon 2                        |         | Disabled |
|                 | UPC-E Addon 5                        |         | Disabled |
|                 | UPC-A                                | Enabled |          |
|                 | UPC-A Addon 2                        |         | Disabled |
|                 | UPC-A Addon 5                        |         | Disabled |
| GS1 DataBar     | GS1 DataBar Omnidirectional (RSS-14) | Enabled |          |
| (RSS)           | GS1 DataBar Truncated                | Enabled |          |

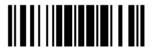

|             | GS1 DataBar Stacked                 | Enabled |          |
|-------------|-------------------------------------|---------|----------|
|             | GS1 DataBar Stacked Omnidirectional | Enabled |          |
|             | GS1 DataBar Limited (RSS Limited)   | Enabled |          |
|             | GS1 DataBar Expanded (RSS Expanded) | Enabled |          |
|             | GS1 DataBar Expanded Stacked        | Enabled |          |
| Code 11     |                                     |         | Disabled |
| Composite   | Composite CC-A/B                    |         | Disabled |
| Code        | Composite CC-C                      |         | Disabled |
|             | Composite TLC-39                    |         | Disabled |
| Postal Code | US Postnet                          | Enabled |          |
|             | US Planet                           | Enabled |          |
|             | UK Postal                           | Enabled |          |
|             | Japan Postal                        | Enabled |          |
|             | Australian Postal                   | Enabled |          |
|             | Dutch Postal                        | Enabled |          |
|             | USPS 4CB/One Code/Intelligent Mail  |         | Disabled |
|             | UPU FICS Postal                     |         | Disabled |
| 2D          | PDF417                              | Enabled |          |
| Symbologies | MicroPDF417                         |         | Disabled |
|             | Data Matrix                         | Enabled |          |
|             | Maxicode                            | Enabled |          |
|             | QR Code                             | Enabled |          |
|             | MicroQR                             | Enabled |          |
|             | Aztec                               | Enabled |          |

## **QUICK START**

The configuration of the scanner can be done by reading the setup barcodes contained in this manual or via the *ScanMaster* software.

This section describes the procedure of configuring the scanner by reading the setup barcodes and provides some examples for demonstration.

Note: If RS-232 or USB Virtual COM is selected for output interface, the host can directly send serial commands to configure the scanner.

For example, run HyperTerminal.exe and type the 6-digit command located under each setup barcode. Refer to <u>Appendix II Host Serial Commands</u>.

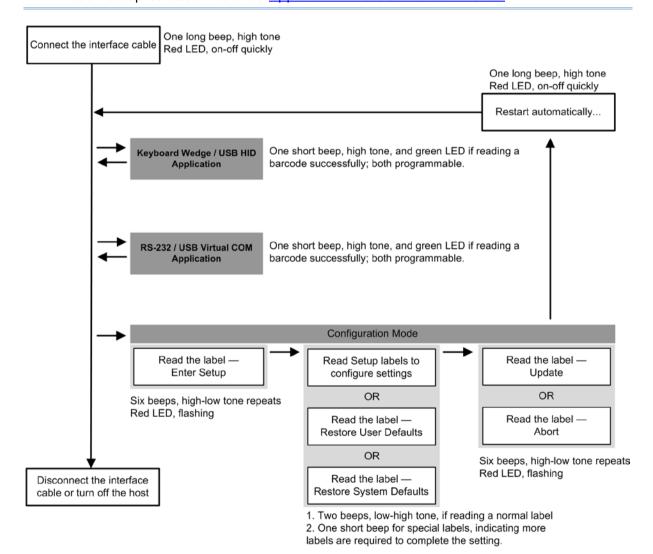

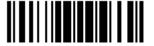

#### **ENTER CONFIGURATION MODE**

For the scanner to enter the configuration mode, have it read the "Enter Setup" barcode located at the bottom of almost every even page of this manual.

▶ The scanner will respond with six beeps and its LED indicator will become flashing red after reading the barcode.

Enter Setup

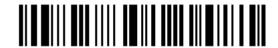

For configuring scanner parameters, see "Read a Setup Barcode" below.

## **EXIT CONFIGURATION MODE**

For the scanner to save settings and exit the configuration mode, have it read the "Update" barcode located at the bottom of almost every odd page of this manual. To exit the configuration mode without saving any changes, have the scanner read the "Abort" barcode instead.

▶ Just like reading the "Enter Setup" barcode, the scanner will respond with six beeps and its LED indicator will become flashing red after reading the barcode. Wait for a few seconds for the scanner to restart itself.

Update

1,09999

Abort

6

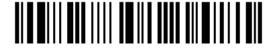

#### **DEFAULT SETTINGS**

#### SAVE USER SETTINGS AS DEFAULTS

For the scanner to keep the customized settings as user defaults, have it read the "Save as User Defaults" barcode. This is a normal setup barcode, and the scanner will respond with two beeps (low-high tone).

▶ After reading the "Update" barcode, the current settings will be saved as user defaults.

Save as User Defaults

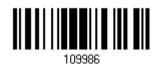

#### **RESTORE USER DEFAULTS**

For the scanner to restore the user defaults, have it read the "Restore User Defaults" barcode. This is a normal setup barcode, and the scanner will respond with two beeps (low-high tone).

▶ After reading the "Update" barcode, all the parameters of the scanner will return to the customized values.

Restore User Defaults

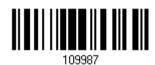

#### **RESTORE SYSTEM DEFAULTS**

For the scanner to restore the factory defaults, have it read the "Restore System Defaults" barcode. This is a normal setup barcode, and the scanner will respond with two beeps (low-high tone).

After reading the "Update" barcode, all the parameters of the scanner will return to the default values.

Restore System
Defaults

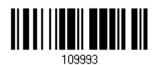

Note: The system default value (if there is) for each setting is indicated by an asterisk "\*"

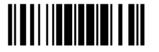

7

#### **READ A SETUP BARCODE**

#### **CONFIGURE PARAMETERS**

For most of the scanner parameters, only one read is required to set them to new values. The scanner will respond with two beeps (low-high tone) when each parameter is set successfully.

But for a number of special parameters, multiple reads are required to complete the setting. In this case, the scanner will respond with a short beep to indicate it needs to read more setup barcodes. These special parameters may require reading one or more setup barcodes, such as

- Numeric barcodes, say, for keyboard type, inter-character delay, length qualification
- ▶ Hexadecimal barcodes, say, for character strings as prefix, suffix, etc.
- ▶ When "Keyboard Wedge" or "USB HID" is configured for interface, Key Type and Key Status will then become applicable. Decide whether or not to change key status when "Normal Key" is selected for Key Type.

To complete the configuration of these special parameters, the scanner requires reading the "Validate" barcode, and then responds with two beeps (low-high tone) to indicate the input values are validated.

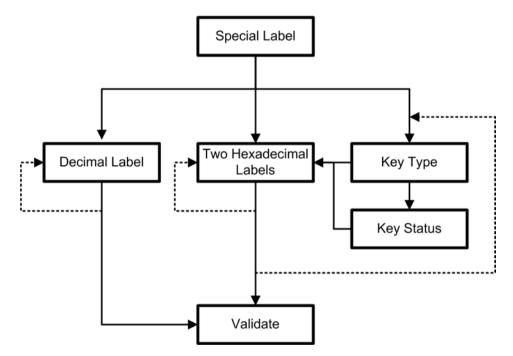

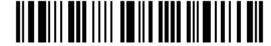

The example below shows how to save settings as "User Default" so that you can restore user defaults later:

#### Steps Action Scanner Feedback if Successful 1 Power on the scanner... The scanner will respond with a long beep (high tone) and its LED indicator will become solid red and go off quickly. 2 Enter the Configuration Mode... The scanner will respond with six beeps (high-low tone repeats three times), and its LED indicator will be flashing red. Enter Setup 3 Read a Setup barcode... The scanner will respond with two beeps (low-high tone) if reading a normal setup For example, barcode. 4 Exit the Configuration Mode... Same as for Enter the Configuration Mode. Update Abort

5 The scanner will automatically restart itself...

OR

\* When any configuration error occurs...

Same as for Power on the scanner.

The scanner will respond with one long beep (low tone).

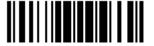

The example below shows how to set numeric parameters:

#### Steps Action Scanner Feedback if Successful 1 Power on the scanner... The scanner will respond with a long beep (high tone) and its LED indicator will become solid red and go off quickly. 2 Enter the Configuration Mode... The scanner will respond with six beeps (high-low tone repeats three times), and Enter Setup its LED indicator will become flashing red. Read a Setup barcode... 3 The scanner will respond with two beeps (low-high tone) if reading a normal setup For example, barcode. \*Enable Interleaved 25 Normal setup barcode Enable Fixed Length(s) ... Normal setup barcode Max. Length (\*126) The scanner will respond with one short Or Fixed Length 1 Special setup beep if reading a special setup barcode barcode such as "Max. Length", indicating the setup requires reading more barcodes. Read the "Decimal Value" barcode(s). Decimal barcodes Refer to **Appendix** IV "Decimal System" The scanner will respond with two beeps (low-high tone) when the input values are validated. 4 Exit the Configuration Mode... Same as for Enter the Configuration Mode. Abort OR 5 The scanner will automatically restart itself... Same as for Power on the scanner.

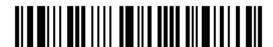

The example below shows how to set string parameters:

#### Steps Action Scanner Feedback if Successful 1 Power on the scanner... The scanner will respond with a long beep (high tone) and its LED indicator will become solid red and go off quickly. 2 Enter the Configuration Mode... The scanner will respond with six beeps (high-low tone repeats three times), and Enter Setup its LED indicator will become flashing red. 3 Read a Setup barcode... The scanner will respond with one short beep if reading a special setup barcode For example, such as "Prefix Code", indicating the setup requires reading more barcodes. Special setup barcodes \*Normal

When "Keyboard Wedge" or "USB HID" is configured for interface, Key Type and Key Status will then become applicable. Decide whether or not to change key status when "Normal Key" is selected for Key Type.

Read the "Hexadecimal Value" barcodes

for the desired character string. For

example, read "2" and "B" for the scanner

The scanner will respond with two beeps (low-high tone) when the input values are

Same as for Enter the Configuration Mode.

Refer to Appendix IV "Hexadecimal

Refer to Appendix III

to prefix the character "+".

System"

validated.

Hexadecimal barcodes

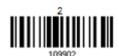

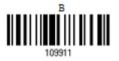

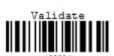

4 Exit the Configuration Mode...

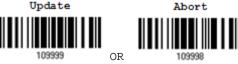

5 The scanner will automatically restart itself... Same as for *Power on the scanner*.

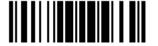

#### LIST THE CURRENT SETTINGS

The current settings of all scanner parameters can be sent to the host computer for user inspection. The listing includes pages as shown below. Select the page of interest by having the scanner read the "List Page x" barcode. The scanner will respond with two beeps (low-high tone) and send the selected page to the host immediately.

| Lists settings regarding Firmware Version,<br>Serial Number, Interface, Buzzer, and Other<br>Scanner Parameters | List Page 1  | 109950 |
|----------------------------------------------------------------------------------------------------|--------------|--------|
| Lists settings regarding Prefix, Suffix, and Length Code Setting (1/2)                                          | List Page 2  | 109951 |
| Lists settings regarding Prefix, Suffix, and Length Code Setting (2/2)                                          | List Page 3  | 109952 |
| Lists settings regarding Code ID                                                                                | List Page 4  | 109953 |
| Lists settings regarding: Readable Symbologies (1/2)                                                            | List Page 5  | 109954 |
| Lists settings regarding: Readable Symbologies (2/2)                                                            | List Page 6  | 109955 |
| Lists settings regarding Symbology Parameters (1/3)                                                             | List Page 7  | 109956 |
| Lists settings regarding Symbology Parameters (2/3)                                                             | List Page 8  | 109957 |
| Lists settings regarding Symbology Parameters (3/3)                                                             | List Page 9  | 109958 |
| Reserved                                                                                                    | List Page 10 | 109959 |

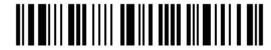

| Lists settings regarding Editing Format 1 (1/2) | List Page 11 | 109937 |
|-------------------------------------------------|--------------|--------|
| Lists settings regarding Editing Format 1 (2/2) | List Page 12 | 109938 |
| Lists settings regarding Editing Format 2 (1/2) | List Page 13 | 109939 |
| Lists settings regarding Editing Format 2 (2/2) | List Page 14 | 109940 |
| Lists settings regarding Editing Format 3 (1/2) | List Page 15 | 109941 |
| Lists settings regarding Editing Format 3 (2/2) | List Page 16 | 109942 |
| Lists settings regarding Editing Format 4 (1/2) | List Page 17 | 109943 |
| Lists settings regarding Editing Format 4 (2/2) | List Page 18 | 109944 |
| Lists settings regarding Editing Format 5 (1/2) | List Page 19 | 109945 |
| Lists settings regarding Editing Format 5 (2/2) | List Page 20 | 109946 |
| Lists settings of Driver License parsing        | List Page 22 | 109948 |

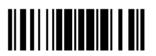

#### **CREATE ONE-SCAN SETUP BARCODES**

The fact is most of the scanner parameters require only one read for setting new values. To facilitate configuring the scanner, create One-Scan setup barcodes for use.

#### 1D ONE-SCAN BARCODE

The requirements of a One-Scan setup barcode are:

- ▶ a prefix of the "#@" characters
- the six digits of command parameters
- a suffix of the "#"character

For example, the scanner needs reading three setup barcodes for the command parameter "109952" to take effect:

Enter Setup

List Page 3

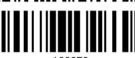

109952

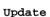

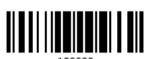

Now, it requires only one read:

One-Scan Setup Barcode for 109952

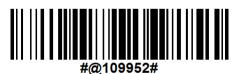

Note: The scanner will restart automatically upon reading the One-Scan setup barcode for changing the interface. It will respond with a long beep and its LED will come on-off shortly.

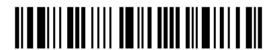

## SETUP QR CODE

Users can also scan a single QR Code combining with a series of serial commands to configure the scanner. For example, if you want to change the suffix character to '#', you will need to input the serial commands in sequence as follows (underlining the digits is to make them more readable):

#### #@CipherLab101231109902109903109994

| Command     | Purpose                                                                |
|-------------|------------------------------------------------------------------------|
| #@CipherLab | Enter Setup                                                            |
| 101231      | Configure suffix                                                       |
| 109902      | Give the first hexadecimal digit of 0x23                               |
| 109903      | Give the second hexadecimal digit of 0x23 for taking '#' as the suffix |
| 109994      | Validate the settings                                                  |

Setup QR Code for configuring suffix

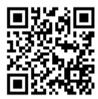

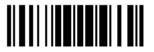

# Chapter 1

# **UNDERSTANDING THE BARCODE SCANNER**

This chapter explains the features and usage of the barcode scanner.

#### IN THIS CHAPTER

| 1.1 Power-On                             |
|------------------------------------------|
| 1.2 Transmit Buffer 18                   |
| 1.3 LED Indicator 19                     |
| 1.4 Beeper                               |
| 1.5 Send "NR" to Host                    |
| 1.6 Scan Modes                           |
| 1.7 Scanning Timeout                     |
| 1.8 Delay between Re-read                |
| 1.9 Read Redundancy (1D)                 |
| 1.10 Addon Security for UPC/EAN Barcodes |
| 1.11 Auto-Sense Mode 34                  |
| 1.12 Negative Barcodes34                 |
| 1.13 Cable Auto-Detect                   |
| 1.14 Picklist Mode                       |
| 1.15 Mobile Phone/Display Mode           |
| 1.16 Illumination Brightness             |

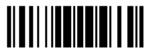

17

#### 1.1 POWER-ON

Connect the interface cable between the scanner and computer.

- If using the RS-232 cable, it must join the power supply cord to power up the scanner.
- ▶ The scanner will respond with one long beep (high tone) and its LED indicator will become solid red and go off quickly.

#### 1.2 TRANSMIT BUFFER

The scanner is designed to send any collected data to a host computer one by one via the transmit buffer (SRAM). Upon reading a barcode successfully, the scanner responds with one short beep (high tone) and its LED indicator becomes solid green and goes off quickly. However, the host computer may not receive the data immediately if using a low baud rate or waiting for handshake signal (flow control). With the 10 KB transmit buffer, the scanner can ignore the transmission status and keep on reading barcodes until the buffer is full. A warning is given when the transmit buffer is full — the scanner will respond with one long beep (low tone) and its LED indicator will become solid red and go off quickly.

Note: The 10 KB transmit buffer on the scanner can hold as many as 640 scans based on EAN-13 barcodes. Data will be cleared out once the power adaptor to the RS-232 cable is removed or other interface cable is disconnected!

By default the transmit buffer is enabled. Users can decide whether to use the transmit buffer function by reading the Enable/Disable barcode belowe.

\*Enable

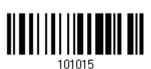

Disable

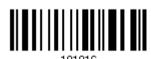

#### 1.2.1 CONTINUOUS DECODING

By default you can use the scanner to keep decoding barcodes without waiting for the host to complete the data receiving.

If you disable this function, the scanner only proceeds with the next decoding after the host computer has successfully received data; however, users may encounter difficulties in keeping decoding barcodes in case of transmitting a huge mass of 2D barcode data

\*Enable 1001111

Disable

## 1.3 LED INDICATOR

The dual-color LED on top of the scanner is used to indicate operating status. For example, the LED becomes solid red and goes off quickly upon powering on or running out of transmit buffer. Users can tell the difference by the beeps – for instance, you will hear a long beep of high tone when powering on the scanner, and a long beep of low tone when the transmit buffer becomes full.

| Scanner LED   |               | Meaning                                                                                         |  |
|---------------|---------------|-------------------------------------------------------------------------------------------------|--|
| Red, on-off   |               | Power on, with one long beep (high tone, LED on for 1 second)                                   |  |
|               |               | Transmit buffer full, with one long beep (low tone)                                             |  |
|               |               | <ul> <li>RS-232/USB Virtual COM connection fails, with two beeps<br/>(high-low tone)</li> </ul> |  |
|               | Green, on-off | Good Read, with one short beep (high tone) and beeper pitch and duration programmable           |  |
| Red, flashing |               | Configuration Mode (On/Off ratio 0.5 s: 0.5 s)                                                  |  |

#### **1.3.1 GOOD READ LED**

\*Enable Good Read LED 101014

Disable Good Read LED

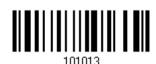

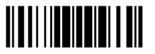

#### 1.3.2 GOOD READ LED DURATION

By default, the Good Read LED stays on for 40 milliseconds. Specify a value, ranging from 1 to 254 in units of 10 milliseconds.

Good Read LED Time-out after 0.01~2.54 sec. (\*40 ms)

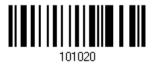

- I) Read the barcode above to specify the time interval before the Good Read LED goes off.
- 2) Read the "<u>Decimal Value</u>" barcode on page 207. For example, read "1" and "5" for the LED to go off after 150 milliseconds.
- 3) Read the "Validate" barcode on the same page to complete this setting.

#### 1.4 BEEPER

The scanner has a buzzer to give feedback for various operating conditions.

| Beeping                                                   | Meaning                                                                                                    |
|-----------------------------------------------------------|----------------------------------------------------------------------------------------------------|
| One long beep, high tone                                  | Power on, with red LED on (1 second) and off quickly                                                                                                    |
| One short beep, high tone  Programmable, default to 4 KHz | Good Read, with green LED on-off quickly                                                                                                    |
| Six short beeps  High-low tone repeats three times        | <ul><li>Enter Configuration Mode, with red LED flashing</li><li>Exit Configuration Mode</li></ul>                                                                  |
| Two beeps, low-high tone                                  | Setup barcode read successfully                                                                                                    |
| Two beeps, high-low tone                                  | RS-232/USB Virtual COM connection fails (data saved in Transmit Buffer), with red LED on-off quickly                                                               |
| One short beep, high tone                                 | More setup barcode required                                                                                                    |
| One short beep, low tone                                  | More barcodes required to complete the "output sequence" requirements of Multi-Barcode Editor, with green LED on-off quickly (Upon completion, same as Good Read.) |
| One long beep, low tone                                   | <ul><li>Transmit buffer full, with red LED on-off quickly</li><li>Configuration error (Wrong barcode)</li></ul>                                                    |
| Two long beeps, high-low tone                             | Multi-Barcode Mode – Buffer full                                                                                                    |

## 1.4.1 BEEPER VOLUME

Mute

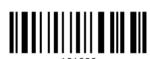

Minimum Volume

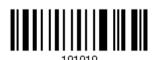

Medium Volume

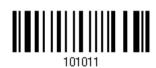

\*Maximum Volume

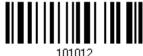

....

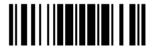

#### 1.4.2 GOOD READ BEEP

#### **Frequency**

8 kHz

\*4 kHz

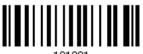

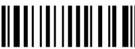

2 kHz

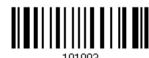

1 kHz

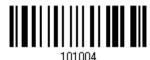

#### **Duration**

\*Shortest

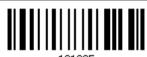

Shorter

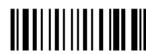

Longer

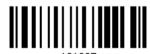

Longest

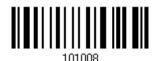

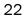

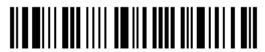

# 1.4.3 BELL RING

With this function enabled, the scanner will produce a bell ring when receiving the '0x07' character which is sent via the RS-232, VCOM, and VCOM CDC interface.

Enable 101051
\*Disable

# 1.5 SEND "NR" TO HOST

This feature only works when Keyboard Wedge or RS-232 is selected for output interface. Have the scanner send the "NR" string to the host to notify the No Read event.

Enable

100007

\*Disable

# 1.6 SCAN MODES

Different scan modes are supported – select the scan mode that best suits the requirements of a specific application. Refer to the comparison table below.

In any scan mode other than Multi-Barcode Mode, a barcode acceptable to the scanner can only contain data of 10 KB at most.

| Scan Mode             | Start to Scan |                          |                 |                           |                    | Stop Scanning      |                          |          |
|-----------------------|---------------|--------------------------|-----------------|---------------------------|--------------------|--------------------|--------------------------|----------|
|                       | Always        | Press<br>trigger<br>once | Hold<br>trigger | Press<br>trigger<br>twice | Release<br>trigger | Release<br>trigger | Barcode<br>being<br>read | Timeout  |
| Test Mode             | <b>✓</b>      |                          |                 |                           |                    |                    |                          |          |
| Laser mode            |               |                          | <b>✓</b>        |                           |                    | <b>✓</b>           | <b>✓</b>                 | ✓        |
| Auto Off mode         |               | <b>✓</b>                 |                 |                           |                    |                    | <b>✓</b>                 | <b>✓</b> |
| Auto Power Off mode   |               | <b>✓</b>                 |                 |                           |                    |                    |                          | ✓        |
| Aiming mode           |               |                          |                 | <b>✓</b>                  |                    |                    | <b>✓</b>                 | <b>✓</b> |
| Multi-Barcode<br>mode |               |                          | <b>✓</b>        |                           |                    | ✓                  |                          |          |
| Presentation mode     | ✓             |                          |                 |                           |                    |                    |                          |          |
| Multicode mode        |               |                          | <b>✓</b>        |                           |                    | <b>✓</b>           | <b>✓</b>                 | ✓        |
| Release Mode          |               |                          |                 |                           | ✓                  |                    | <b>✓</b>                 | <b>✓</b> |

Note: By default, the scan mode is set to Laser mode.

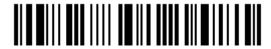

#### 1.6.1 TEST MODE

The scanner is always scanning.

▶ Capable of decoding the same barcode repeatedly without removing it, for testing purpose.

Test Mode

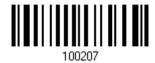

#### 1.6.2 LASER MODE

The scanner will start scanning once the trigger is held down.

▶ The scanning won't stop until (1) a barcode is decoded, (2) the pre-set timeout expires, or (3) release the trigger.

Note: Refer to 1.7 Scanning Timeout.

\*Laser Mode

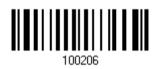

#### 1.6.3 AUTO OFF MODE

The scanner will start scanning once the trigger is pressed.

The scanning won't stop until (1) a barcode is decoded, and (2) the pre-set timeout expires.

Note: Refer to 1.7 Scanning Timeout.

Auto Off Mode

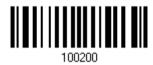

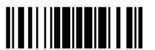

#### 1.6.4 AUTO POWER OFF MODE

The scanner will start scanning once the trigger is pressed.

▶ The scanning won't stop until the pre-set timeout expires, and, the pre-set timeout period re-counts after each successful decoding.

Note: Refer to 1.8 Delay between Re-read and 1.7 Scanning Timeout.

Auto Power Off Mode

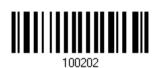

#### 1.6.5 AIMING MODE

The scanner will aim at a barcode once the trigger is pressed, and start scanning when the trigger is pressed again within one second.

▶ The scanning won't stop until (1) a barcode is decoded, and (2) the pre-set timeout expires.

Aiming Mode

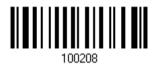

## **Aiming Timeout**

Limit the aiming time interval (1~15). By default, the scanner time-out is set to 1 second.

Aiming Time-out after 1~15 sec.

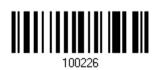

- 1. Read the barcode above to specify the time interval before aiming ends. (It is set to 1 by default.)
- 2. Read the "<u>Decimal Value</u>" barcode on page 207. For example, read "1" and "0" for the scanner to automatically shut down after being idle for 10 seconds.
- 3. Read the "Validate" barcode on the same page to complete this setting.

#### 1.6.6 MULTI-BARCODE MODE

The scanner will be scanning as long as the trigger is held down, capable of decoding one single barcode, as well as multiple unique barcodes one at a time. While decoding a bunch of unique barcodes, if a barcode is decoded twice, its subsequent decoding will be ignored and the scanner is expecting another unique barcode.

For multiple unique barcodes, the maximum output data length of all the barcodes is 10 KB after configuration. When the output length exceeds 10 KB, Multi-Barcode Mode will not take effect.

▶ The scanning won't stop until you release the trigger.

Multi-Barcode Mode

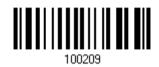

Note: (1) A barcode is considered unique when its Code Type or data is different from others.

(2) Multi-Barcode Mode has nothing to do with the 4.6 Multi-Barcode Editor.

#### 1.6.7 PRESENTATION MODE

The scanner will be expecting barcodes. Whenever a barcode is brought within range, the scanner will be able to decode it. It is suggested to seat the scanner in the Auto-Sense Stand for hands-free operation.

Presentation Mode

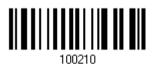

#### Low Light Enhancement

Enable Low Light Enhancement will cause the illumination to remain on at a low power in low lighting conditions.

Enable

102247

\*Disable

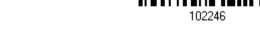

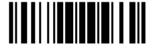

27

#### 1.6.8 MULTICODE MODE

This mode is designed to decode multiple barcodes at one time. The scanning starts as long as the trigger is pressed down, capable of decoding multiple barcodes based on the arranged multicode settings (refer to ScanMaster user guide).

The multicode settings define the barcode(s) that the scanner can expect to find in an image. And the scanner reports a successful decode only if it decodes all barcodes indicated by the multicode settings, otherwise the decode fails. Barcodes are transmitted in the order defined in the multicode settings.

The scanning won't stop until (1) a barcode is decoded, (2) the pre-set timeout expires, or (3) you release the trigger.

Scan the barcode below to enter **Multicode** mode.

Multicode Mode

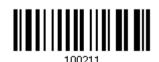

Note: While in Multicode mode, users can press the trigger five times within 1.5 seconds to switch the scanner to Laser mode. Wait for three seconds to attempt to switch again if you fail. Scanning the Enter Setup barcode or rebooting can have the scanner back to Multicode mode.

Select the level of reading security. For example,

- If "No Redundancy" is selected, one successful decoding will make the reading valid and induce the "READER Event".
- If "Three Times" is selected, it will take a total of four consecutive successful decoding of the same barcode to make the reading valid. The higher the reading security is (that is, the more redundancy the user selects), the slower the reading speed gets.

It is obvious that the more redundancy selected, the higher the reading security is, and thus, the slower the reading speed becomes. You have to compromise between reading security and decoding speed.

\*No Redundancy

One Time

Two Times

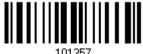

Three Times

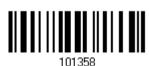

Scan the barcode below to enable the Same Barcode Allowance function which increases decoding by one time automatically.

Enable Same Barcode Allowance

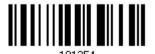

\*Disable Same Barcode Allowance

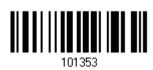

# 1.6.9 RELEASE MODE

The scanner will aim at a barcode once the trigger is pressed, and then start scanning when the trigger is released.

Note: Refer to 1.7 Scanning Timeout.

Release Mode

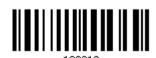

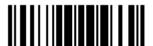

# 1.7 SCANNING TIMEOUT

Specify the scanning time interval (1~254 sec.; 0 = Disable) when the scan mode is set to any of the following –

- Laser mode
- Auto Off mode
- Auto Power Off mode
- Aiming mode
- Release mode

Scanner Time-out after 0~254 sec. (\*10)

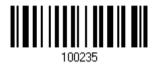

- I) Read the barcode above to specify the time interval before the scan engine times out.
- 2) Read the "<u>Decimal Value</u>" barcode on page 207. For example, read "1" and "5" for the scanner to automatically shut down after being idle for 15 seconds.
- 3) Read the "Validate" barcode on the same page to complete this setting.

# 1.8 DELAY BETWEEN RE-READ

This is also referred to as the "Blocking Time", which is used to prevent the scanner from accidentally reading the same barcode twice when the scan mode is set to any of the following –

- Auto Power Off mode
- Presentation mode
- Laser mode (with the Auto-sense function working)

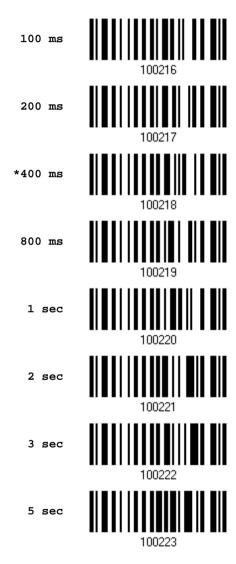

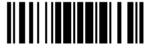

# 1.9 READ REDUNDANCY (1D)

Select the level of reading security. For example,

- If "No Redundancy" is selected, one successful decoding will make the reading valid and induce the "READER Event".
- If "Two Times" is selected, it will take a total of three consecutive successful decoding of the same barcode to make the reading valid. The higher the reading security is (that is, the more redundancy the user selects), the slower the reading speed gets.

It is obvious that the more redundancy selected, the higher the reading security is, and thus, the slower the reading speed becomes. It will have to compromise between reading security and decoding speed.

100262 .

\*No Redundancy

One Time 100263

Two Times

# 1.10 ADDON SECURITY FOR UPC/EAN BARCODES

The scanner is capable of decoding a mix of UPC/EAN barcodes with or without addons. The read redundancy (2~16 times; default is set to 10) allows changing the number of times to decode a UPC/EAN barcode before transmission. The more redundancy selected, the higher the reading security is, and thus, the slower the reading speed becomes. It will have to compromise between reading security and decoding speed.

Note: UPC/EAN Addon 2 and Addon 5 must be enabled individually for this setting to take effect.

Addon Security Level (2~16; default:10)

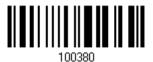

- I) Read the barcode above to specify the read redundancy for UPC/EAN barcodes. (It is set to 10 by default.)
- 2) Read the "<u>Decimal Value</u>" barcode on page 207. For example, read "1" and "2" for the scanner to re-read the barcode for 12 times.
- 3) Read the "Validate" barcode on the same page to complete this setting.

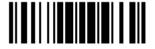

# 1.11 AUTO-SENSE MODE

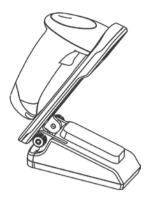

Auto-sense is only available when the scanner is working in <u>Laser Mode</u>. The scanner will be expecting barcodes as long as it is seated in the Auto-sense stand. Whenever a barcode is brought within range, the scanner will be able to decode it.

To stop this mode, just remove the scanner from the stand.

\*Enable Auto-sense

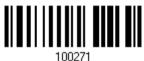

Disable Auto-sense

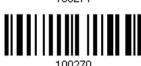

# 1.12 NEGATIVE BARCODES

Normally, barcodes are printed with the color of the bars darker than that of the spaces. But for negative barcodes, they are printed in the opposite sense just like negative films. The spaces of negative barcodes are printed with a color darker than that of the bars. Configure the scanner to be able to read negative barcodes in the following symbologies:

- All 1D symbologies
- Data Matrix
- QR Code
- Aztec

Enable

100225

\*Disable

100224

34

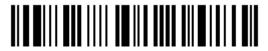

Enter Setup

# 1.13 CABLE AUTO-DETECTION

Find the interface cable provided inside the package. Connect it to the scanner. The scanner will detect the interface automatically. Refer to  $\frac{\text{Chapter 2}}{\text{Chapter 2}}$  Selecting Output Interface.

| Cable Auto-Detect | Defaults                                  |  |
|-------------------|-------------------------------------------|--|
| Keyboard Wedge    | PCAT (US) for keyboard type               |  |
| RS-232            | 115200 bps, 8 bits, No parity, 1 stop bit |  |
| USB               | USB HID and PCAT (US) for keyboard type   |  |

Note: If "USB Virtual COM" is desired, have the scanner read the setup barcodes.

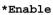

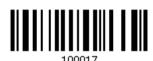

Disable

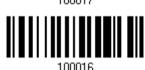

# 1.14 PICKLIST MODE

Picklist mode enables the decoder to decode only the barcodes aligned at the center under the laser aiming pattern.

Enable

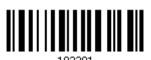

\*Disable

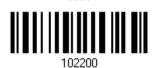

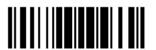

35

# 1.15 MOBILE PHONE/DISPLAY MODE

By default this mode is disabled. There is a big improvement in reading barcodes displayed on mobile phones and electronic displays when this mode is enabled.

\*Disable

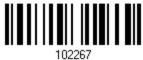

Enable

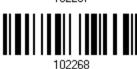

# 1.16 ILLUMINATION BRIGHTNESS

Users can adjust the illumination brightness of the LED light source. Specify a value ranging from 1 to 10 to set the brightness level which is set to 10 by default meaning 100% illuminated.

Illumination Brightness (1~\*10)

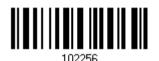

- I) Read the barcode above to commence the adjustment.
- 2) Read the "<u>Decimal Value</u>" barcode on page 207 for the desired illumination brightness level.
- 3) Read the "Validate" barcode on the same page to complete the setting.

# SELECTING OUTPUT INTERFACE

In order to establish a proper connection between computer and the scanner, we suggest following these instructions –

- I) Connect the scanner and computer with the provided interface cable. The scanner is capable of detecting the interface.
  - If using the RS-232 cable, join the power supply cord.
  - If using the USB cable, it is set to USB HID by default.
    If "USB Virtual COM" is desired, have the scanner read the setup barcodes.

| Cable Auto-Detect | Defaults                                  |
|-------------------|-------------------------------------------|
| Keyboard Wedge    | PCAT (US) for keyboard type               |
| RS-232            | 115200 bps, 8 bits, No parity, 1 stop bit |
| USB               | USB HID and PCAT (US) for keyboard type   |

Note: Please make sure the wired cable supports auto-detection. Check whether there is a sticker on the cable, stating "Cable Detection Supported".

- 2) Have the scanner read the "Enter Setup" barcode to enter the configuration mode.
- 3) Have the scanner read the associated barcodes to activate the desired interface. See the following sections for output interfaces supported.
- 4) Have the scanner read the barcodes for related settings.
- 5) Have the scanner read the "Update" barcode to apply the settings and quit the configuration mode.

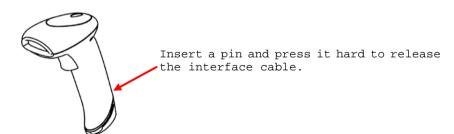

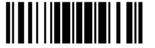

#### IN THIS CHAPTER

| 2.1 Keyboard Wedge      | 38 |
|-------------------------|----|
| 2.2 RS-232              | 49 |
| 2.3 Direct USB HID      | 54 |
| 2.4 Direct USB VCOM     | 66 |
| 2.5 Direct USB VCOM_CDC | 68 |
| 2.6 Direct USB OPOS     | 70 |

# 2.1 KEYBOARD WEDGE

The Y cable allows connecting the scanner to the keyboard input port of PC and joining the keyboard as well. The scanned data will be transmitted to the host keyboard port as if it is manually entered via the keyboard.

| Keyboard Wedge Settings | Defaults            |
|-------------------------|---------------------|
| Neyboard Wedge Settings |                     |
| Keyboard Type           | PCAT (US)           |
| Alphabets Layout        | Normal              |
| Digits Layout           | Normal              |
| Capital Lock Type       | Normal              |
| Capital Lock State      | Off                 |
| Alphabets Transmission  | Case-sensitive      |
| Digits Transmission     | Alphanumeric keypad |
| Kanji Transmission      | Disable             |
| Alternate Composing     | No                  |
| Laptop Support          | Disable             |
| Inter-Character Delay   | 0 (ms)              |
| Inter-Function Delay    | 0 (ms)              |

#### 2.1.1 ACTIVATE KEYBOARD WEDGE & SELECT KEYBOARD TYPE

When Keyboard Wedge interface is activated, it will have to select a keyboard type to complete this setting.

Activate Keyboard Wedge & Select Keyboard Type...

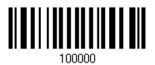

- I) Read this barcode above to activate Keyboard Wedge and select a keyboard type.
- 2) Read the "<u>Decimal Value</u>" barcode on page 207. Refer to the table below for the number of desired keyboard type.

3) Read the "Validate" barcode on the same page to complete this setting.

# **Keyboard Type**

By default, the keyboard type is set to PCAT (US). The following keyboard types are supported -

| No. | Keyboard Type         | No. | Keyboard Type                         |
|-----|-----------------------|-----|---------------------------------------|
| 1   | PCAT (US)             | 25  | PS55 002-8A, 003-8A                   |
| 2   | PCAT (French)         | 26  | IBM 3477 Type 4 (Japanese)            |
| 3   | PCAT (German)         | 27  | PS2-30                                |
| 4   | PCAT (Italian)        | 28  | IBM 34XX/319X, Memorex Telex 122 Keys |
| 5   | PCAT (Swedish)        | 29  | User-defined table                    |
| 6   | PCAT (Norwegian)      | 30  | PCAT (Turkish)                        |
| 7   | PCAT (UK)             | 31  | PCAT (Hungarian)                      |
| 8   | PCAT (Belgium)        | 32  | PCAT (Swiss German)                   |
| 9   | PCAT (Spanish)        | 33  | PCAT (Danish)                         |
| 10  | PCAT (Portuguese)     | 34  | Reserved                              |
| 11  | PS55 A01-1            | 35  | PCAT (Greek)                          |
| 12  | PS55 A01-2 (Japanese) | 36  | Reserved                              |
| 13  | PS55 A01-3            | 37  | PCAT (Russian)                        |
| 14  | PS55 001-1            | 38  | Reserved                              |
| 15  | PS55 001-81           | 39  | Reserved                              |
| 16  | PS55 001-2            | 40  | Reserved                              |
| 17  | PS55 001-82           | 41  | Reserved                              |
| 18  | PS55 001-3            | 42  | PCAT (Cyrillic on Russian)            |
| 19  | PS55 001-8A           | 43  | PCAT (Armenian)                       |
| 20  | PS55 002-1, 003-1     | 44  | PCAT (Thai)                           |
| 21  | PS55 002-81, 003-81   | 45  | PCAT (Slovenian)                      |
| 22  | PS55 002-2, 003-2     | 46  | PCAT (Mexican Spanish)                |
| 23  | PS55 002-82, 003-82   | 48  | PCAT (Swiss French)                   |
| 24  | PS55 002-3, 003-3     | 49  | PCAT (Czech)                          |

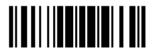

#### 2.1.2 KEYBOARD SETTINGS

- Alphabets Layout
- Digits Layout
- Capital Lock Type
- Capital Lock Setting
- Alphabets Transmission
- Digits Transmission
- Kanji Transmission
- Alternate Composing
- Laptop Support

#### **Alphabets Layout**

By default, the alphabets layout is set to normal mode, also known as the standard English layout. Select French or German keyboard layout if necessary. The scanner will make adjustments when sending the "A", "Q", "W", "Z", "Y", and "M" characters according to this setting.

\*Normal 100060
AZERTY 100061

Note: This setting only works when the keyboard type selected is US keyboard, such as PCAT (US). The Alphabets Layout and Digits Layout setting must match the keyboard.

# US Keyboard Style - Normal

QWERTY layout, which is normally used in western countries.

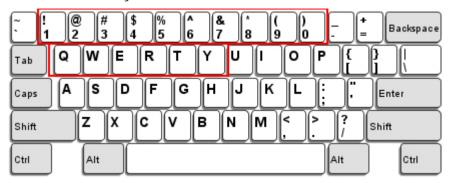

▶ Select "Lower Row" for the "Digits Layout" setting for the upper row is for special characters.

#### French Keyboard Style - AZERTY

French layout; see below for French Keyboard Style.

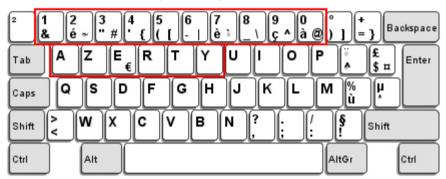

▶ Select "Upper Row" for the "Digits Layout" setting for the lower row is for special characters.

#### German Keyboard Layout - QWERTZ

German layout; see below for German Keyboard Style.

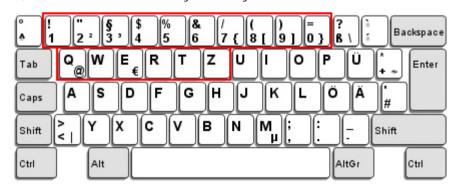

▶ Select "Lower Row" for the "Digits Layout" setting for the upper row is for special characters.

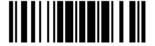

#### **Digits Layout**

Select a proper layout that matches the alphabets layout. The scanner will make adjustments according to this setting.

| Options   | Description                                        |  |
|-----------|----------------------------------------------------|--|
| Normal    | Depends on the [Shift] key or [Shift Lock] setting |  |
| Lower Row | For QWERTY or QWERTZ keyboard                      |  |
| Upper Row | per Row For AZERTY keyboard                        |  |

\*Normal 100046

Upper Row 100049

Lower Row 100048

Note: This setting is meant to be used with the Alphabets Layout; and perhaps with the Character Substitution setting when support to certain keyboard types (languages) is unavailable but required.

#### Capital Lock Type & Setting

In order to send the alphabets with correct case, the scanner needs to know the status of Caps Lock on the keyboard. Incorrect settings may result in reversed case of the alphabets being transmitted.

| Cap Lock Type | Description                                                                                                    |
|---------------|----------------------------------------------------------------------------------------------------|
| Normal        | Normal type                                                                                                    |
| Capital Lock  | When enabled, the keys of alphabetic characters will be interpreted as capital letters. However, this does not affect the number or punctuation keys. |
| Shift Lock    | When enabled, the keys of alphabetic characters will be interpreted as capital letters. In addition, this affects the number or punctuation keys.     |

\*Normal

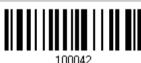

Shift Lock

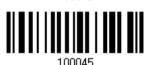

Capital Lock

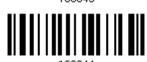

| Capital Lock State | Description                                                                                                    |  |
|--------------------|----------------------------------------------------------------------------------------------------|--|
| Capital Lock OFF   | Assuming that the status of Caps Lock on the keyboard is OFF, transmitted characters are exactly the same as in the barcode (when "case-sensitive" is selected for Alphabets Transmission).                                             |  |
| Capital Lock ON    | Assuming that the status of Caps Lock on the keyboard is ON, transmitte characters are exactly the same as in the barcode (when "case-sensitive is selected for Alphabets Transmission).  • Refer to the Capital Lock Type above.       |  |
| Auto Detection     | The scanner will automatically detect the status of Caps Lock on the keyboard before data is transmitted; transmitted characters are exactly the same as in the barcode (when "case-sensitive" is selected for Alphabets Transmission). |  |

Auto Detect

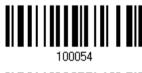

Capital Lock ON

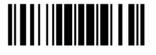

\*Capital Lock OFF

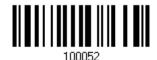

#### **Alphabets Transmission**

By default, the alphabets transmission is case-sensitive, meaning that the alphabets will be transmitted according to their original case, the status of Caps Lock on the keyboard, as well as the Capital Lock setting. Select [Ignore Case] to have alphabets transmitted according to the status of Caps Lock on the keyboard only.

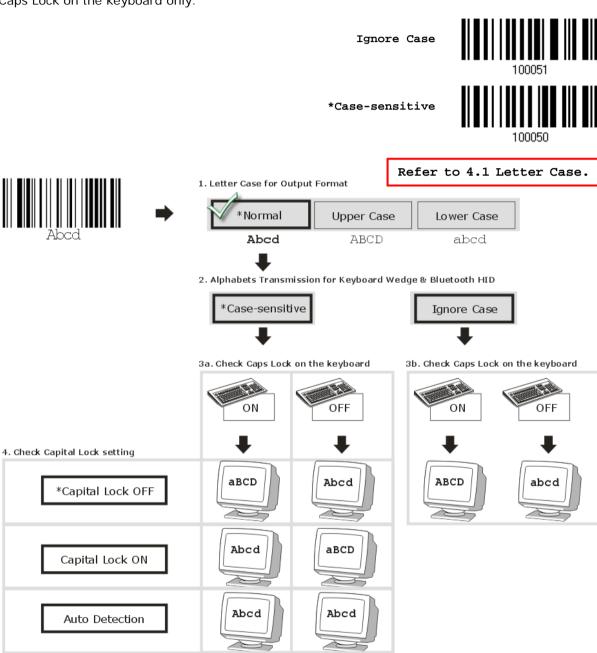

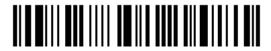

#### **Digits Transmission**

By default, the alphanumeric keypad is used for transmitting digits. Select "Numeric Keypad" if wishing to use the keys on the numeric keypad.

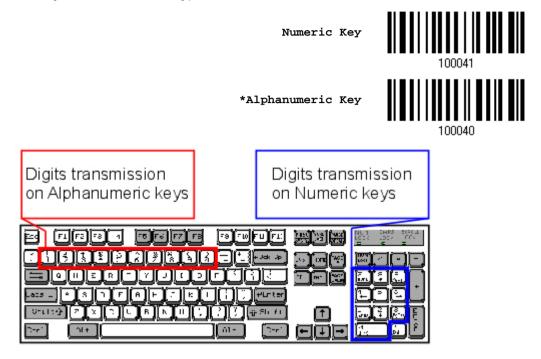

Note: If selecting "Numeric Keypad", the Num Lock status of the physical keyboard should be "ON".

#### Kanji Transmission

Kanji Transmission is supported by the scanner when either Keyboard Wedge or Direct USB HID is selected for the output interface. By Kanji Transmission, when the host computer is running on Japanese Windows O.S., the scanner is able to transmit Japanese characters including the Chinese characters used in modern Japanese writing system.

Kanji Transmission is disabled by default. Enable/disable scanner's Kanji Transmission by reading the following barcodes:

Enable 100067
\*Disable

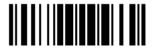

#### **ALT Composing**

By default, Alternate key composing is disabled. Select [Yes] to allow emulating Alternate key code of a specific keyboard character. For example, [Alt] + [065] will be sent to host for the character "A" regardless the keyboard type using.

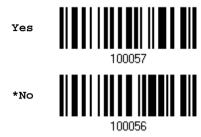

#### **Laptop Support**

By default, laptop support value is disabled. It suggests enabling this feature if connecting the wedge cable to a laptop without an external keyboard being inter-connected.

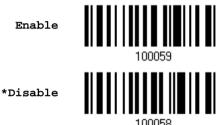

#### 2.1.3 INTER-CHARACTER DELAY

By default, the inter-character delay is set to zero. Specify a value, ranging from 0 to 254 in units of millisecond, to match the computer response time of the keyboard interface. Such delay time is inserted between every character being transmitted. The longer the delay time is, the slower the transmission speed will be.

> Inter-Character Delay... (\*0~254)

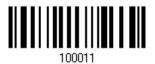

- I) Read the barcode above to specify the inter-character delay.
- Read the "Decimal Value" barcode on page 207 for the desired inter-character delay (millisecond).
- 3) Read the "Validate" barcode on the same page to complete this setting.

#### 2.1.4 INTER-FUNCTION DELAY

By default, the inter-function delay is set to zero. Specify a value, ranging from 0 to 254 in units of millisecond, to match the computer response time of the keyboard interface. Such delay time is inserted between every function code  $(0x01 \sim 0x1F)$  being transmitted. The longer the delay time is, the slower the transmission speed will be.

Inter-Function Delay... (\*0~254)

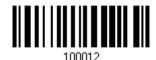

- I) Read the barcode above to specify the inter-function delay.
- 2) Read the "<u>Decimal Value</u>" barcode on page 207 for the desired inter-function delay (millisecond).
- 3) Read the "Validate" barcode on the same page to complete this setting.

#### 2.1.5 SPECIAL KEYBOARD FEATURE

Users can set the special keyboard feature to Bypass, Apply, or Bypass with Control Character Output for Windows.

By default, this interface employ the "Bypass" special keybpard defined in <u>Keyboard Wedge Table</u> for users may want to get rid of these special codes within the barcodes to avoid data error.

Or you can enable the "Bypass with Control Character Output for Windows" function which can output control characters ranging from 0x01 to 0x1F on the Windows platform. For instance, [Alt]+[029] (GS, group separator) is output after the scanner reads the 0x1D character.

\*Bypass

100019

Apply

Bypass with Control Character Output for Windows

100020

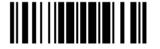

# 2.1.6 UTF-8 CONVERSION

This function, disabled by default, is only for certain keyboard types listed in the table below. Enable this function to get the UTF-8-encoded data.

| No. | Keyboard Type              | No. | Keyboard Type          |
|-----|----------------------------|-----|------------------------|
| 35  | PCAT (Greek)               | 45  | PCAT (Slovenian)       |
| 37  | PCAT (Russian)             | 46  | PCAT (Mexican Spanish) |
| 42  | PCAT (Cyrillic on Russian) | 48  | PCAT (Swiss French)    |
| 43  | PCAT (Armenian)            | 49  | PCAT (Czech)           |
| 44  | PCAT (Thai)                |     |                        |

Enable

120023

\*Disable

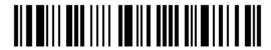

# 2.2 RS-232

Use the RS-232 cable to connect the scanner to the serial port of PC and join the power adaptor to the RS-232 connector. The associated RS-232 parameters must match those configured on the computer. The scanned data will be transmitted to the serial port.

| RS-232 Settings                       | Defaults                                  |
|---------------------------------------|-------------------------------------------|
| Baud Rate, Data Bit, Parity, Stop Bit | 115200 bps, 8 bits, No parity, 1 stop bit |
| Flow Control                          | None                                      |
| Inter-Character Delay                 | 0 (ms)                                    |
| Inter-Function Delay                  | 0 (ms)                                    |
| ACK/NAK Timeout                       | 0                                         |
| ACK/NAK Beep                          | Disable                                   |

#### 2.2.1 ACTIVATE RS-232 INTERFACE

Activate RS-232 Interface

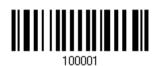

#### 2.2.2 BAUD RATE

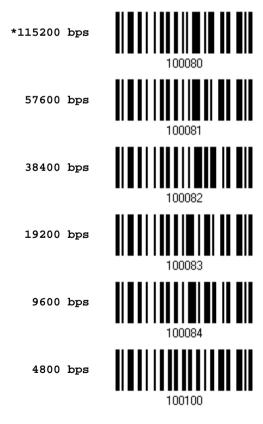

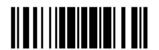

2400 bps

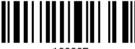

1200 bps

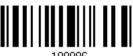

600 bps

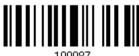

# 2.2.3 DATA BITS

\*8 bits

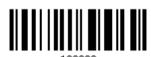

7 bits

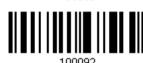

# **2.2.4 PARITY**

\*No parity

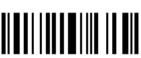

Even

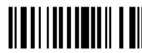

Odd

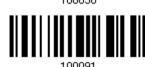

# **2.2.5 STOP BIT**

2 stop bits

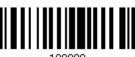

\*1 stop bit

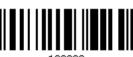

50

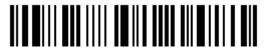

Enter Setup

# 2.2.6 FLOW CONTROL

By default, there is no flow control in use. Select the flow control (handshake) method.

| Options             | Description                                                                                                    |
|---------------------|----------------------------------------------------------------------------------------------------|
| No                  | No flow control                                                                                                    |
| Scanner Ready       | The scanner will activate the RTS signal upon powering on. After each good read, the scanner will then wait for the CTS signal to become active. Data will not be sent until the CTS signal becomes active. |
| Data Ready          | The RTS signal will be activated after each good read. The scanner will then wait for the CTS signal to become active. Data will not be sent until the CTS signal becomes active.                           |
| Inverted Data Ready | It works the same as the Data Ready flow control except that the RTS signal level is inverted.                                                                                                    |

\*None

Scanner Ready

Data Ready

100000

Invert Data Ready

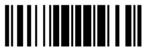

#### 2.2.7 INTER-CHARACTER DELAY

By default, the inter-character delay is zero. Specify a value, ranging from 0 to 254 in units of millisecond, to match the computer response time. Such delay time is inserted between every character being transmitted. The longer the delay time is, the slower the transmission speed will be.

Inter-Character Delay... (\*0~254)

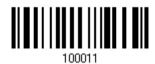

- I) Read the barcode above to specify the inter-character delay.
- 2) Read the "<u>Decimal Value</u>" barcode on page 207 for the desired inter-character delay (millisecond).
- 3) Read the "Validate" barcode on the same page to complete this setting.

#### 2.2.8 INTER-FUNCTION DELAY

By default, the inter-function delay is set to zero. Specify a value, ranging from 0 to 254 in units of millisecond, to match the computer response time of the keyboard interface. Such delay time is inserted between every function code (0x01  $\sim$  0x1F) being transmitted. The longer the delay time is, the slower the transmission speed will be.

Inter-Function
Delay... (\*0~254)

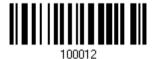

- I) Read this barcode above to specify the inter-function delay.
- 2) Read the "<u>Decimal Value</u>" barcode on page 207 for the desired inter-function delay (millisecond).
- 3) Read the "Validate" barcode on the same page to complete this setting.

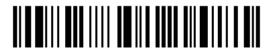

## 2.2.9 ACK/NAK TIMEOUT

By default, the scanner sends data to the host without waiting for an ACK/NAK response before sending more data. Specify a value, ranging from 1 to 99 in units of 0.1 second. If no response within the specified period of time, the scanner will attempt to send the same data two more times. If all three attempts fail without any notification, data loss will occur.

ACK/NAK Time-out after ... (\*0~99)

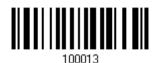

- I) Read the barcode above to specify the time interval for the scanner to send data and wait for a response from the host.
- 2) Read the "<u>Decimal Value</u>" barcode on page 207. For example, read "1" and "0" for the scanner to automatically shut down after being idle for 1 second.
- 3) Read the "Validate" barcode on the same page to complete this setting.

#### ACK/NAK Error Beep

Enable Error Beep

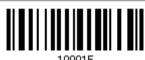

\*Disable Error Beep

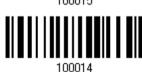

Note: We suggest enabling the error beep to notice of such data loss and have the scanner re-read data.

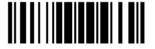

# 2.3 DIRECT USB HID

For USB HID, connect the scanner to the USB port of PC. Run any text editor on the computer, and the scanned data will be transmitted to the computer.

| HID Settings           | Defaults            |
|------------------------|---------------------|
| Keyboard Type          | PCAT (US)           |
| Digits Layout          | Normal              |
| Capital Lock Type      | Normal              |
| Capital Lock State     | Off                 |
| Alphabets Transmission | Case-sensitive      |
| Digits Transmission    | Alphanumeric keypad |
| Kanji Transmission     | Disable             |
| Alternate Composing    | No                  |
| Inter-Character Delay  | 0 (ms)              |
| Inter-Function Delay   | 0 (ms)              |

#### 2.3.1 ACTIVATE USB HID & SELECT KEYBOARD TYPE

When USB HID interface is activated, it will have to select a keyboard type to complete this setting.

Activate
Direct USB HID &
Select Keyboard
Type...

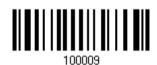

- I) Read the barcode above to activate USB HID and select a keyboard type.
- 2) Read the "<u>Decimal Value</u>" barcode on page 207. Refer to the table below for the number of desired keyboard type.
- 3) Read the "Validate" barcode on the same page to complete this setting.

# **USB HID**

By default, the keyboard type is set to PCAT (US). The following keyboard types are supported —

| No. | Keyboard Type         | No. | Keyboard Type              |
|-----|-----------------------|-----|----------------------------|
| 64  | PCAT (US)             | 80  | Reserved                   |
| 65  | PCAT (French)         | 81  | PCAT (Greek)               |
| 66  | PCAT (German)         | 82  | Reserved                   |
| 67  | PCAT (Italy)          | 83  | PCAT (Russian)             |
| 68  | PCAT (Swedish)        | 84  | Reserved                   |
| 69  | PCAT (Norwegian)      | 85  | Reserved                   |
| 70  | PCAT (UK)             | 86  | Reserved                   |
| 71  | PCAT (Belgium)        | 87  | Reserved                   |
| 72  | PCAT (Spanish)        | 88  | PCAT (Cyrillic on Russian) |
| 73  | PCAT (Portuguese)     | 89  | PCAT (Armenian)            |
| 74  | PS55 A01-2 (Japanese) | 90  | PCAT (Thai)                |
| 75  | User-defined table    | 91  | PCAT (Slovenian)           |
| 76  | PCAT (Turkish)        | 92  | PCAT (Mexican Spanish)     |
| 77  | PCAT (Hungarian)      | 94  | PCAT (Swiss French)        |
| 78  | PCAT (Swiss German)   | 95  | PCAT (Czech)               |
| 79  | PCAT (Danish)         |     |                            |

The following keyboard types are supported for Apple -

|     | ., ,,                 |     | ., ,,                        |
|-----|-----------------------|-----|------------------------------|
| No. | Keyboard Type (Apple) | No. | Keyboard Type (Apple)        |
| 64  | Apple (US)            | 78  | Apple (Swiss German)         |
| 65  | Apple (French)        | 79  | Apple (Danish)               |
| 66  | Apple (German)        | 80  | Apple (Dutch)                |
| 67  | Apple (Italian)       | 81  | Apple (Greek)                |
| 68  | Apple (Swedish)       | 82  | Apple (Hebrew)               |
| 69  | Apple (Norwegian)     | 83  | Apple (Russian)              |
| 72  | Apple (Spanish)       | 84  | Apple (Flemish)              |
| 73  | Apple (Portuguese)    | 85  | Apple (Arabic)               |
| 75  | User-defined table    | 86  | Apple (Austria German)       |
| 76  | Apple (Turkish)       | 87  | Apple (Brazilian Portuguese) |

Note: 81/82/83/85 keyboard types don't support English input.

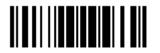

By default, the scanner uses non-Apple keyboard layout. Read the following barcodes to toggle between Apple and non-Apple keyboard layouts.

Toggle to Apple Keyboard Layout

\*Non-Apple Keyboard Layout

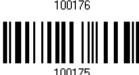

#### 2.3.2 KEYBOARD SETTINGS

- Alphabets Layout
- Digits Layout
- Capital Lock Type
- Capital Lock Setting
- Alphabets Transmission
- Digits Transmission
- Kanji Transmission
- Alternate Composing

#### **Alphabets Layout**

By default, the alphabets layout is set to normal mode, also known as the standard English layout. Select French or German keyboard layout if necessary. The scanner will make adjustments when sending the "A", "Q", "W", "Z", "Y", and "M" characters according to this setting.

\*Normal

AZERTY

QWERTZ

Note: This setting only works when the keyboard type selected is US keyboard, such as PCAT (US). The Alphabets Layout and Digits Layout setting must match the keyboard.

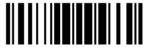

#### US Keyboard Style - Normal

QWERTY layout, which is normally used in western countries.

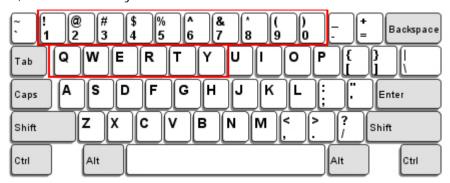

▶ Select "Lower Row" for the "Digits Layout" setting for the upper row is for special characters.

#### French Keyboard Style - AZERTY

French layout; see below for French Keyboard Style.

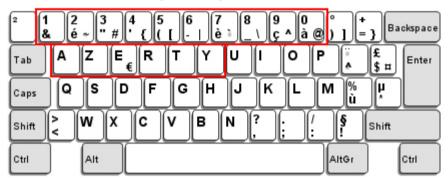

▶ Select "Upper Row" for the "Digits Layout" setting for the lower row is for special characters.

#### German Keyboard Layout - QWERTZ

German layout; see below for German Keyboard Style.

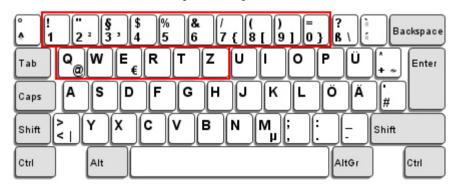

▶ Select "Lower Row" for the "Digits Layout" setting for the upper row is for special characters.

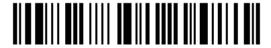

### **Digits Layout**

Select a proper layout that matches the alphabets layout. The scanner will make adjustments according to this setting.

| Options   | Description                                        |  |
|-----------|----------------------------------------------------|--|
| Normal    | Depends on the [Shift] key or [Shift Lock] setting |  |
| Lower Row | For QWERTY or QWERTZ keyboard                      |  |
| Upper Row | For AZERTY keyboard                                |  |

\*Normal 100046

Upper Row 100049

Lower Row 100048

Note: This setting is to be used with the Character Substitution setting when support to certain keyboard types (languages) is unavailable but required.

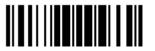

#### Capital Lock Type & Setting

In order to send the alphabets with correct case, the scanner needs to know the status of Caps Lock on the keyboard. Incorrect settings may result in reversed case of the alphabets being transmitted.

| Cap Lock Type | Description                                                                                                    |
|---------------|----------------------------------------------------------------------------------------------------|
| Normal        | Normal type                                                                                                    |
| Capital Lock  | When enabled, the keys of alphabetic characters will be interpreted as capital letters. However, this does not affect the number or punctuation keys. |
| Shift Lock    | When enabled, the keys of alphabetic characters will be interpreted as capital letters. In addition, this affects the number or punctuation keys.     |

\*Normal

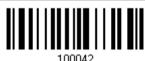

Shift Lock

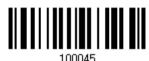

Capital Lock

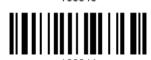

| Capital Lock State | Description                                                                                                    |  |  |
|--------------------|----------------------------------------------------------------------------------------------------|--|--|
| Capital Lock OFF   | Assuming that the status of Caps Lock on the keyboard is OFF, transmitted characters are exactly the same as in the barcode (when "case-sensitive" is selected for Alphabets Transmission).                                             |  |  |
| Capital Lock ON    | Assuming that the status of Caps Lock on the keyboard is ON, transmitted characters are exactly the same as in the barcode (when "case-sensitive" is selected for Alphabets Transmission).  • Refer to the Capital Lock Type above.     |  |  |
| Auto Detection     | The scanner will automatically detect the status of Caps Lock on the keyboard before data is transmitted; transmitted characters are exactly the same as in the barcode (when "case-sensitive" is selected for Alphabets Transmission). |  |  |

Auto Detect

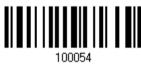

Capital Lock ON

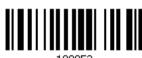

\*Capital Lock OFF

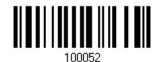

#### **Alphabets Transmission**

By default, the alphabets transmission is case-sensitive, meaning that the alphabets will be transmitted according to their original case, the status of Caps Lock on the keyboard, as well as the Capital Lock setting. Select [Ignore Case] to have alphabets transmitted according to the status of Caps Lock on the keyboard only.

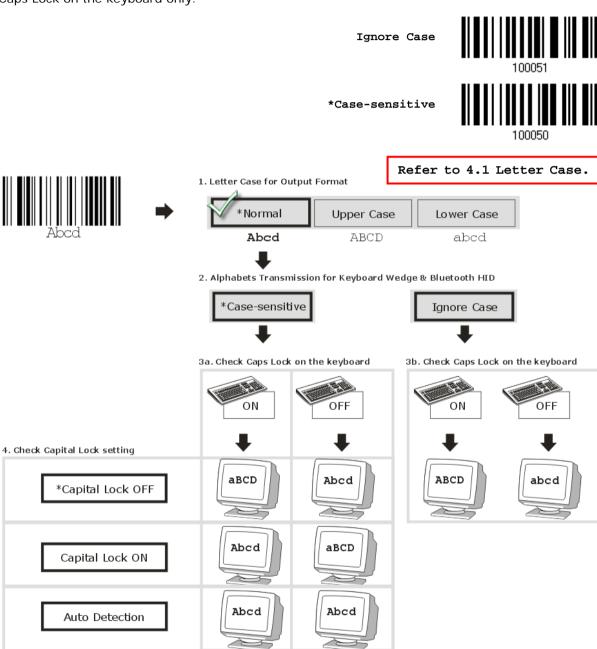

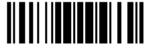

#### **Digits Transmission**

By default, the alphanumeric keypad is used for transmitting digits. Select "Numeric Keypad" to use the keys on the numeric keypad.

Numeric Key

100041

\*Alphanumeric Key

100040

Digits transmission on Alphanumeric keys

Digits transmission on Numeric keys

Process Company Company

Note: If selecting "Numeric Keypad", the Num Lock status of the physical keyboard should be "ON".

#### Kanji Transmission

Kanji Transmission is supported by the scanner when either Keyboard Wedge or Direct USB HID is selected for the output interface. By Kanji Transmission, when the host computer is running on Japanese Windows O.S., the scanner is able to transmit Japanese characters including the Chinese characters used in modern Japanese writing system.

Kanji Transmission is disabled by default. Enable/disable scanner's Kanji Transmission by reading the following barcodes:

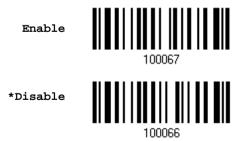

#### **ALT Composing**

By default, Alternate key composing is disabled. Select [Yes] to allow emulating Alternate key code of a specific keyboard character. For example, [Alt] + [065] will be sent to host for the character "A" regardless the keyboard type using.

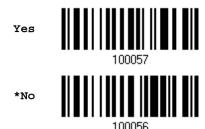

#### 2.3.3 INTER-CHARACTER DELAY

By default, the inter-character delay is set to zero. Specify a value, ranging from 0 to 254 in units of millisecond, to match the computer response time of the keyboard interface. Such delay time is inserted between every character being transmitted. The longer the delay time is, the slower the transmission speed will be.

Inter-Character Delay... (\*0~254)

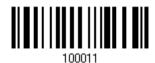

- I) Read the barcode above to specify the inter-character delay.
- 2) Read the "<u>Decimal Value</u>" barcode on page 207 for the desired inter-character delay (millisecond).
- 3) Read the "Validate" barcode on the same page to complete this setting.

#### 2.3.4 INTER-FUNCTION DELAY

By default, the inter-function delay is set to zero. Specify a value, ranging from 0 to 254 in units of millisecond, to match the computer response time of the keyboard interface. Such delay time is inserted between every function code  $(0x01 \sim 0x1F)$  being transmitted. The longer the delay time is, the slower the transmission speed will be.

Inter-Function Delay... (\*0~254)

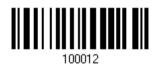

- I) Read the barcode above to specify the inter-function delay.
- 2) Read the "<u>Decimal Value</u>" barcode on page 207 for the desired inter-function delay (millisecond).
- 3) Read the "Validate" barcode on the same page to complete this setting.

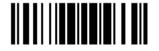

### 2.3.5 HID CHARACTER TRANSMIT MODE

By default, HID interface sends data to the host character by character. You may have the scanner read the "Batch Processing" barcode to process data in batch.

Batch Processing

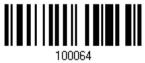

\*By Character

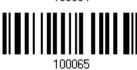

## 2.3.6 SPECIAL KEYBOARD FEATURE

Refer to 2.1.5 Special Keyboard Feature.

#### 2.3.7 UTF-8 CONVERSION

This function, disabled by default, is only for certain keyboard types listed in the table below. Enable this function to get the UTF-8-encoded data.

| No. | Keyboard Type              | No. | Keyboard Type          |
|-----|----------------------------|-----|------------------------|
| 81  | PCAT (Greek)               | 91  | PCAT (Slovenian)       |
| 83  | PCAT (Russian)             | 92  | PCAT (Mexican Spanish) |
| 88  | PCAT (Cyrillic on Russian) | 94  | PCAT (Swiss French)    |
| 89  | PCAT (Armenian)            | 95  | PCAT (Czech)           |
| 90  | PCAT (Thai)                |     |                        |

Enable

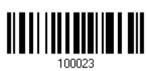

\*Disable

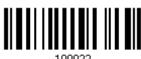

100022

## 2.3.8 USB POLLING INTERVAL

Scan the barcodes below to specify the USB polling interval ranging from 1 to 15ms.

Set USB polling interval 1~15 ms(\*4)

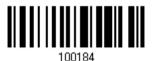

- I) Read the barcode above to specify the USB polling interval time.
- 2) Read the "Decimal Value" barcode on page 207.
- 3) Read the "Validate" barcode on the same page to complete this setting.

### 2.4 DIRECT USB VCOM

For USB Virtual COM, connect the scanner to the USB port of PC. Run HyperTerminal.exe on the computer, and the scanned data will be transmitted to the computer.

Note: If using USB Virtual COM for the first time, you must install the accompanying driver beforehand. Driver version 5.4 or later is required. Please remove older versions! Instead, users can also decide to use the USB communication device class (CDC) driver by selecting Direct USB VCOM\_CDC. Refer to <a href="https://example.com/2.5.5.pdf">2.5 Direct USB VCOM\_CDC</a>.

## 2.4.1 ACTIVATE USB VIRTUAL COM

Activate Direct USB Virtual COM

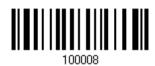

#### 2.4.2 INTER-FUNCTION DELAY

By default, the inter-function delay is set to zero. Specify a value, ranging from 0 to 254 in units of millisecond, to match the computer response time of the keyboard interface. Such delay time is inserted between every function code (0x01  $\sim$  0x1F) being transmitted. The longer the delay time is, the slower the transmission speed will be.

Inter-Function Delay... (\*0~254)

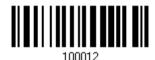

- I) Read the barcode above to specify the inter-function delay.
- 2) Read the "<u>Decimal Value</u>" barcode on page 207 for the desired inter-function delay (millisecond).
- 3) Read the "Validate" barcode on the same page to complete this setting.

## 2.4.3 ACK/NAK TIMEOUT

By default, the scanner sends data to the host without waiting for an ACK/NAK response before sending more data. Specify a value, ranging from 1 to 99 in units of 0.1 second. If no response within the specified period of time, the scanner will attempt to send the same data two more times. If all three attempts fail without any notification, data loss will occur.

ACK/NAK Time-out after ... (\*0~99)

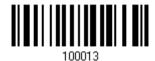

- I) Read the barcode above to specify the time interval for the scanner to send data and wait for a response from the host.
- 2) Read the "<u>Decimal Value</u>" barcode on page 207. For example, read "1" and "0" for the scanner to automatically shut down after being idle for 1 second.
- 3) Read the "Validate" barcode on the same page to complete this setting.

**ACK/NAK Error Beep** 

Enable Error Beep

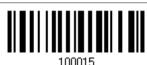

\*Disable Error Beep

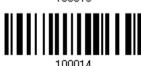

Note: We suggest enabling the error beep to notice of such data loss and have the scanner re-read data.

## 2.5 DIRECT USB VCOM\_CDC

For USB Virtual COM, connect the scanner to the USB port of PC. Run HyperTerminal.exe on the computer, and the scanned data will be transmitted to the computer.

Note: If using USB Virtual COM for the first time, you must install the accompanying VCOM\_CDC driver beforehand.

## 2.5.1 ACTIVATE USB VCOM\_CDC

Activate Direct USB VCOM\_CDC

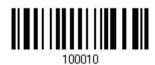

#### 2.5.2 INTER-FUNCTION DELAY

By default, the inter-function delay is set to zero. Specify a value, ranging from 0 to 254 in units of millisecond, to match the computer response time of the keyboard interface. Such delay time is inserted between every function code  $(0x01 \sim 0x1F)$  being transmitted. The longer the delay time is, the slower the transmission speed will be.

Inter-Function Delay... (\*0~254)

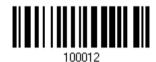

- I) Read the barcode above to specify the inter-function delay.
- 2) Read the "<u>Decimal Value</u>" barcode on page 207 for the desired inter-function delay (millisecond).
- 3) Read the "Validate" barcode on the same page to complete this setting.

## 2.5.3 ACK/NAK TIMEOUT

By default, the scanner sends data to the host without waiting for an ACK/NAK response before sending more data. Specify a value, ranging from 1 to 99 in units of 0.1 second. If no response within the specified period of time, the scanner will attempt to send the same data two more times. If all three attempts fail without any notification, data loss will occur.

ACK/NAK Time-out after ... (\*0~99)

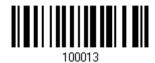

- I) Read the barcode above to specify the time interval for the scanner to send data and wait for a response from the host.
- 2) Read the "<u>Decimal Value</u>" barcode on page 207. For example, read "1" and "0" for the scanner to automatically shut down after being idle for 1 second.
- 3) Read the "Validate" barcode on the same page to complete this setting.

#### ACK/NAK Error Beep

Enable Error Beep

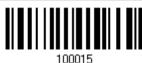

\*Disable Error Beep

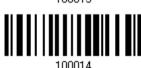

Note: We suggest enabling the error beep to notice of such data loss and have the scanner re-read data.

## 2.6 DIRECT USB OPOS

Before using the USB OPOS interface, users have to install CipherLab's scanner OPOS kit on the Windows 32/64 bits and Windows Embedded operating systems. Besides, make sure your scanner which supports OPOS has been upgraded.

Change to OPOS

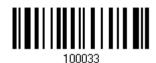

The OPOS Kit (<u>Driver</u> & <u>OPOS User Guide</u> included) can be downloaded from:

http://scanmaster.cipherlab.com/download/opos/CipherLabOPOSKit-latest.exe

Please refer to the CipherLab OPOS User Guide for further details.

# Chapter 3

# **CHANGING SYMBOLOGY SETTINGS**

In this chapter, a brief on the symbology settings is provided for reference.

## IN THIS CHAPTER

| 3.1 Codabar                      | 72  |
|----------------------------------|-----|
| 3.2 Code 25 – Industrial 25      | 74  |
| 3.3 Code 25 – Interleaved 25     | 76  |
| 3.4 Code 25 – Matrix 25          | 79  |
| 3.5 Code 25 – Chinese 25         |     |
| 3.6 Italian Pharmacode (Code 32) | 82  |
| 3.7 Code 39                      | 83  |
| 3.8 Trioptic Code 39             | 86  |
| 3.9 Code 93                      | 87  |
| 3.10 Code 128                    | 89  |
| 3.11 GS1-128 (EAN-128)           | 90  |
| 3.12 ISBT 128                    | 91  |
| 3.13 GS1 DataBar (RSS Family)    | 94  |
| 3.14 MSI                         |     |
| 3.15 EAN-8                       | 102 |
| 3.16 EAN-13                      | 103 |
| 3.17 UCC Coupon Extended Code    | 105 |
| 3.18 UPC-A                       | 106 |
| 3.19 UPC-E                       | 108 |
| 3.20 Code 11                     | 111 |
| 3.21 Composite Code              | 113 |
| 3.22 US Postal Code              | 117 |
| 3.23 UK Postal Code              | 118 |
| 3.24 More Postal Code            | 119 |
| 3.25 2D Symbologies              | 120 |
| 3.26 Macro PDF                   |     |

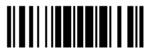

## 3.1 CODABAR

\*Enable

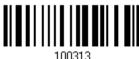

Disable

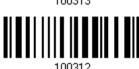

## 3.1.1 START/STOP TRANSMISSION

Decide whether to include the start/stop characters in the data being transmitted.

Transmit Start/Stop Characters

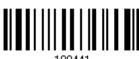

\*Do Not Transmit

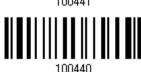

### 3.1.2 CLSI CONVERSION

When enabled, the CLSI editing strips the start/stop characters and inserts a space after the first, fifth, and tenth characters of a 14-character Codabar barcode.

Apply CLSI Editing

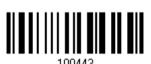

\*Do Not Apply

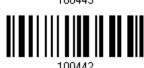

Note: The 14-character barcode length does not include start/stop characters.

72

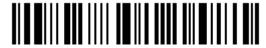

Enter Setup

## 3.1.3 CODE LENGTH QUALIFICATION

To prevent the "short scan" error, define the "Length Qualification" settings to ensure that the correct barcode is read by qualifying the allowable code length.

- If "Max/Min Length" is selected, the maximum length and the minimum length must be specified. It only accepts those barcodes with lengths that fall between max/min lengths specified.
- ▶ If "Fixed Length" is selected, up to 2 fixed lengths can be specified.

Note: The specified length(s) must include the check digit(s) the barcode contains.

I) Read the barcode to enable either Max. /Min. Length qualification or Fixed Length(s) qualification.

\*Enable Max./Min. Length (1~55)...

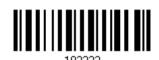

Enable Fixed Length(s)...

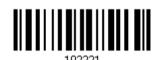

2) Read the barcode for Max. Length or Fixed Length 1, and follow steps 3~4. Repeat steps 2~4 for Min. Length or Fixed Length 2.

Max. Length (\*55) or Fixed Length 1

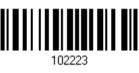

Min. Length (\*4) or Fixed Length 2

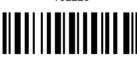

- 3) Read the "Decimal Value" barcode on page 207 for the desired length.
- 4) Read the "Validate" barcode on the same page to complete this setting.

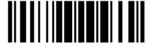

## 3.2 CODE 25 - INDUSTRIAL 25

\*Enable

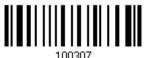

Disable

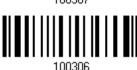

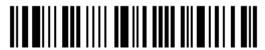

## 3.2.1 CODE LENGTH QUALIFICATION

To prevent the "short scan" error, define the "Length Qualification" settings to ensure that the correct barcode is read by qualifying the allowable code length.

- If "Max/Min Length" is selected, the maximum length and the minimum length must be specified. It only accepts those barcodes with lengths that fall between max/min lengths specified.
- ▶ If "Fixed Length" is selected, up to 2 fixed lengths can be specified.

Note: The specified length(s) must include the check digit(s) the barcode contains.

I) Read the barcode to enable either Max. /Min. Length qualification or Fixed Length(s) qualification.

\*Enable Max./Min. Length (1~55)...

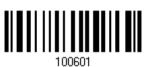

Enable Fixed Length(s)...

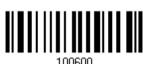

2) Read the barcode for Max. Length or Fixed Length 1, and follow steps 3~4. Repeat steps 2~4 for Min. Length or Fixed Length 2.

Max. Length (\*55) or Fixed Length 1

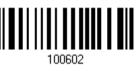

Min. Length (\*4) or Fixed Length 2

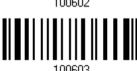

- 3) Read the "Decimal Value" barcode on page 207 for the desired length.
- 4) Read the "Validate" barcode on the same page to complete this setting.

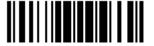

## 3.3 CODE 25 - INTERLEAVED 25

\*Enable

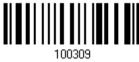

Disable

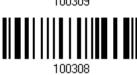

### 3.3.1 VERIFY CHECK DIGIT

Decide whether to verify the check digit. When desired, select one of the algorithms, USS or OPCC. If incorrect, the barcode will not be accepted.

\*Do Not Verify

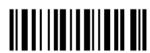

USS Check Digit

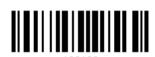

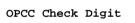

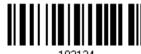

#### 3.3.2 TRANSMIT CHECK DIGIT

Decide whether to include the check digit in the data being transmitted.

\*Transmit Interleaved 25 Check Digit

Do Not Transmit

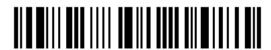

## 3.3.3 CONVERT TO EAN-13

Decide whether to convert a 14-character barcode into EAN-13 if the following requirements are met:

- ▶ The barcode must have a leading 0 and a valid EAN-13 check digit.
- "Verify Check Digit" must be disabled.

Convert to EAN-13

\*Do Not Convert

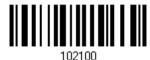

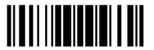

## 3.3.4 CODE LENGTH QUALIFICATION

To prevent the "short scan" error, define the "Length Qualification" settings to ensure that the correct barcode is read by qualifying the allowable code length.

- If "Max/Min Length" is selected, the maximum length and the minimum length must be specified. It only accepts those barcodes with lengths that fall between max/min lengths specified.
- If "Fixed Length" is selected, up to 2 fixed lengths can be specified.

Note: The specified length(s) must include the check digit(s) the barcode contains.

I) Read the barcode to enable either Max. /Min. Length qualification or Fixed Length(s) qualification.

\*Enable Max./Min. Length (1~55)...

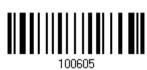

Enable Fixed Length(s)...

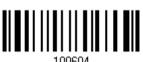

2) Read the barcode for Max. Length or Fixed Length 1, and follow steps 3~4. Repeat steps 2~4 for Min. Length or Fixed Length 2.

Max. Length (\*55) or Fixed Length 1

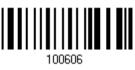

Min. Length (\*4) or Fixed Length 2

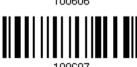

- 3) Read the "Decimal Value" barcode on page 207 for the desired length.
- 4) Read the "Validate" barcode on the same page to complete this setting.

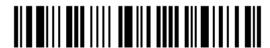

## 3.4 CODE 25 - MATRIX 25

Enable

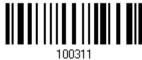

\*Disable

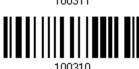

### 3.4.1 VERIFY CHECK DIGIT

Decide whether to verify the check digit. If incorrect, the barcode will not be accepted.

Verify Matrix 25 Check Digit

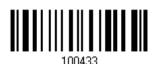

\*Do Not Verify

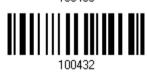

### 3.4.2 TRANSMIT CHECK DIGIT

Decide whether to include the check digit in the data being transmitted.

\*Transmit Matrix 25 Check Digit 100435

Do Not Transmit

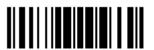

## 3.4.3 CODE LENGTH QUALIFICATION

To prevent the "short scan" error, define the "Length Qualification" settings to ensure that the correct barcode is read by qualifying the allowable code length.

- If "Max/Min Length" is selected, the maximum length and the minimum length must be specified. It only accepts those barcodes with lengths that fall between max/min lengths specified.
- If "Fixed Length" is selected, up to 2 fixed lengths can be specified.

Note: The specified length(s) must include the check digit(s) the barcode contains.

I) Read the barcode to enable either Max. /Min. Length qualification or Fixed Length(s) qualification.

\*Enable Max./Min. Length (1~55)...

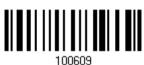

Enable Fixed Length(s)...

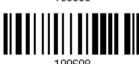

2) Read the barcode for Max. Length or Fixed Length 1, and follow steps 3~4. Repeat steps 2~4 for Min. Length or Fixed Length 2.

Max. Length (\*55) or Fixed Length 1

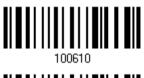

Min. Length (\*4) or Fixed Length 2

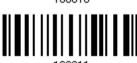

- 3) Read the "Decimal Value" barcode on page 207 for the desired length.
- 4) Read the "Validate" barcode on the same page to complete this setting.

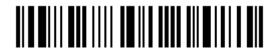

## 3.5 CODE 25 - CHINESE 25

Enable

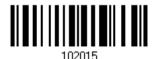

\*Disable

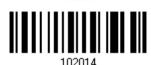

## 3.6 ITALIAN PHARMACODE (CODE 32)

Enable

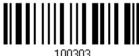

\*Disable

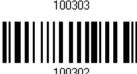

Note: Code 39 must be enabled first.

## 3.7 CODE 39

\*Enable

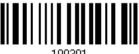

Disable

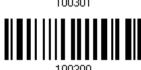

### 3.7.1 VERIFY CHECK DIGIT

Decide whether to verify the check digit. If incorrect, the barcode will not be accepted.

Verify Code 39 Check Digit

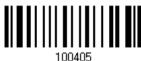

\*Do Not Verify

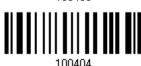

### 3.7.2 TRANSMIT CHECK DIGIT

Decide whether to include the check digit in the data being transmitted.

\*Transmit Code 39 Check Digit 100407

Do Not Transmit

100406

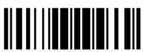

## 3.7.3 STANDARD/FULL ASCII CODE 39

Decide whether to support Code 39 Full ASCII that includes all the alphanumeric and special characters.

Code 39 Full ASCII

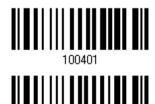

\*Standard Code 39

Note: Trioptic Code 39 and Code 39 Full ASCII cannot be enabled at the same time.

## 3.7.4 CODE LENGTH QUALIFICATION

To prevent the "short scan" error, define the "Length Qualification" settings to ensure that the correct barcode is read by qualifying the allowable code length.

- If "Max/Min Length" is selected, the maximum length and the minimum length must be specified. It only accepts those barcodes with lengths that fall between max/min lengths specified.
- If "Fixed Length" is selected, up to 2 fixed lengths can be specified.

Note: The specified length(s) must include the check digit(s) the barcode contains.

I) Read the barcode to enable either Max. /Min. Length qualification or Fixed Length(s) qualification.

> \*Enable Max./Min. Length (1~55)...

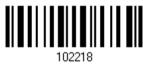

Enable Fixed Length(s)...

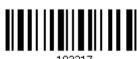

2) Read the barcode for Max. Length or Fixed Length 1, and follow steps 3~4. Repeat steps 2~4 for Min. Length or Fixed Length 2.

Max. Length (\*55) or Fixed Length 1

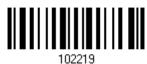

Min. Length (\*4) or Fixed Length 2

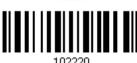

- 3) Read the "Decimal Value" barcode on page 207 for the desired length.
- 4) Read the "Validate" barcode on the same page to complete this setting.

## 3.8 TRIOPTIC CODE 39

Decide whether to decode Trioptic Code 39.

▶ Trioptic Code 39 is a variant of Code 39 used in the marking of computer tap cartridges. It always contains six characters.

Enable

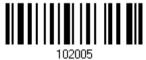

\*Disable

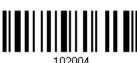

Note: Trioptic Code 39 and Code 39 Full ASCII cannot be enabled at the same time.

# 3.9 CODE 93

\*Enable

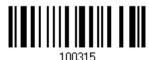

Disable

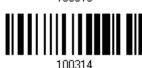

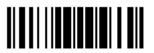

## 3.9.1 CODE LENGTH QUALIFICATION

To prevent the "short scan" error, define the "Length Qualification" settings to ensure that the correct barcode is read by qualifying the allowable code length.

- If "Max/Min Length" is selected, the maximum length and the minimum length must be specified. It only accepts those barcodes with lengths that fall between max/min lengths specified.
- ▶ If "Fixed Length" is selected, up to 2 fixed lengths can be specified.

Note: The specified length(s) must include the check digit(s) the barcode contains.

I) Read the barcode to enable either Max. /Min. Length qualification or Fixed Length(s) qualification.

\*Enable Max./Min. Length (1~55)... 10222

Enable Fixed Length(s)...

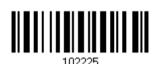

2) Read the barcode for Max. Length or Fixed Length 1, and follow steps 3~4. Repeat steps 2~4 for Min. Length or Fixed Length 2.

Max. Length (\*55) or Fixed Length 1

100007

Min. Length (\*4) or Fixed Length 2

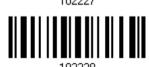

- 3) Read the "Decimal Value" barcode on page 207 for the desired length.
- 4) Read the "Validate" barcode on the same page to complete this setting.

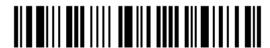

# 3.10 CODE 128

\*Enable

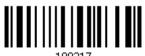

100317

Disable

100316

## 3.11 GS1-128 (EAN-128)

\*Enable

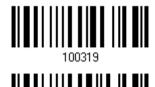

Disable

Note: GS1-128 barcodes can be decoded only when this setting is enabled.

#### 3.11.1 TRANSMIT CODE ID

Decide whether to include the Code ID ("]c1") in the data being transmitted.

Transmit GS1-128 Code ID

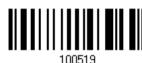

\*Do Not Transmit

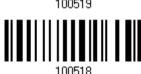

### 3.11.2 FIELD SEPARATOR (GS CHARACTER)

Decide whether to apply a field separator (to convert the FNC1 control character to human readable character).

Enable Field Separator...

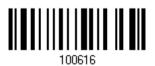

- I) Read the barcode above to enable field separator.
- 2) Read the "Hexadecimal Value" barcode on page 208 for the desired character string.
- 3) Read the "Validate" barcode to complete this setting.

Note: GS1-128 barcodes start with the FNC1 control character to distinguish themselves from other uses of Code 128. FNC1 is also used to separate data fields in the GS1-128 barcodes.

90

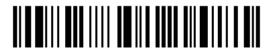

Enter Setup

### 3.11.3 GS1 FORMATTING

Decide whether to enable GS1 formatting for GS1-128.

Enable

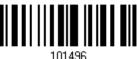

\*Disable

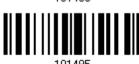

## 3.11.4 APPLICATION ID MARK

Decide whether to add an application ID mark (1 character) to the left (AlMark1) or right (AlMark2) of an application ID (Al) for the purpose of labeling it when formatting the GS1 data.

AIMark1

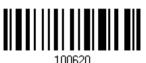

AIMark2

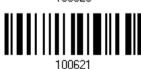

- I) Read the barcode above to add a mark to the left (AlMark1)/right (AlMark2) of an application ID.
- 2) Read the "<u>Hexadecimal System</u>" barcode on page 208 for the desired character. Read '00' if you want to remove the AI mark.
- 3) Read the "Validate" barcode to complete this setting.

### 3.12 ISBT 128

\*Enable

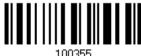

Disable

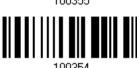

## 3.12.1 ISBT CONCATENATION

Decide whether to decode and concatenate pairs of ISBT barcodes.

- Disable ISBT Concatenation
  - It will not concatenate pairs of ISBT barcodes it encounters.
- Enable ISBT Concatenation
  - There must be two ISBT barcodes in order for the scanner to decode and perform concatenation. It does not decode single ISBT barcodes.
- Auto-discriminate ISBT Concatenation

It decodes and concatenates pairs of ISBT barcodes immediately. If only a single ISBT barcode is present, the scanner must decode 10 times before transmitting its data to confirm that there is no additional ISBT barcode.

Disable

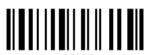

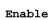

\*Auto-discriminate

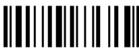

102239

92

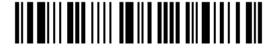

Enter Setup

### 3.12.2 ISBT CONCATENATION REDUNDANCY

Specify the concatenation redundancy (2~20 times) when ISBT concatenation is enabled.

ISBT Concatenation Redundancy 2~20 (\*10)

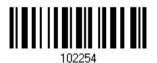

- I) Read the barcode above to specify the concatenation redundancy.
- 2) Read the "Decimal Value" barcode on page 207 for the desired redundancy.
- 3) Read the "Validate" barcode on the same page to complete this setting.

# 3.13 GS1 DATABAR (RSS FAMILY)

It is categorized into three groups:

### Group I — GS1 DataBar Omnidirectional (RSS-14)

| This group consists of the following:          | GS1 DataBar Omnidirectional         |
|------------------------------------------------|-------------------------------------|
|                                                | GS1 DataBar Truncated               |
|                                                | GS1 DataBar Stacked                 |
|                                                | GS1 DataBar Stacked Omnidirectional |
| Group II — GS1 DataBar Expanded (RSS Expanded) |                                     |
| This group consists of the following:          | GS1 DataBar Expanded                |

| this group consists of the following: |   | GST Databai Expanded         |
|---------------------------------------|---|------------------------------|
|                                       | • | GS1 DataBar Expanded Stacked |

# Group III — GS1 DataBar Limited (RSS Limited)

| This group consists of the following: | GS1 DataBar Limited |
|---------------------------------------|---------------------|
|---------------------------------------|---------------------|

# 3.13.1 SELECT CODE ID

Select a desired Code ID to use:

- "]e0" (GS1 DataBar Code ID)
- "]C1" (GS1-128 Code ID)

Use "]C1"

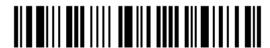

# 3.13.2 GS1 DATABAR OMNIDIRECTIONAL (RSS-14)

\*Enable RSS-14 & RSS Expanded

(Groups I, II)

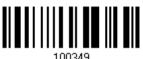

Disable

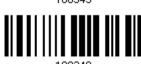

The settings below apply to Group I symbologies only:

- GS1 DataBar Omnidirectional
- GS1 DataBar Truncated
- GS1 DataBar Stacked
- GS1 DataBar Stacked Omnidirectional

### **Transmit Code ID**

Decide whether to include the Code ID in the data being transmitted.

Transmit RSS-14 Code ID \*Do Not Transmit

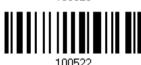

#### **Transmit Application ID**

Decide whether to include the Application ID ("01") in the data being transmitted.

\*Transmit RSS-14 Application ID

Do Not Transmit

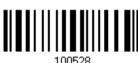

### **GS1** Formatting for **GS1** DataBar Omnidirectional

Decide whether to enable GS1 formatting for GS1 DataBar Omnidirectional.

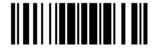

Enable

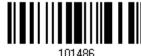

\*Disable

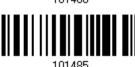

# 3.13.3 GS1 DATABAR EXPANDED (RSS EXPANDED)

\*Enable RSS-14 & RSS Expanded (Groups I, II)

100349

Disable

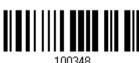

The settings below apply to Group II symbologies only:

- GS1 DataBar Expanded
- GS1 DataBar Expanded Stacked

### **Transmit Code ID**

Decide whether to include the Code ID in the data being transmitted.

Transmit RSS Expanded Code ID

100527

\*Do Not Transmit

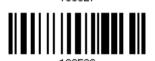

### **GS1** Formatting for GS1 DataBar Expanded

Decide whether to enable GS1 formatting for GS1 DataBar Expanded.

Enable

101490

\*Disable

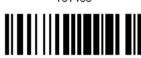

101//89

96

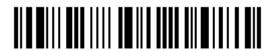

# 3.13.4 GS1 DATABAR LIMITED (RSS LIMITED)

\*Enable RSS Limited (Group III)

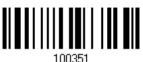

Disable

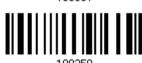

#### **Transmit Code ID**

Decide whether to include the Code ID in the data being transmitted.

Transmit RSS Limited Code ID

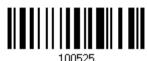

\*Do Not Transmit

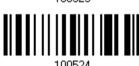

### **Transmit Application ID**

Decide whether to include the Application ID ("01") in the data being transmitted.

\*Transmit RSS Limited Application ID

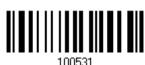

Do Not Transmit

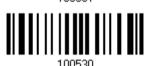

# **GS1** Formatting for **GS1** DataBar Limited

Decide whether to enable GS1 formatting for GS1 DataBar Limited.

Enable

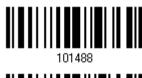

\*Disable

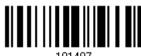

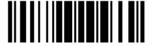

# 3.13.5 CONVERT TO UPC/EAN

This only applies to GS1 DataBar Omnidirectional and GS1 DataBar Limited barcodes not decoded as part of a Composite barcode.

- ▶ Convert to EAN-13: It will strip the leading "010" from barcodes. "01" is the Application ID and must be followed by a single zero (the first digit encoded).
- Convert to UPC-A: It will strip the leading "0100" from barcodes. "01" is the Application ID and must be followed by two or more zeros (but not six

Convert to UPC/EAN

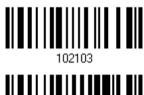

\*Do Not Convert

# 3.13.6 FIELD SEPARATOR (GS CHARACTER)

Decide whether to apply a field separator (to convert the GS control character to human readable character).

> Enable Field Separator...

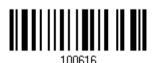

- I) Read the barcode above to enable field separator.
- 2) Read the "Hexadecimal System" barcode on page 208 for the desired character string.
- 3) Read the "Validate" barcode to complete this setting.

# 3.13.7 APPLICATION ID MARK

Decide whether to add an application ID mark (1 character) to the left (AlMark1) or right (AlMark2) of an application ID (Al) for the purpose of labeling it when formatting the GS1 data.

AIMark1

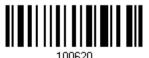

AIMark2

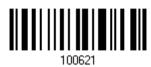

- I) Read the barcode above to add a mark to the left (AlMark1)/right (AlMark2) of an application ID.
- 2) Read the "<u>Hexadecimal System</u>" barcode on page 208 for the desired character. Read '00' if you want to remove the AI mark.
- 3) Read the "Validate" barcode to complete this setting.

# 3.14 MSI

Enable

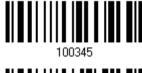

\*Disable

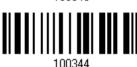

# 3.14.1 VERIFY CHECK DIGIT

Select one of the three calculations to verify check digit(s) when decoding barcodes. If incorrect, the barcode will not be accepted.

\*Single Modulo 10

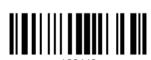

Double Modulo 10

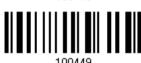

Modulo 10 & 11

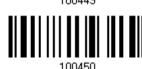

### 3.14.2 TRANSMIT CHECK DIGIT

Decide whether to include the check digit(s) in the data being transmitted.

\*Last Digit Not Transmitted

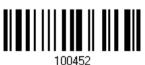

Both Digits Transmitted

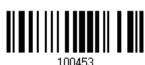

Both Digits
Not Transmitted

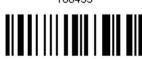

100454

100

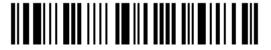

# 3.14.3 CODE LENGTH QUALIFICATION

To prevent the "short scan" error, define the "Length Qualification" settings to ensure that the correct barcode is read by qualifying the allowable code length.

- If "Max/Min Length" is selected, the maximum length and the minimum length must be specified. It only accepts those barcodes with lengths that fall between max/min lengths specified.
- ▶ If "Fixed Length" is selected, up to 2 fixed lengths can be specified.

Note: The specified length(s) must include the check digit(s) the barcode contains.

I) Read the barcode to enable either Max. /Min. Length qualification or Fixed Length(s) qualification.

\*Enable Max./Min. Length (1~55)...

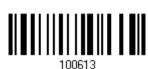

Enable Fixed Length(s)...

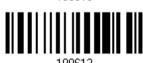

2) Read the barcode for Max. Length or Fixed Length 1, and follow steps 3~4. Repeat steps 2~4 for Min. Length or Fixed Length 2.

Max. Length (\*55) or Fixed Length 1

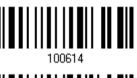

Min. Length (\*4) or Fixed Length 2

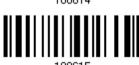

- 3) Read the "Decimal Value" barcode on page 207 for the desired length.
- 4) Read the "Validate" barcode on the same page to complete this setting.

# 3.15 EAN-8

### EAN-8

\*Enable EAN-8 (No Addon)

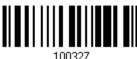

Disable

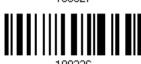

#### EAN-8 Addon 2

Enable EAN-8 Addon 2

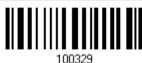

\*Disable

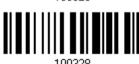

#### EAN-8 Addon 5

Enable EAN-8 Addon 5

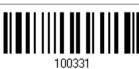

\*Disable

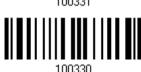

# 3.15.1 TRANSMIT CHECK DIGIT

Decide whether to include the check digit in the data being transmitted.

\*Transmit EAN-8 Check Digit 100471

Do Not Transmit

100470

102

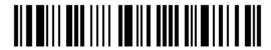

# 3.16 EAN-13

### **EAN-13**

\*Enable EAN-13 (No Addon)

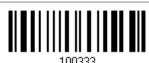

Disable

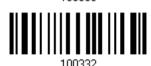

#### EAN-13 Addon 2

Enable EAN-13 Addon 2

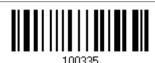

\*Disable

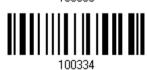

#### EAN-13 Addon 5

Enable EAN-13 Addon 5

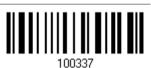

\*Disable

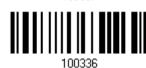

# 3.16.1 CONVERT TO ISBN

Decide whether to convert the EAN-13 barcode, starting with 978 and 979, to ISBN.

Convert EAN-13 to ISBN

100463

\*Do Not Convert

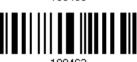

# 3.16.2 CONVERT TO ISSN

Decide whether to convert the EAN-13 barcode, starting with 977 to ISSN.

Convert EAN-13 to

100405

\*Do Not Convert

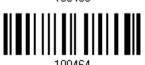

# 3.16.3 TRANSMIT CHECK DIGIT

Decide whether to include the check digit in the data being transmitted.

\*Transmit EAN-13 Check Digit 100473

Do Not Transmit

100472

104

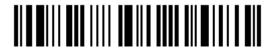

# 3.17 UCC COUPON EXTENDED CODE

Decide whether to decode the following barcodes as Coupon Code.

- ▶ UPC-A barcodes starting with digit "5"
- ▶ EAN-13 barcodes starting with digits "99"
- ▶ UPC-A/EAN-128 Coupon Codes

Enable

\*Disable

102002

Note: Depending on requirements, UPC-A, EAN-13 and EAN-128 must be enabled first!

# 3.18 UPC-A

### **UPC-A**

\*Enable UPC-A (No Addon)

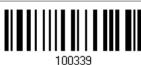

Disable

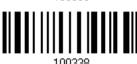

### UPC-A Addon 2

Enable UPC-A Addon 2

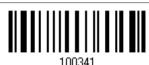

\*Disable

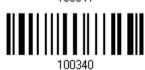

#### **UPC-A Addon 5**

Enable UPC-A Addon 5

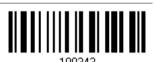

\*Disable

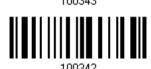

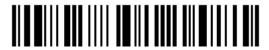

# 3.18.1 CONVERT TO EAN-13

Decide whether to expand the read UPC-A barcode, as well as its addons, into EAN-13.

After conversion, the data follows EAN-13 format and is affected by EAN-13 programming selections (e.g. Check Digit).

Convert UPC-A to EAN-13

100459

\*Do Not Convert

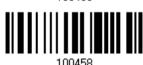

# 3.18.2 TRANSMIT SYSTEM NUMBER

Decide whether to include the system number in the data being transmitted.

\*Transmit UPC-A System Number 100477

Do Not Transmit

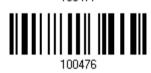

# 3.18.3 TRANSMIT CHECK DIGIT

Decide whether to include the check digit in the data being transmitted.

\*Transmit UPC-A Check Digit 100469

Do Not Transmit

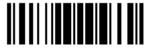

# 3.19 UPC-E

### UPC-E

\*Enable UPC-E (No Addon)

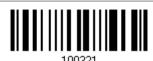

Disable

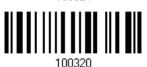

**UPC-E Addon 2** 

Enable UPC-E Addon 2

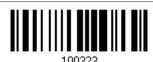

\*Disable

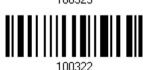

**UPC-E Addon 5** 

Enable UPC-E Addon 5

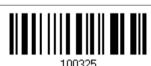

\*Disable

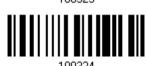

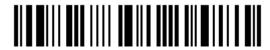

# 3.19.1 SELECT SYSTEM NUMBER

Decide whether to decode the ordinary UPC-E barcodes only or both UPC-E0 and UPC-E1 barcodes.

- ▶ System number 0 enabled for decoding UPC-E0 barcodes.
- System number 1 enabled for decoding UPC-E1 barcodes.

System Number 0 & 1

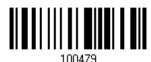

\*System Number 0 Only

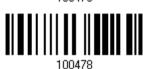

Warning:

Because of the way system number 1 is encoded, if both system numbers are enabled, the user might suffer from short scanning UPC-A or EAN-13 barcodes into UPC-E1 barcodes.

# 3.19.2 CONVERT TO UPC-A

Decide whether to expand the read UPC-E barcode, as well as its addons, into UPC-A.

After conversion, the data follows UPC-A format and is affected by UPC-A programming selections (e.g. System Number, Check Digit).

Convert UPC-E to UPC-A

100457

\*Do Not Convert

100457

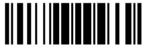

# 3.19.3 TRANSMIT SYSTEM NUMBER

Decide whether to include the system number in the data being transmitted.

Transmit UPC-E System Number 100475

\*Do Not Transmit

100474

# 3.19.4 TRANSMIT CHECK DIGIT

Decide whether to include the check digit in the data being transmitted.

\*Transmit UPC-E Check Digit 100467

Do Not Transmit

1004CC

110

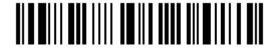

# 3.20 CODE 11

Enable

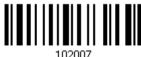

\*Disable

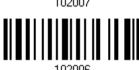

# 3.20.1 VERIFY CHECK DIGIT

Decide whether to verify the check digit(s). If incorrect, the barcode will not be accepted.

Verify One Check Digit

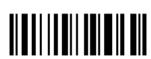

Verify Two Check Digit

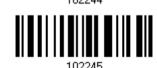

\*Do Not Verify

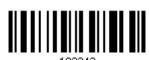

# 3.20.2 TRANSMIT CHECK DIGIT

Decide whether to include the check digit(s) in the data being transmitted.

Transmit Code 11 Check Digit

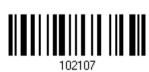

\*Do Not Transmit

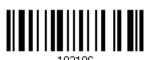

Note: "Verify Check Digit" must be enabled first.

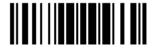

# 3.20.3 CODE LENGTH QUALIFICATION

To prevent the "short scan" error, define the "Length Qualification" settings to ensure that the correct barcode is read by qualifying the allowable code length.

- If "Max/Min Length" is selected, the maximum length and the minimum length must be specified. It only accepts those barcodes with lengths that fall between max/min lengths specified.
- If "Fixed Length" is selected, up to 2 fixed lengths can be specified.

Note: The specified length(s) must include the check digit(s) the barcode contains.

I) Read the barcode to enable either Max. /Min. Length qualification or Fixed Length(s) qualification.

\*Enable Max./Min. Length (1~55)...

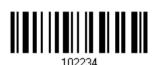

Enable Fixed Length(s)...

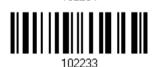

2) Read the barcode for Max. Length or Fixed Length 1, and follow steps 3~4. Repeat steps 2~4 for Min. Length or Fixed Length 2.

Max. Length (\*55) or Fixed Length 1

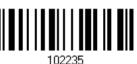

Min. Length (\*4) or Fixed Length 2

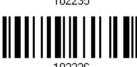

- 3) Read the "Decimal Value" barcode on page 207 for the desired length.
- 4) Read the "Validate" barcode on the same page to complete this setting.

# 3.21 COMPOSITE CODE

# 3.21.1 COMPOSITE CC-A/B

Decide whether to enable Composite CC-A/B.

Enable Composite CC-A/B

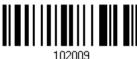

\*Disable

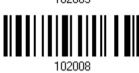

Decide whether to enable GS1 formatting for Composite CC-A/B. When enabled, the field separator and application ID mark will be automatically added to the output data.

Enable

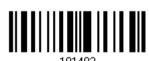

\*Disable

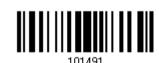

# 3,21,2 COMPOSITE CC-C

Decide whether to enable Composite CC-C.

Enable Composite

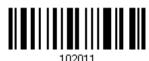

\*Disable

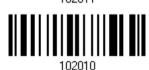

Decide whether to enable GS1 formatting for Composite CC-C.

Enable

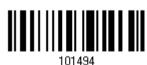

\*Disable

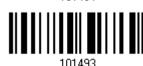

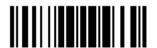

# 3,21,3 COMPOSITE TLC-39

Enable Composite TLC-39

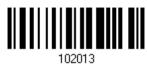

\*Disable

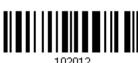

# 3.21.4 UPC COMPOSITE MODE

UPC barcodes can be "linked" with a 2D barcode during transmission as if they were one barcode.

UPC Never Linked

Transmit UPC barcodes regardless of whether a 2D barcode is detected.

UPC Always Linked

Transmit UPC barcodes and the 2D portion. If the 2D portion is not detected, the UPC barcode will not be transmitted.

Note: CC-A/B or CC-C must be enabled!

Auto-discriminate UPC Composites
 Transmit UPC barcodes as well as the 2D portion if present.

UPC Never Linked

\*UPC Always Linked

Auto-discriminate

102114

114

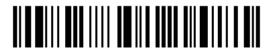

# 3.21.5 GS1-128 EMULATION MODE FOR UCC/EAN COMPOSITE CODES

Decide whether to transmit UCC/EAN Composite Code data as if it was encoded in GS1-128 barcodes.

Enable GS1-128 Emulation Mode 102105

\*Disable

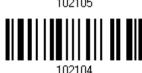

# 3.21.6 FIELD SEPARATOR (GS CHARACTER)

Decide whether to apply a field separator (to convert the GS control character to human readable character). The field separator is automatically added to the data when GS1 formatting is enabled.

Specify Field Separator...

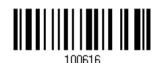

- I) Read the barcode above to specify field separator.
- 2) Read the "Hexadecimal Value" barcode on page 208 for the desired character string.
- 3) Read the "Validate" barcode to complete this setting.

# 3.21.7 APPLICATION ID MARK

Decide whether to add an application ID mark (1 character) to the left (AlMark1) or right (AlMark2) of an application ID (Al) for the purpose of labeling it when formatting the GS1 data.

AIMark1

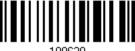

10062

AIMark2

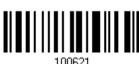

I) Read the barcode above to add a mark to the left (AlMark1)/right (AlMark2) of an application ID.

- 2) Read the "<u>Hexadecimal System</u>" barcode on page 208 for the desired character. Read '00' if you want to remove the AI mark.
- 3) Read the "Validate" barcode to complete this setting.

# 3.22 US POSTAL CODE

# 3.22.1 US POSTNET

\*Enable US Postnet

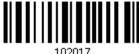

Disable

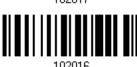

# **3.22.2 US PLANET**

\*Enable US Planet

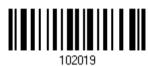

Disable

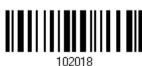

# 3.22.3 TRANSMIT CHECK DIGIT

Decide whether to include the check digit in the data being transmitted.

\*Transmit US Postal Check Digit 102111

Do Not Transmit

# 3.23 UK POSTAL CODE

# 3.23.1 UK POSTAL

\*Enable UK Postal

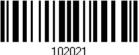

Disable

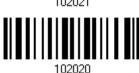

# 3.23.2 TRANSMIT CHECK DIGIT

Decide whether to include the check digit in the data being transmitted.

\*Transmit UK Postal Check Digit Do Not Transmit

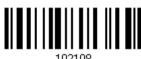

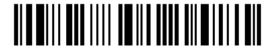

# 3.24 MORE POSTAL CODE

# 3.24.1 JAPAN POSTAL

\*Enable Japan Postal

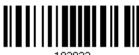

102023

Disable

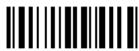

102022

# 3.24.2 AUSTRALIAN POSTAL

\*Enable Australian Postal

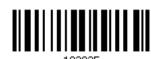

Disable

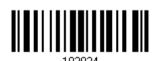

# 3.24.3 DUTCH POSTAL

\*Enable Dutch Postal

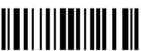

102027

Disable

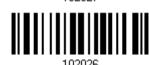

3.24.4 USPS 4CB/ONE CODE/INTELLIGENT MAIL

Enable USPS 4CB/ One Code/ Intelligent Mail

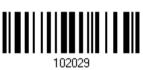

\*Disable

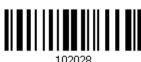

102028

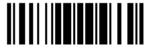

119

# 3,24.5 UPU FICS POSTAL

Enable UPU FICS Postal

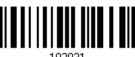

\*Disable

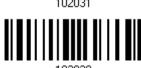

# 3.25 2D SYMBOLOGIES

# 3.25.1 PDF417

\*Enable PDF417

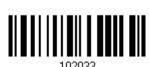

Disable

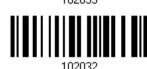

# 3.25.2 MicroPDF417

Enable MicroPDF417

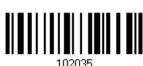

\*Disable

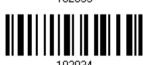

# 3.25.3 DATA MATRIX

Decide whether to enable Data Matrix barcodes.

\*Enable Data Matrix

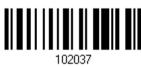

Disable

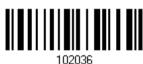

120

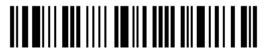

#### **GS1 FORMATTING**

Decide whether to enable GS1 formatting for GS1-Data Matrix barcodes. When enabled, the field separator and application ID mark will be automatically added to the output data.

Enable

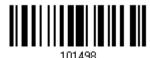

\*Disable

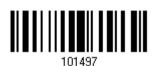

### FIELD SEPARATOR

Decide whether to apply a field separator (to convert the GS control character to human readable character). The field separator is automatically added to the data when GS1 formatting is enabled.

Specify Field Separator...

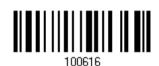

- I) Read the barcode above to specify field separator.
- 2) Read the "Hexadecimal Value" barcode on page 208 for the desired character string.
- 3) Read the "Validate" barcode to complete this setting.

### APPLICATION ID MARK

Decide whether to add an application ID mark (1 character) to the left (AlMark1) or right (AlMark2) of an application ID (Al) for the purpose of labeling it when formatting the GS1 data.

AIMark1

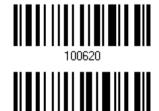

AIMark2

I) Read the barcode above to add a mark to the left (AlMark1)/right (AlMark2) of an application ID.

2) Read the "<u>Hexadecimal System</u>" barcode on page 208 for the desired character.

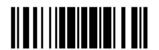

3) Read '00' if you want to remove the AI mark. Read the "Validate" barcode to complete this setting.

# **ECI INFORMATION**

Users can determine whether to show the embedded ECI information when scanning a barcode.

Enable

\*Disable

# 3.25.4 MAXICODE

\*Enable Maxicode

Disable

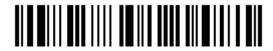

# 3.25.5 QR CODE

\*Enable QR Code

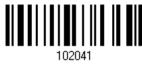

Disable

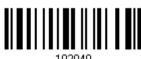

### **GS1 FORMATTING**

Decide whether to enable GS1 formatting for GS1-QR Code barcodes. When enabled, the field separator and application ID mark will be automatically added to the output data.

Enable

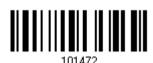

\*Disable

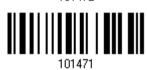

# FIELD SEPARATOR (GS CHARACTER)

Decide whether to apply a field separator (to convert the GS control character to human readable character). The field separator is automatically added to the data when GS1 formatting is enabled.

Specify Field Separator...

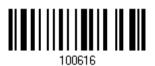

- I) Read the barcode above to specify field separator.
- 2) Read the "Hexadecimal Value" barcode on page 208 for the desired character string.
- 3) Read the "Validate" barcode to complete this setting.

### APPLICATION ID MARK

Decide whether to add an application ID mark (1 character) to the left (AlMark1) or right (AlMark2) of an application ID (AI) for the purpose of labeling it when formatting the GS1 data.

AIMark1

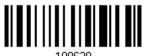

AIMark2

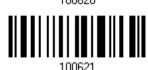

- I) Read the barcode above to add a mark to the left (AlMark1)/right (AlMark2) of an application ID.
- 2) Read the "Hexadecimal System" barcode on page 208 for the desired character.Read '00' if you want to remove the AI mark.
- 3) Read the "Validate" barcode to complete this setting.

# 3.25.6 MicroQR

\*Enable MicroQR

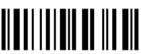

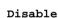

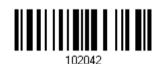

# 3.25.7 AZTEC

\*Enable Aztec

Disable

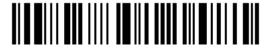

# 3.26 MACRO PDF

Macro PDF is a special feature for concatenating multiple PDF barcodes into one file, known as Macro PDF417 or Macro MicroPDF417.

Note: When printing barcodes, keep each Macro PDF sequence separate, as each has a unique identifier. Do not mix barcodes from several Macro PDF sequences, even if they encode the same data. When scan Macro PDF sequences, scan the entire Macro PDF sequence without interruption!

# 3.26.1 TRANSMIT/DECODE MODE

Decide how to handle Macro PDF decoding.

- Buffer All Symbols / Transmit Macro PDF When Complete
  - Transmit all decoded data from an entire Macro PDF sequence only when the entire sequence is scanned and decoded. If the decoded data exceeds the limit of 50 symbols, no transmission because the entire sequence was not scanned!
- Transmit Any Symbol in Set / No Particular Order
  - Transmit data from each Macro PDF symbol as decoded, regardless of the sequence.
- Passthrough All Symbols

Transmit and decode all Macro PDF symbols and perform no processing. In this mode, the host is responsible for detecting and parsing the Macro PDF sequences.

Buffer All Symbols / Transmit When Complete

ansmit When Complete ||||||||

Transmit Any Symbol in Set /
No Particular Order

\*Passthrough All Symbols

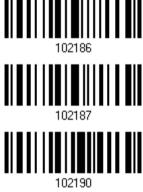

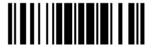

# 3.26.2 ESCAPE CHARACTERS

When enabled, it uses the backslash "\" as an Escape character for systems that can process transmissions containing special data sequences. It will format special data according to the Global Label Identifier (GLI) protocol, which only affects the data portion of a Macro PDF symbol transmission. The Control Header, if enabled, is always sent with GLI formatting.

GLI Protocol

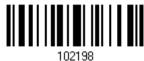

\*None

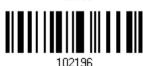

#### 3.26.3 TRANSMIT CONTROL HEADER

The control header contains the segment index and file ID. For example, the field may be " $92800000\725\120\343$ ". The five digits after the 928 are the segment index (or block index), and  $725\120\343$  is the file ID.

- ▶ Enable this when selecting "Transmit Any Symbol in Set/ No Particular Order".
- Disable this when selecting "Buffer All Symbols/Transmit Macro PDF When Complete".
- ▶ This option has no effect when selecting "Passthrough All Symbols".

Transmit Control Header 102195

\*Do Not Transmit

102194

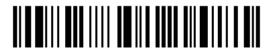

# **DEFINING OUTPUT FORMAT**

Users can configure the data output format in which the collected data will be output to the host computer. Barcodes read by the scanner will be processed in the following sequence -

- 1) Perform character substitution on the data scanned.
- 2) Add Code ID and Length Code to the front of the data: [Code ID][Length Code][Data]
- 3) Process the whole data in step 2 with user formats. Data is now divided into fields by user specified rules. Refer to Chapter 5 Applying Formats for Data Editing.
- 4) Add Prefix Code and Suffix Code before transmission: [Prefix Code] [Processed Data][Suffix Code]

### IN THIS CHAPTER

| 4.1 Letter Case                  | 127 |
|----------------------------------|-----|
| 4.2 Character Substitution       | 128 |
| 4.3 Prefix/Suffix Code           | 141 |
| 4.4 Code ID                      | 143 |
| 4.5 Length Code                  | 150 |
| 4.6 Multi-Barcode Editor         | 158 |
| 4.7 Removal of Special Character | 162 |
| 4.8 AIM Code ID                  | 162 |

# 4.1 LETTER CASE

By default, the alphabets transmission is case-sensitive, meaning that the alphabets will be transmitted according to their original case. Ignoring the original letter case, select [Upper Case] to output data in upper case only; otherwise, select [Lower Case] to output data in lower case only.

\*Normal

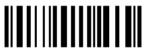

Upper Case

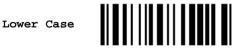

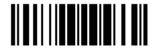

127

# 4.2 CHARACTER SUBSTITUTION

Character substitution is performed on every occurrence of the first character specified. If only one character is specified, every occurrence of that character in the barcode will be taken away.

- ▶ The first character will be replaced by the second character(s).
- ▶ Up to three sets of character substitution can be configured.
- If "Keyboard Wedge" or "USB HID" is configured for interface, <u>Key Type</u> and <u>Key Status</u> will then become applicable. Decide whether or not to apply Key Status when "Normal Key" is selected for Key Type.

| Key Type   |                                                                                          | Key Status                                                                                                    |
|------------|------------------------------------------------------------------------------------------|----------------------------------------------------------------------------------------------------|
| Scan Code  | Only 1 scan code value is allowed. Refer to <u>4.2.1 Single Character Substitution</u> . | N/A                                                                                                    |
| Normal Key | Up to 3 character strings are allowed.                                                   | <ul> <li>Add Shift</li> <li>Add Left Ctrl</li> <li>Add Left Alt</li> <li>Add Right Ctrl</li> <li>Add Right Alt</li> <li>Refer to Keyboard Wedge Table.</li> </ul> |

Note: The character substitution is performed only on the barcode itself and before the processing of editing formats. It is not applicable to the Prefix/Suffix Code, Code ID, Length Code, or any Additional Field.

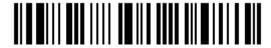

### 4.2.1 SINGLE CHARACTER SUBSTITUTION

Please follow steps below to replace a single character with one or more characters.

Configure Set 1

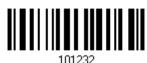

Configure Set 2

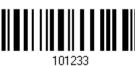

Configure Set 3

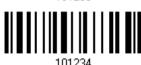

I) Read the barcode above to enable character substitution by set.

For example, have the scanner read the "Set 1" barcode to configure the first set of character substitution. The scanner will respond with one short beep, high tone, to indicate more setup barcodes are required.

2) Read the "<u>Hexadecimal Value</u>" barcode on page 208 for the desired character substitution. The first character specified is the target one to be replaced; then the character(s) specified after the first one will be the replacement character(s). For example,

#### **KEY TYPE = NORMAL**

- ▶ Read "3", "0", "2", and "D" to replace the character "0" with a dash "-".
- ▶ Read "3", "0", "2", "D", "3", and "0" to replace the character "0" with a dash "-0".

# KEY TYPE = SCAN CODE

Replace the character "0" with "a" (= "1C" on the scan code table):

- 1. Read "3" and "0".
- 2. Read the "Scan Code" barcode.
- 3. Read "1" and "C".

### KEY TYPE = NORMAL + KEY STATUS = SHIFT

Replace the character "0" with "!" (= "Shift" + "1" on keyboard):

- 1. Read "3" and "0".
- 2. Read the "Add Shift" barcode.
- 3. Read "3" and "1".
- 3) Read the "Validate" barcode to complete this setting. (The defined set or sets will be applied to all symbologies by default.)

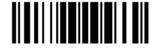

### 4.2.2 MULTIPLE CHARACTERS SUBSTITUTION

Users can replace a string up to 16 characters with another one.

### Configure Set 1

Set 1 Target String

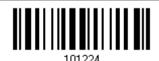

Set 1
Replacement String

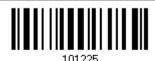

#### Configure Set 2

Set 2 Target String

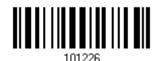

Replacement String

Set 2

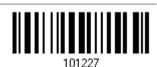

### **Configure Set 3**

Set 3 Target String

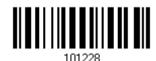

Set 3
Replacement String

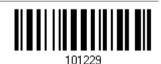

Please follow steps below:

- I) Respectively read the "Target String" and "Replacement String" barcodes above to enable string substitution by set.
  - For example, have the scanner read the "Target String" barcode of "Set 1" to specify the target characters to be replaced. Then the scanner will respond with one short beep indicating users to proceed with barcode reading for target characters.
  - Read the "<u>Hexadecimal Value</u>" barcode on page 208 for the desired characters.
- 2) After specifying the target characters, have the scanner read the "Replacement String" barcode of "Set 1" to specify the replacement characters. Read the "Hexadecimal Value" barcode on page 208 for the desired characters. For example,

### KEY TYPE = NORMAL

Replace the character "0-0" with "\*\*\*":

- 1. Read the Target String barcode.
- 2. Read "3", "0", "2", "D", "3", and "0" barcodes to specify the target string "0-0" (zero, dash, zero).
- 3. Read the Replacement String barcode.
- 4. Read "2", "A", "2", "A", "2", and "A" barcodes to specify the replacement string "\*\*\*" (stars).

#### **KEY TYPE = SCAN CODE**

Replace the character "0-0" with "\*\*\*" ("\*" = "3E" on the scan code table):

- 1. Read the Target String barcode.
- 2. Read "3", "0", "2", "D", "3", and "0" barcodes to specify the target string "0-0" (zero, dash, zero).
- 3. Read the Replacement String barcode.
- 4. Read the "Scan Code" barcode.
- 5. Read "3", "E", "3", "E", "3", and "E" barcodes to specify the replacement string "\*\*\*" (stars).

#### KEY TYPE = NORMAL + KEY STATUS = SHIFT

Replace the character "0-0" with "!!!" ("!" = "Shift" + "1" on keyboard):

- Read the Target String barcode.
- 2. Read "3", "0", "2", "D", "3", and "0" barcodes to specify the target string "0-0" (zero, dash, zero).
- 3. Read the Replacement String barcode.
- 4. Read the "Add Shift" barcode.
- 5. Read "3", "1", "3", "1", "3", and "1".
- 3) Read the "Validate" barcode to complete this setting. (The defined set or sets will be applied to all symbologies by default.)

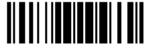

### 4.2.3 SYMBOLOGIES FOR CHARACTER SUBSTITUTION (ALL 3 SETS)

By default character substitution will be performed on all symbologies. If the character substitution is not desired with one or more symbologies, read the "Do Not Apply" barcode for each undesired symbologies and all the three sets will be ignored for them.

#### **Character Substitution for Codabar**

\*Apply

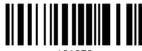

101253

Do Not Apply

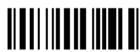

101252

#### **Character Substitution for Code 39**

\*Apply

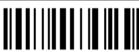

101241

Do Not Apply

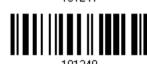

### **Character Substitution for Trioptic Code 39**

\*Apply

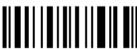

102607

Do Not Apply

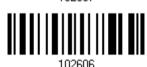

#### **Character Substitution for Code 93**

\*Apply

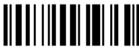

101255

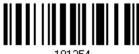

101254

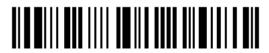

#### **Character Substitution for Code 128**

\*Apply

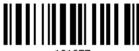

101257

Do Not Apply

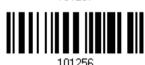

#### **Character Substitution for GS1-128**

\*Apply

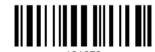

Do Not Apply

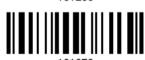

#### **Character Substitution for ISBT 128**

\*Apply

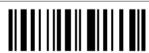

101293

Do Not Apply

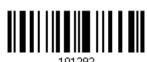

#### Character Substitution for EAN-8 (No Addon)

\*Apply

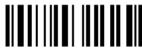

101267

Do Not Apply

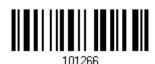

### Character Substitution for EAN-8 Addon 2

\*Apply

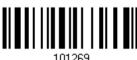

101269

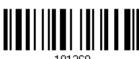

133

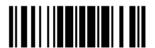

#### Character Substitution for EAN-8 Addon 5

\*Apply

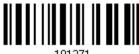

101271

Do Not Apply

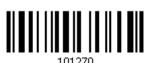

### Character Substitution for EAN-13 (No Addon)

\*Apply

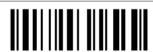

101273

Do Not Apply

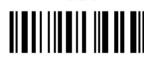

#### Character Substitution for EAN-13 Addon 2

\*Apply

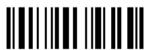

101275

Do Not Apply

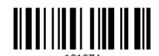

#### Character Substitution for EAN-13 Addon 5

\*Apply

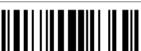

101277

Do Not Apply

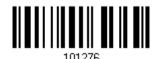

### **Character Substitution for Italian Pharmacode**

\*Apply

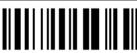

101243

Do Not Apply

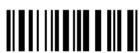

101242

134

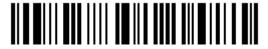

Enter Setup

### **Character Substitution for Industrial 25**

\*Apply

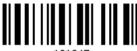

101247

Do Not Apply

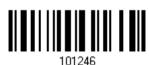

#### **Character Substitution for Interleaved 25**

\*Apply

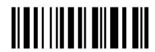

101249

Do Not Apply

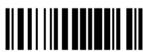

101249

#### **Character Substitution for Matrix 25**

\*Apply

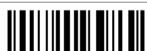

101051

Do Not Apply

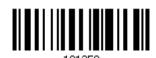

#### **Character Substitution for Chinese 25**

\*Apply

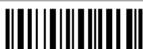

102617

Do Not Apply

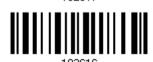

### **Character Substitution for MSI**

\*Apply

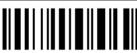

101285

Do Not Apply

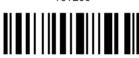

101284

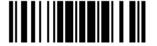

135

IInda+e

#### **Character Substitution for GS1 DataBar**

\*Apply

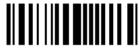

101291

Do Not Apply

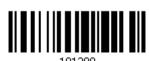

### Character Substitution for UPC-A (No Addon)

\*Apply

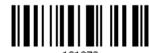

Do Not Apply

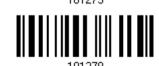

#### Character Substitution for UPC-A Addon 2

\*Apply

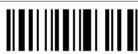

101281

Do Not Apply

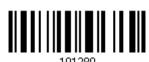

#### Character Substitution for UPC-A Addon 5

\*Apply

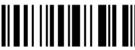

101292

Do Not Apply

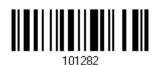

### Character Substitution for UPC-E (No Addon)

\*Apply

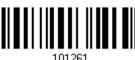

101261

Do Not Apply

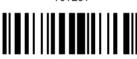

101260

136

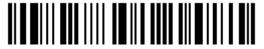

Enter Setup

#### Character Substitution for UPC-E Addon 2

\*Apply

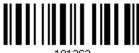

Do Not Apply

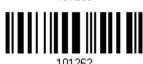

### Character Substitution for UPC-E Addon 5

\*Apply

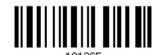

Do Not Apply

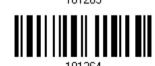

### **Character Substitution for UCC Coupon Extended Code**

\*Apply

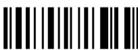

Do Not Apply

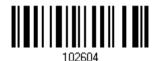

#### **Character Substitution for Code 11**

\*Apply

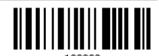

Do Not Apply

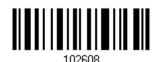

### Character Substitution for Composite CC-A/B

\*Apply

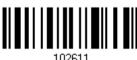

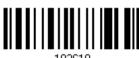

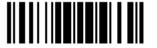

137

### **Character Substitution for Composite CC-C**

\*Apply

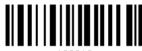

102613

Do Not Apply

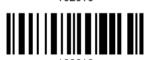

**Character Substitution for Composite TLC-39** 

\*Apply

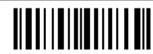

102615

Do Not Apply

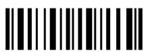

102614

#### **Character Substitution for US Postnet**

\*Apply

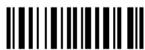

102619

Do Not Apply

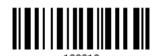

#### **Character Substitution for US Planet**

\*Apply

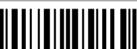

102621

Do Not Apply

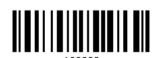

### **Character Substitution for UK Postal**

\*Apply

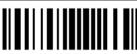

102623

Do Not Apply

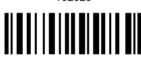

102622

138

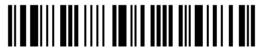

Enter Setup

#### **Character Substitution for Japan Postal**

\*Apply

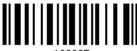

102625

Do Not Apply

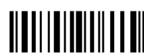

102624

#### **Character Substitution for Australian Postal**

\*Apply

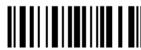

102627

Do Not Apply

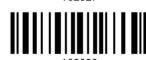

#### **Character Substitution for Dutch Postal**

\*Apply

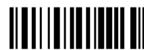

102629

Do Not Apply

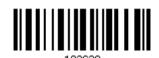

### Character Substitution for USPS 4CB/One Code/Intelligent Mail

\*Apply

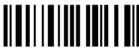

102621

Do Not Apply

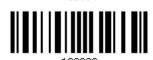

### **Character Substitution for UPU FICS Postal**

\*Apply

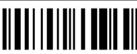

102633

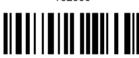

102632

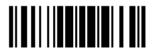

#### **Character Substitution for PDF417**

\*Apply

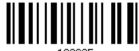

102635

Do Not Apply

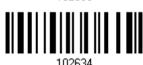

#### **Character Substitution for MicroPDF417**

\*Apply

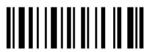

102637

Do Not Apply

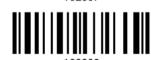

#### **Character Substitution for Data Matrix**

\*Apply

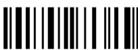

102639

Do Not Apply

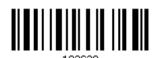

#### **Character Substitution for Maxicode**

\*Apply

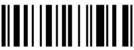

1026/1

Do Not Apply

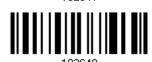

### **Character Substitution for QR Code**

\*Apply

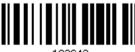

102643

Do Not Apply

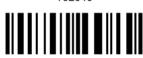

102642

140

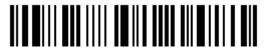

Enter Setup

### **Character Substitution for MicroQR**

\*Apply

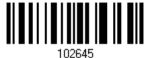

Do Not Apply

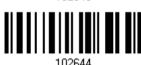

#### **Character Substitution for Aztec**

\*Apply

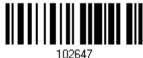

Do Not Apply

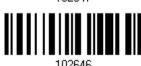

### 4.3 PREFIX/SUFFIX CODE

By default, there is no prefix code, and [ENTER] or [CR] (Carriage Return) is configured to be suffix code. Up to 8 characters can be configured, for example, "Barcode\_", and have the string appear in front of the barcode read, like this – "Barcode\_1234567890".

▶ If "Keyboard Wedge" or "USB HID" is configured for interface, <u>Key Type</u> and <u>Key Status</u> will then become applicable. Decide whether to apply Key Status when select "Normal Key" for Key Type.

| Key Type   |                                        | Key Status                     |
|------------|----------------------------------------|--------------------------------|
| Scan Code  | Up to 4 scan code values are allowed.  | N/A                            |
| Normal Key | Up to 8 character strings are allowed. | ▶ Add Shift                    |
|            |                                        | ▶ Add Left Ctrl                |
|            |                                        | Add Left Alt                   |
|            |                                        | ▶ Add Right Ctrl               |
|            |                                        | Add Right Alt                  |
|            |                                        | Refer to Keyboard Wedge Table. |

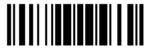

Configure Prefix

101220

Configure Suffix

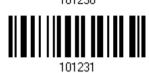

- I) Read the barcode above to apply prefix code or suffix code separately, and follow steps 2~3. (Max. 8 characters each)
- 2) Read the "<u>Hexadecimal Value</u>" barcode on page 208 for the desired character string. For example, read "2" and "B" for the scanner to prefix or suffix the character [+].
- 3) Read the "Validate" barcode to complete this setting.

### 4.4 CODE ID

Up to two characters for Code ID can be configured for each symbology. To make the Code ID configuration easier, the scanner provides five pre-defined Code ID sets that can select one and make necessary changes on it.

▶ If "Keyboard Wedge" or "USB HID" is configured for interface, <u>Key Type</u> and <u>Key Status</u> will then become applicable. Decide whether to apply Key Status when select "Normal Key" for Key Type.

| Key Type   |                                        | Key Status                     |  |  |
|------------|----------------------------------------|--------------------------------|--|--|
| Scan Code  | Only 1 scan code value is allowed.     | N/A                            |  |  |
| Normal Key | Up to 2 character strings are allowed. | ▶ Add Shift                    |  |  |
|            |                                        | Add Left Ctrl                  |  |  |
|            |                                        | Add Left Alt                   |  |  |
|            |                                        | ▶ Add Right Ctrl               |  |  |
|            |                                        | Add Right Alt                  |  |  |
|            |                                        | Refer to Keyboard Wedge Table. |  |  |

Note: "]C1" is the Code ID of GS1-128 (EAN-128) barcodes; "]e0" is the default Code ID of GS1 DataBar (RSS) barcodes.

### 4.4.1 SELECT PRE-DEFINED CODE ID

Apply Code ID Set 2

Apply Code ID Set 2

Apply Code ID Set 3

Apply Code ID Set 4

Apply Code ID Set 5

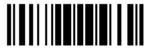

| Code ID options                         | Set 1 | Set 2 | Set 3 | Set 4 | Set 5 |
|-----------------------------------------|-------|-------|-------|-------|-------|
| Code 39                                 | А     | С     | Υ     | М     | Α     |
| Trioptic Code 39                        | А     | С     | Υ     | М     | Х     |
| Italian Pharmacode                      | А     | С     | Υ     | M     | А     |
| Industrial 25                           | С     | Н     | Н     | Н     | S     |
| Interleaved 25                          | D     | I     | Z     | I     | S     |
| Matrix 25                               | E     | G     | G     | G     | S     |
| Chinese 25                              | Q     | М     | Р     | S     | Х     |
| Codabar                                 | F     | N     | Х     | N     | F     |
| Code 93                                 | I     | L     | L     | L     | G     |
| Code 128                                | Н     | K     | K     | К     | С     |
| ISBT 128                                | Н     | К     | K     | K     | С     |
| UPC-E                                   | S     | E     | С     | E     | Е     |
| EAN-8                                   | Р     | В     | В     | FF    | Е     |
| EAN-13                                  | M     | А     | А     | F     | Е     |
| UPC-A                                   | J     | А     | А     | Α     | Е     |
| MSI                                     | V     | V     | D     | Р     | М     |
| UCC Coupon Code                         | G     | F     | ı     | С     | С     |
| Code 11                                 | К     | J     | J     | D     | Н     |
| Composite CC-A/B                        | L     | Х     | М     | J     | La    |
| Composite CC-C                          | N     | Υ     | N     | О     | Lc    |
| Composite TLC-39                        | О     | Z     | 0     | R     | L2    |
| US Postnet                              | h     | а     | S     | i     | Х     |
| US Planet                               | i     | b     | t     | j     | Х     |
| UK Postal                               | j     | С     | u     | k     | Х     |
| Japan Postal                            | k     | d     | V     | I     | Х     |
| Australian Postal                       | I     | е     | w     | m     | Х     |
| Dutch Postal                            | m     | f     | x     | n     | Х     |
| USPS 4 CB / One Code / Intelligent Mail | n     | g     | у     | О     | X     |
| UPU FICS Postal                         | О     | h     | z     | р     | X     |
| PDF417                                  | а     | 0     | W     | Т     | L     |
| MicroPDF417                             | b     | Р     | V     | U     | L     |
| Data Matrix                             | С     | Q     | U     | V     | d     |
| Maxicode                                | d     | R     | Т     | W     | U     |
| QR Code                                 | е     | S     | S     | Х     | Q     |

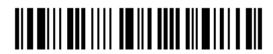

| MicroQR           | f | Т | R | Y | Q |
|-------------------|---|---|---|---|---|
| Aztec             | g | U | Q | Z | Z |
| IATA              | Z | Z | r | h | S |
| Macro PDF417      | р | i | а | q | L |
| Macro MicroPDF417 | q | j | b | r | L |

### 4.4.2 CHANGE CODE ID

- I) Read the barcode below to change code ID of a specific symbology.
- 2) Read the "<u>Hexadecimal Value</u>" barcode on page 208 for the desired character string. For example, read "4" and "4" for applying the character [D] for Code ID.
- 3) Read the "Validate" barcode to complete this setting.

Configure Code ID for Codabar Configure Code ID for Code 39 Configure Code ID for Trioptic Code 39 Configure Code ID for Code 93 Configure Code ID for Code 128 Configure Code ID for **ISBT 128** Configure Code ID for EAN-8 Configure Code ID for EAN-13 Configure Code ID for Italian Pharmacode Configure Code ID for Industrial 25

146

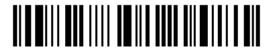

Configure Code ID for Interleaved 25

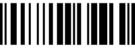

Configure Code ID for Matrix 25

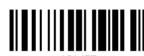

Configure Code ID for Chinese 25

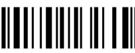

Configure Code ID for MSI

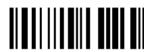

Configure Code ID for UPC-A

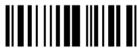

Configure Code ID for UPC-E

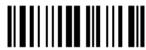

Configure Code ID for UCC Coupon Code

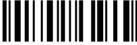

Configure Code ID for Code 11

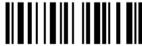

Configure Code ID for Composite CC-A/B

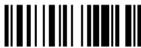

Configure Code ID for Composite CC-C

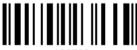

Configure Code ID for Composite TLC-39

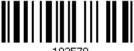

Configure Code ID for US Postnet

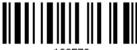

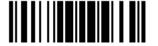

Configure Code ID for US Planet

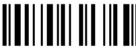

102573

Configure Code ID for UK Postal

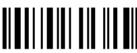

102574

Configure Code ID for Japan Postal

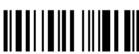

102575

Configure Code ID for Australian Postal

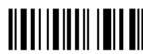

102576

Configure Code ID for Dutch Postal

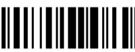

102577

Configure Code ID for USPS 4CB / One Code / Intelligent Mail

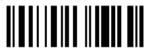

102578

Configure Code ID for UPU FICS Postal

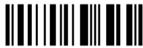

102579

Configure Code ID for PDF417

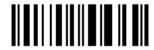

1025

Configure Code ID for MicroPDF417

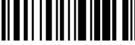

Configure Code ID for

Data Matrix

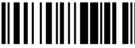

102582

Configure Code ID for Maxicode

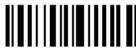

102583

Configure Code ID for QR Code

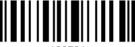

102584

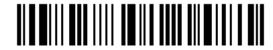

Configure Code ID for MicroQR

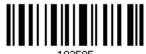

Configure Code ID for Aztec

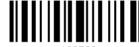

Configure Code ID for IATA

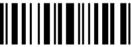

Configure Code ID for Macro PDF417

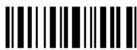

Configure Code ID for Macro MicroPDF417

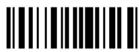

### 4.4.3 CLEAR CODE ID SETTINGS

Clear All Code ID Settings

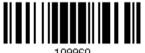

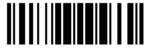

### 4.5 LENGTH CODE

A 4-digit code representing the length of barcode data (character count) can be inserted in front of data being transmitted. Such "Length" code can be individually enabled or disabled for each symbology.

### Length Code for Codabar

Apply

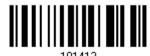

\*Do Not Apply

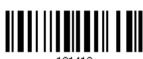

### Length Code for Code 39

Apply

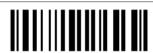

\*Do Not Apply

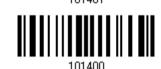

### Length Code for Trioptic Code 39

Apply

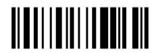

\*Do Not Apply

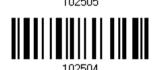

#### Length Code for Code 93

Apply

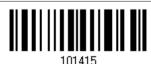

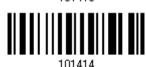

### Length Code for Code 128

Apply

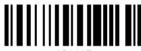

\*Do Not Apply

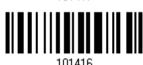

### Length Code for GS1-128 & GS1 DataBar

Apply

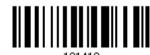

\*Do Not Apply

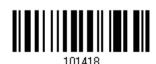

### Length Code for ISBT 128

Apply

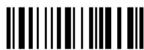

\*Do Not Apply

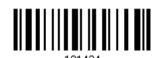

### Length Code for EAN-8

Apply

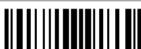

\*Do Not Apply

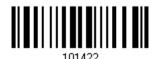

### Length Code for EAN-13

Apply

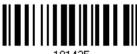

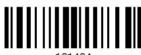

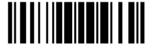

### Length Code for Italian Pharmacode

Apply

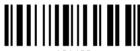

\*Do Not Apply

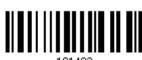

### Length Code for Industrial 25

Apply

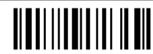

\*Do Not Apply

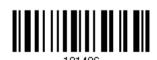

### Length Code for Interleaved 25

Apply

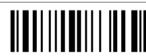

\*Do Not Apply

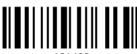

### Length Code for Matrix 25

Apply

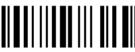

\*Do Not Apply

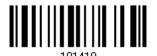

### Length Code for Chinese 25

Apply

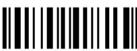

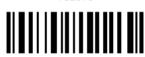

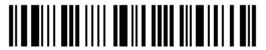

### Length Code for MSI

Apply

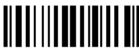

\*Do Not Apply

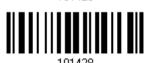

### Length Code for UPC-A

Apply

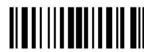

\*Do Not Apply

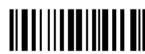

### Length Code for UPC-E

Apply

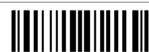

\*Do Not Apply

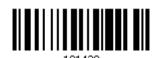

### Length Code for UCC Coupon Extended Code

Apply

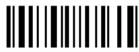

\*Do Not Apply

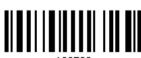

### Length Code for Code 11

Apply

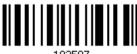

\*Do Not Apply

Update

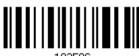

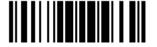

### Length Code for Composite CC-A/B

Apply

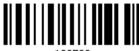

\*Do Not Apply

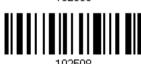

### Length Code for Composite CC-C

Apply

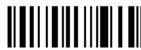

\*Do Not Apply

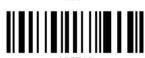

Length Code for Composite TLC-39

Apply

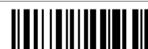

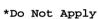

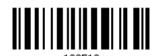

**Length Code for US Postnet** 

Apply

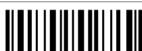

\*Do Not Apply

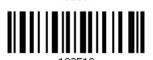

### Length Code for US Planet

Apply

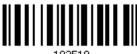

\*Do Not Apply

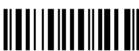

154

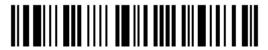

### **Length Code for UK Postal**

Apply

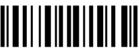

102521

\*Do Not Apply

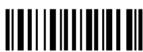

10252

### Length Code for Japan Postal

Apply

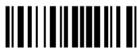

102523

\*Do Not Apply

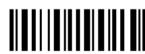

102522

### **Length Code for Australian Postal**

Apply

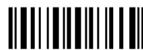

102525

\*Do Not Apply

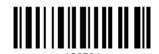

### **Length Code for Dutch Postal**

Apply

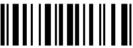

102527

\*Do Not Apply

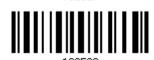

### Length Code for USPS 4CB/One Code/Intelligent Mail

Apply

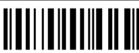

102529

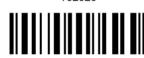

102528

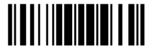

### Length Code for UPU FICS Postal

Apply

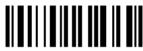

\*Do Not Apply

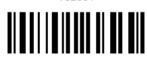

Length Code for PDF417

Apply

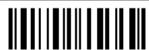

\*Do Not Apply

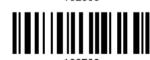

Length Code for MicroPDF417

Apply

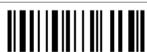

\*Do Not Apply

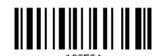

**Length Code for Data Matrix** 

Apply

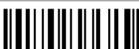

\*Do Not Apply

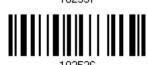

**Length Code for Maxicode** 

Apply

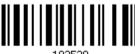

\*Do Not Apply

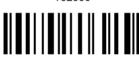

156

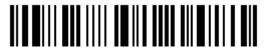

### Length Code for QR Code

Apply

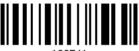

102541

\*Do Not Apply

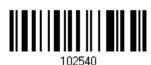

### Length Code for MicroQR

Apply

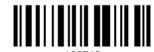

\*Do Not Apply

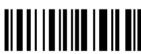

102542

### **Length Code for Aztec**

Apply

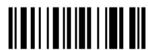

102545

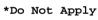

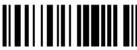

102544

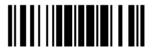

### 4.6 MULTI-BARCODE EDITOR

The Multi-Barcode Editor allows deciding the output sequence of a concatenation of barcodes. Up to five barcodes can be specified. Enabling this mode will force the scanner to apply Laser mode as the scan mode. For the scanner to concatenate barcodes, the maximum output data length of all the barcodes is 10 KB after configuration. When the data length exceeds 10 KB, the concatenation will not take effect.

Note: The Multi-Barcode Editor has nothing to do with 1.6.6 Multi-Barcode Mode.

The barcodes that are found meeting the specified criteria below will be arranged in the desired sequence.

- Code Type
- ▶ 4-digit barcode length, excluding prefix, suffix, length code, etc.
- Matching the first character of barcode data

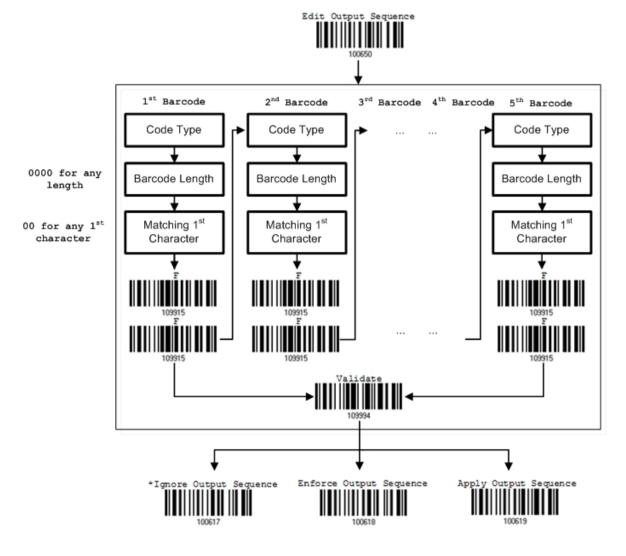

158

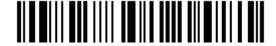

### 4.6.1 EDIT A CONCATENATION OF BARCODES

### Edit Output Sequence

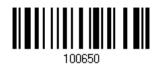

- I) Read the barcode above to start editing a concatenation of barcodes.
- 2) Code Type setting read the "<u>Hexadecimal Value</u>" barcode on page 208 for Code Type of the (first) barcode. For example, read "4" and "1" for Code 39.

| Code Type | Symbology           | Code Type | Symbology                    |
|-----------|---------------------|-----------|------------------------------|
| 40 (@)    | ISBT 128            |           |                              |
| 41 (A)    | Code 39             |           |                              |
| 42 (B)    | Italian Pharmacode  |           |                              |
| 43 (C)    | N/A                 |           |                              |
| 44 (D)    | Industrial 25       | 64 (d)    | TLC-39 (TCIF Linked Code 39) |
| 45 (E)    | Interleaved 25      | 65 (e)    | Trioptic Code 39             |
| 46 (F)    | Matrix 25           |           |                              |
| 47 (G)    | Codabar (NW7)       | 67 (g)    | Code 11                      |
| 48 (H)    | Code 93             |           |                              |
| 49 (I)    | Code 128            |           |                              |
| 4A (J)    | UPC-E0 / UPC-E1     | 6A (j)    | Composite CC-C               |
| 4B (K)    | UPC-E with Addon 2  | 6B (k)    | PDF417                       |
| 4C (L)    | UPC-E with Addon 5  | 6C (I)    | MicroPDF417                  |
| 4D (M)    | EAN-8               | 6D (m)    | Data Matrix                  |
| 4E (N)    | EAN-8 with Addon 2  | 6E (n)    | Maxicode                     |
| 4F (O)    | EAN-8 with Addon 5  | 6F (o)    | QR Code                      |
| 50 (P)    | EAN-13              | 70 (p)    | US Postnet                   |
| 51 (Q)    | EAN-13 with Addon 2 | 71 (q)    | US Planet                    |
| 52 (R)    | EAN-13 with Addon 5 | 72 (r)    | UK Postal                    |
| 53 (S)    | MSI                 | 73 (s)    | Japan Postal                 |
| 54 (T)    | N/A                 | 74 (t)    | Australian Postal            |
| 55 (U)    | GS1-128 (EAN-128)   | 75 (u)    | Dutch Postal                 |
| 56 (V)    | UPC-A               | 76 (v)    | Composite CC-A/B             |
| 57 (W)    | UPC-A with Addon 2  | 77 (w)    | Macro PDF417                 |
| 58 (X)    | UPC-A with Addon 5  | 78 (x)    | Macro MicroPDF417            |

|        |                   | 79 (y) | Chinese 25               |
|--------|-------------------|--------|--------------------------|
| 5A (Z) | N/A               | 7A (z) | Aztec                    |
| 5B ([) | GS1 DataBar (RSS) | 7B ({) | Micro QR                 |
|        |                   | 7C ( ) | USPS 4CB / One Code /    |
|        |                   |        | Intelligent Mail         |
|        |                   | 7D (}) | UPU FICS Postal          |
|        |                   | 7E (~) | UCC Coupon Extended Code |

3) Barcode Length setting – read the "<u>Decimal Value</u>" barcode on page 207 for the 4-digit length of the (first) barcode. For example, read "0065" for barcode length of 65 characters or read "0000" for any length.

Note: If not reading 0000 for any length, the 4-digit length must exclude prefix, suffix (0x0d by default), length code, etc.

- 4) Matching Character setting read the "Hexadecimal Value" barcode on page 208 for the 1<sup>st</sup> character that must be found matching in the (first) barcode. For example, read "4" and "1" for matching character "A" as the first character in the barcode or read "00" for any character.
- 5) Read twice the "F" barcode on page 208 ("FF") to complete the setting of each barcode.
- 6) Read the "Validate" barcode to end the editing of the barcode set.

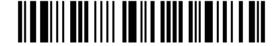

#### 4.6.2 ACTIVATE THE CONCATENATION OF BARCODES

By default, the output sequence editing of the concatenation of barcodes is not applied.

When "Enforce Output Sequence" is enabled, all barcodes read by the scanner must meet with the criteria for the concatenation. If data is found excluded from all output sequence sets (= not meeting with the criteria), the scanner will not accept the reading, and therefore, data will not be transmitted.

When "Apply Output Sequence" is enabled, only barcodes found meeting with the criteria are counted for the concatenation. Those found not meeting with the criteria are processed normally and individually.

Note: When it requires reading more barcodes to complete the "output sequence" requirements, the scanner will respond with one short beep (low tone). After reading an acceptable barcode, its LED indicator will become solid green and go off quickly (= Good Read).

Upon completion of reading acceptable barcodes, the scanner will respond with one short beep (high tone) and its LED indicator will become solid green and go off quickly (= Good Read).

\*Ignore Output Sequence 1,00017

Enforce Output Sequence 100618

Apply Output Sequence

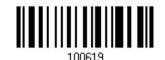

Warning:

When disable the Multi-Barcode Editor later, the scan mode remains unchanged. If Laser mode is not desired, proceed to select a scan mode best suits the application.

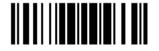

### 4.7 REMOVAL OF SPECIAL CHARACTER

Specify only 1 character, but it will remove every matching character encountered from the starting position of barcode data until a different character is met. For example, if it is configured to remove the character "0" (hex value is "30"), one or more zeros will be stripped off the barcode data "012345" and "00012345". However, for barcode data "010333", only the first zero will be stripped off.

Remove Special Character

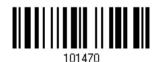

- I) Read the barcode above to remove the specified character.
- 2) Read the "<u>Hexadecimal Value</u>" barcode on page 208 for the desired character string. For example, read "3" and "0" for the scanner to remove the character "0".
- 3) Read the "Validate" barcode to complete this setting.

### 4.8 AIM CODE ID

You can add an AIM (Automatic Identification and Mobility) code ID in front of the barcode for the common purpose of identifying, tracking, recording, storing, and communicating essential business, personal, or product data. Enabling this function can provide you with a fast and accurate data collection and entry.

\*Disable

100000

Enable

102270

162

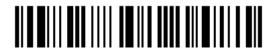

Enter Setup

# Chapter 5

## APPLYING FORMATS FOR DATA EDITING

The scanner allows advanced data editing by applying user-configured editing formats. The whole processed data can be divided into fields by user-specified rules. These fields together with the user-configurable additional fields consist of the data actually sent to the host computer.

To apply any editing format, the maximum output data length of a barcode is 10 KB after configuration. When the data length exceeds 10 KB, editing format will not take effect.

| [Prefix Code]      | [Code ID]          | [Length Code]      | [Data]         | [Suffix Code]      | Additional Field(s) |
|--------------------|--------------------|--------------------|----------------|--------------------|---------------------|
| None<br>by default | None<br>by default | None<br>by default | Barcode itself | 0x0d<br>by default |                     |

### IN THIS CHAPTER

| 5.1 | Activating Editing Formats                        | 164 |
|-----|---------------------------------------------------|-----|
| 5.2 | How to Configure Editing Formats                  | 166 |
| 5.3 | Configuring Format — Define Data Criteria         | 169 |
| 5.4 | Configuring Format — Define Data Field            | 180 |
| 5.5 | Configuring Format — Define Transmission Sequence | 188 |
| 5.6 | Programming Examples                              | 191 |

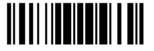

### **5.1 ACTIVATING EDITING FORMATS**

### **5.1.1 ACTIVATE EDITING FORMATS**

Any editing format configured before can directly be applied. If there's not, users must start with configuring an editing format first, and then activate the editing format when it is desired in use.

### **Editing Format 1**

Enable

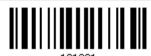

\*Disable

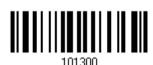

### **Editing Format 2**

Enable

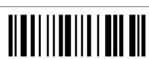

\*Disable

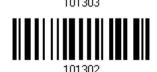

#### **Editing Format 3**

Enable

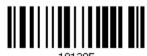

\*Disable

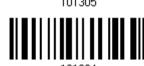

### **Editing Format 4**

Enable

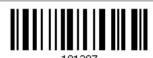

\*Disable

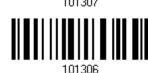

164

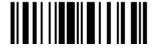

### **Editing Format 5**

Enable

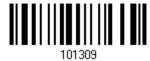

\*Disable

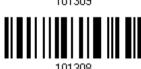

#### **5.1.2 EXCLUSIVE DATA EDITING**

By default, only barcodes found meeting with the criteria are processed by the editing formats. Those found not meeting with the criteria are processed normally.

When "Exclusive Data Editing" is enabled, all barcodes read by the scanner must be processed by the editing formats. If data is found excluded from all enabled editing formats (= not meeting with the specified criteria), the scanner will not accept the reading, and therefore, data will not be transmitted.

Yes

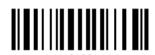

....

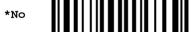

101200

165

# 5.2 HOW TO CONFIGURE EDITING FORMATS

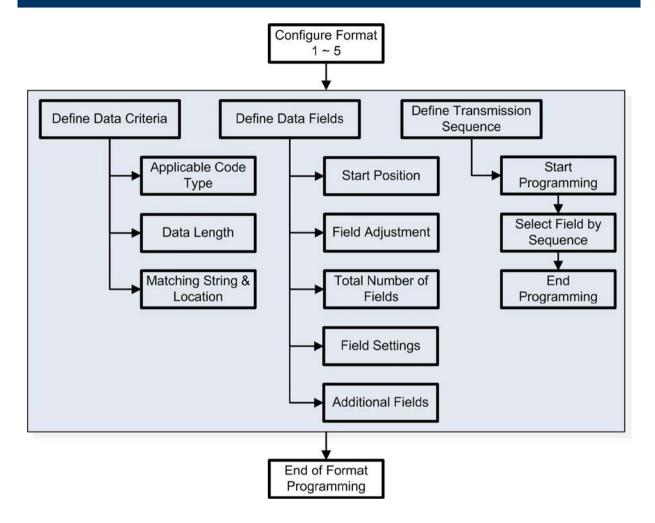

#### 5.2.1 SELECT FORMAT TO CONFIGURE

#### **Start Programming Format**

Select one editing format (Format  $1\sim5$ ) and the parameters pertaining to the editing format can then be configured – applicable code type, data length, matching string & location, start position, field adjustment, total number of fields, field settings (field-dividing rule), additional fields, and field transmission sequence.

Up to five different formats can be specified.

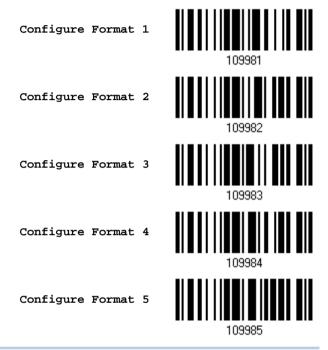

Note: Before completing the programming of an editing format, having the scanner read any barcode for parameters other than those pertaining to the editing format will automatically abort the programming process.

#### **End Programming Format**

After configuring all the desired parameters, have the scanner read the "End Programming Format" barcode, which can be located at the bottom of every even page in this chapter.

End Programming Format

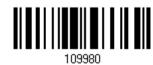

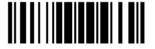

# **5.2.2 RESTORE DEFAULT FORMAT**

Select an existing editing format and have the defaults restored. The default settings of an editing format are listed below.

| Editing format                      | Defaults             |
|-------------------------------------|----------------------|
| Applicable Code Type                | All                  |
| Data Length                         | 0 (No qualification) |
| Matching String                     | Disable              |
| Matching String Location            | None                 |
| Start Position                      | From head            |
| Field Adjustment                    | No adjustment        |
| Total Number of Fields              | 1                    |
| Field Setting – field-dividing rule | Not configured       |
| Additional Fields                   | None                 |
| Field Transmission Sequence         | F1                   |

Restore Default Format

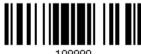

109990

# 5.3 CONFIGURING FORMAT — DEFINE DATA CRITERIA

Three applicable conditions can be configured to check whether the data read by the scanner can be processed by the particular editing format.

Note: Data editing cannot be performed unless the three conditions are all met.

#### **5.3.1 APPLICABLE CODE TYPE**

By default, barcodes of all the supported symbologies will be processed by any editing format previously configured and enabled. For quick configuration, first clear all, and then select the desired symbologies.

Note: It must have at least one symbology selected.

\*Apply to All

Clear All

#### **Editing Format for Codabar**

\*Apply

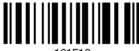

Do Not Apply

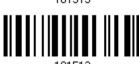

#### **Editing Format for Code 39**

\*Apply

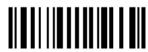

Do Not Apply

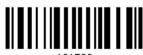

# **Editing Format for Trioptic Code 39**

\*Apply

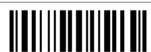

Do Not Apply

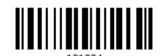

#### **Editing Format for Code 93**

\*Apply

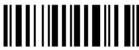

Do Not Apply

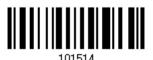

#### **Editing Format for Code 128**

\*Apply

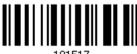

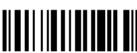

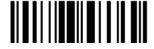

#### Editing Format for GS1-128 & GS1 DataBar

\*Apply

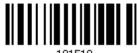

Do Not Apply

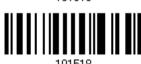

#### **Editing Format for ISBT 128**

\*Apply

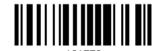

Do Not Apply

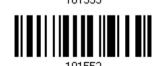

# **Editing Format for EAN-8**

\*Apply

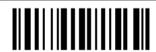

Do Not Apply

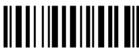

#### Editing Format for EAN-8 Addon 2

\*Apply

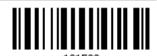

Do Not Apply

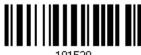

#### Editing Format for EAN-8 Addon 5

\*Apply

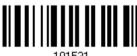

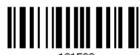

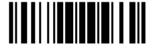

#### **Editing Format for EAN-13**

\*Apply

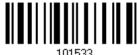

Do Not Apply

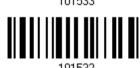

#### Editing Format for EAN-13 Addon 2

\*Apply

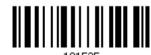

Do Not Apply

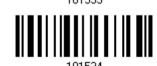

# Editing Format for EAN-13 Addon 5

\*Apply

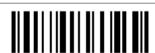

Do Not Apply

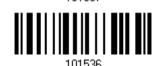

#### **Editing Format for Italian Pharmacode**

\*Apply

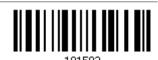

Do Not Apply

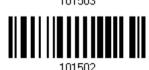

# **Editing Format for Industrial 25**

\*Apply

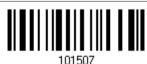

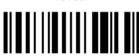

101506

#### **Editing Format for Interleaved 25**

\*Apply

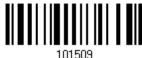

Do Not Apply

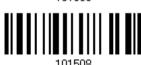

#### **Editing Format for Matrix 25**

\*Apply

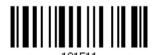

Do Not Apply

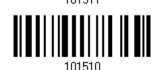

# **Editing Format for Chinese 25**

\*Apply

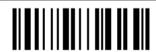

Do Not Apply

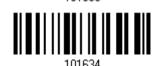

#### **Editing Format for MSI**

\*Apply

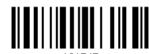

Do Not Apply

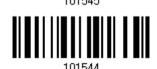

### **Editing Format for UPC-A**

\*Apply

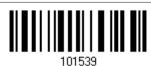

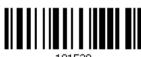

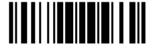

#### Editing Format for UPC-A Addon 2

\*Apply

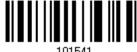

Do Not Apply

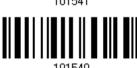

# **Editing Format for UPC-A Addon 5**

\*Apply

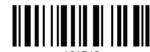

Do Not Apply

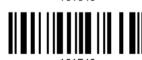

# **Editing Format for UPC-E**

\*Apply

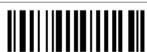

Do Not Apply

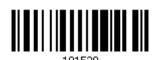

#### Editing Format for UPC-E Addon 2

\*Apply

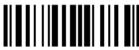

Do Not Apply

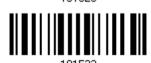

# Editing Format for UPC-E Addon 5

\*Apply

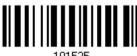

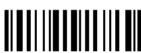

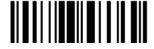

# **Editing Format for UCC Coupon Extended Code**

\*Apply

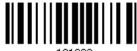

Do Not Apply

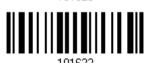

#### **Editing Format for Code 11**

\*Apply

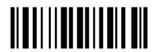

Do Not Apply

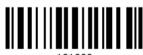

# Editing Format for Composite CC-A/B

\*Apply

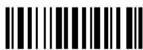

Do Not Apply

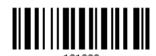

#### **Editing Format for Composite CC-C**

\*Apply

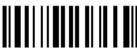

Do Not Apply

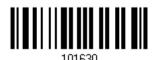

#### **Editing Format for Composite TLC-39**

\*Apply

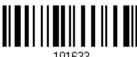

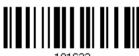

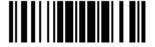

#### **Editing Format for US Postnet**

\*Apply

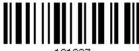

Do Not Apply

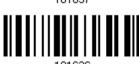

#### **Editing Format for US Planet**

\*Apply

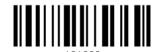

Do Not Apply

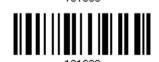

# **Editing Format for UK Postal**

\*Apply

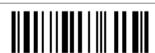

Do Not Apply

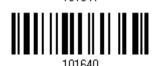

#### **Editing Format for Japan Postal**

\*Apply

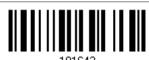

Do Not Apply

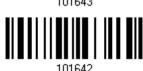

# **Editing Format for Australian Postal**

\*Apply

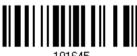

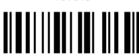

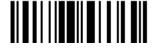

#### **Editing Format for Dutch Postal**

\*Apply

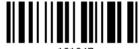

Do Not Apply

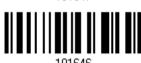

#### Editing Format for USPS 4CB/One Code/Intelligent Mail

\*Apply

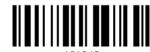

Do Not Apply

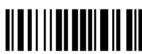

# **Editing Format for UPU FICS Postal**

\*Apply

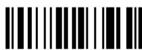

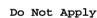

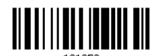

**Editing Format for PDF417** 

\*Apply

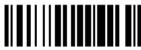

Do Not Apply

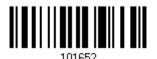

#### **Editing Format for MicroPDF417**

\*Apply

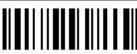

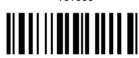

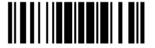

#### **Editing Format for Data Matrix**

\*Apply

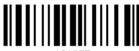

Do Not Apply

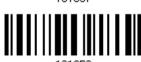

#### **Editing Format for Maxicode**

\*Apply

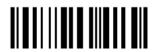

Do Not Apply

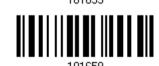

# **Editing Format for QR Code**

\*Apply

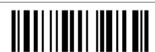

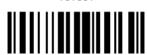

#### **Editing Format for MicroQR**

\*Apply

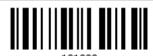

Do Not Apply

Do Not Apply

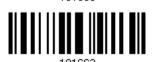

#### **Editing Format for Aztec**

\*Apply

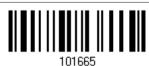

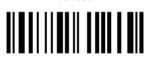

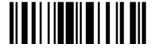

# 5.3.2 DATA LENGTH

The length must include prefix, suffix (0x0d by default), length code, etc. By default, barcodes of any length (character count) are eligible for data editing.

- Specify a value.
- When zero is given to both, the scanner will not perform the length qualification.
- I) Read the barcode below to specify Max. Length or Min. Length separately, and follow steps 2~3.

Max. Length

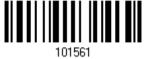

Min. Length

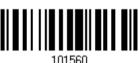

- 2) Read the "Decimal Value" barcode on page 207 for the desired length.
- 3) Read the "Validate" barcode on the same page to complete this setting.

#### **5.3.3 MATCHING STRING & LOCATION**

By default, no matching string is specified, and therefore, it is disabled. Enable this feature by specifying a matching string; up to four characters are allowed.

- ▶ When the Matching String Location is zero, the scanner will only check for the existence of the matching string in the barcode data.
- Specify a value to indicate where the matching string starts in the barcode data.
- I) Read the barcode to specify a matching string.

Matching String...

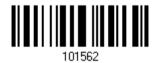

- 2) Read the "Hexadecimal Value" barcode on page 208 for the desired character string.
- 3) Read the "Validate" barcode to complete this setting.
- 4) Read the barcode to specify the location of the matching string.

Location of Matching String...

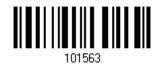

- 5) Read the "<u>Decimal Value</u>" barcode on page 207 for the desired location.
- 6) Read the "Validate" barcode on the same page to complete this setting.

#### 5.4 CONFIGURING FORMAT — DEFINE DATA FIELD

#### **5.4.1 START POSITION**

Data can be divided into fields in one of the following direction -

- from head (F1) to tail (F5)
- from tail (F1) to head (F5)

\*From Head

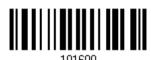

From Tail

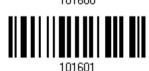

#### **5.4.2 FIELD ADJUSTMENT**

Apply equal length to all fields, if necessary. If data is found longer than specified, it will be truncated automatically. When data is found shorter, it will add "Space" (0x20) to field.

\*No adjustment

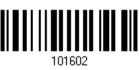

Set length to adjust fields... (\*0)

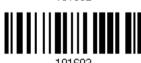

- I) Read the barcode above to adjust field by length.
- 2) Read the "Decimal Value" barcode on page 207 for the desired field length.
- 3) Read the "Validate" barcode on the same page to complete this setting.

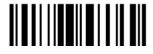

#### **5.4.3 TOTAL NUMBER OF FIELDS**

Data can be divided into at most 6 fields; each of them is numbered from F1 to F6 accordingly. However, only F1~F5 can be configured.

▶ The total number of fields must be specified correctly. If three fields are configured for the editing format, the data characters after F3 will be assigned to F4 automatically. This feature is quite useful especially when data of variable lengths is processed by editing formats.

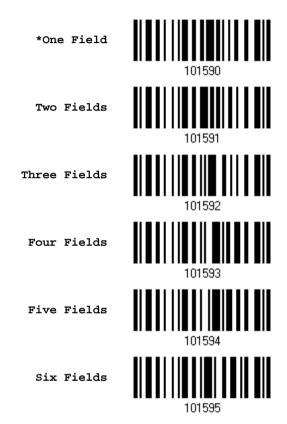

Note: The number of configurable fields is always one less than the total number of fields specified. The extra data characters beyond the last field configured will be automatically assigned to the next field.

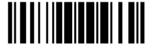

#### 5.4.4 FIELD SETTINGS

Data eligible for editing formats is divided into fields by user-specified rules – either using the field terminating string or specified field length.

#### By Terminating String

Specify the field terminating string. Up to two characters are allowed. The scanner will search for the occurrence of this particular string in the data.

By default, this string will be included in the field.

#### By Length

Alternatively, you may simply specify the field length. The scanner will assign the next specified number of characters into the field.

#### Field 1 Setting

1. Read the barcode below to divide field 1 by a specified terminating string.

Select Field Separator to Divide Field 1...

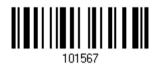

- 2. Read the "Hexadecimal Value" barcode on page 208 for the desired character string.
- 3. Read the "Validate" barcode to complete this setting.
- 4. Read the "Discard Separator" barcode if the field separator is not desired in the field.

\*Include Separator

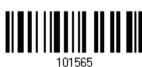

Discard Separator

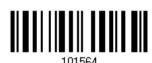

If not dividing the field by a specific separator, you may divide it by a specified length.

1. Read the barcode below to divide field 1 by length.

Divide Field 1 by Length

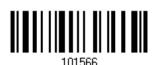

- 2. Read the "Decimal Value" barcode on page 207 for the desired field length.
- 3. Read the "Validate" barcode on the same page to complete this setting.

#### Field 2 Setting

1. Read the barcode below to divide field 2 by a specified terminating string.

Select Field Separator to Divide Field 2...

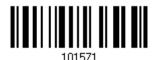

- 2. Read the "Hexadecimal Value" barcode on page 208 for the desired character string.
- 3. Read the "Validate" barcode to complete this setting.
- 4. Read the "Discard Separator" barcode if the field separator is not desired in the field.

\*Include Separator

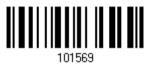

Discard Separator

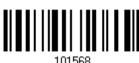

If not dividing the field by a specific separator, you may divide it by a specified length.

1. Read the barcode below to divide field 2 by length.

Divide Field 2 by Length

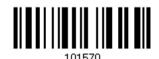

- 2. Read the "Decimal Value" barcode on page 207 for the desired field length.
- 3. Read the "Validate" barcode on the same page to complete this setting.

#### Field 3 Setting

1. Read the barcode below to divide field 3 by a specified terminating string.

Select Field Separator to Divide Field 3...

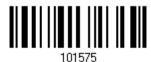

- 2. Read the "Hexadecimal Value" barcode on page 208 for the desired character string.
- 3. Read the "Validate" barcode to complete this setting.
- 4. Read the "Discard Separator" barcode if the field separator is not desired in the field.

\*Include Separator

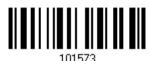

Discard Separator

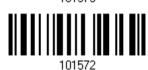

If not dividing the field by a specific separator, you may divide it by a specified length.

1. Read the barcode below to divide field 3 by length.

Divide Field 3 by Length

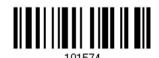

- 2. Read the "Decimal Value" barcode on page 207 for the desired field length.
- 3. Read the "Validate" barcode on the same page to complete this setting.

#### Field 4 Setting

1. Read the barcode below to divide field 4 by a specified terminating string.

Select Field Separator to Divide Field 4...

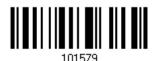

- 2. Read the "Hexadecimal Value" barcode on page 208 for the desired character string.
- 3. Read the "Validate" barcode to complete this setting.
- 4. Read the "Discard Separator" barcode if the field separator is not desired in the field.

\*Include Separator

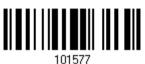

Discard Separator

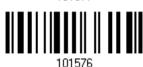

If not dividing the field by a specific separator, you may divide it by a specified length.

1. Read the barcode below to divide field 4 by length.

Divide Field 4 by Length

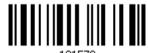

- 10157
- 2. Read the "Decimal Value" barcode on page 207 for the desired field length.
- 3. Read the "Validate" barcode on the same page to complete this setting.

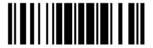

#### Field 5 Setting

1. Read the barcode below to divide field 5 by a specified terminating string.

Select Field Separator to Divide Field 5...

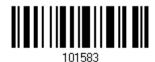

- 2. Read the "Hexadecimal Value" barcode on page 208 for the desired character string.
- 3. Read the "Validate" barcode to complete this setting.
- 4. Read the "Discard Separator" barcode if the field separator is not desired in the field.

\*Include Separator

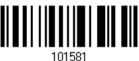

Discard Separator

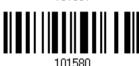

If not dividing the field by a specific separator, you may divide it by a specified length.

1. Read the barcode below to divide field 5 by length.

Divide Field 5 by Length

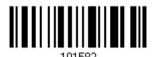

- Read the "<u>Decimal Value</u>" barcode on page 207 for the desired field length.
- 3. Read the "Validate" barcode on the same page to complete this setting.

2.

#### **Additional Fields**

Up to five additional fields can be created for each editing format; each of them is numbered from AF1 to AF5 accordingly.

If "Keyboard Wedge" or "USB HID" is configured for interface, Key Type and Key Status will then become applicable. Decide whether to apply Key Status when "Normal Key" is selected for Key Type.

| Key Type   |                                        | Key Status                     |  |  |  |
|------------|----------------------------------------|--------------------------------|--|--|--|
| Scan Code  | Up to 2 scan code values are allowed.  | N/A                            |  |  |  |
| Normal Key | Up to 4 character strings are allowed. | ▶ Add Shift                    |  |  |  |
|            |                                        | Add Left Ctrl                  |  |  |  |
|            |                                        | Add Left Alt                   |  |  |  |
|            |                                        | ▶ Add Right Ctrl               |  |  |  |
|            |                                        | Add Right Alt                  |  |  |  |
|            |                                        | Refer to Keyboard Wedge Table. |  |  |  |

1. Read the barcode below to specify an additional field, one at a time.

Additional Field 1...

Additional Field 2...

101584

Additional Field 2...

101585

Additional Field 3...

101586

Additional Field 4...

101587

Additional Field 5...

- 2. Read the "Hexadecimal Value" barcode on page 208 for the desired additional field.
- 3. Read the "Validate" barcode to complete this setting.

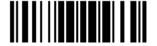

# **5.4.5 PAUSE FIELD SETTING**

#### **Pause Field Time**

Limit the pause time interval  $(1\sim16)$ . By default, it is set to 1 second.

Pause Field Time 1~16 sec. (\*1)

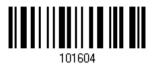

- Read the barcode above to specify the time interval for the Pause Field. (It is set to 1 by default.)
- 2. Read the "<u>Decimal Value</u>" barcode on page 207. For example, read "1" and "0" for setting the Pause Field Time to 10 seconds.
- 3. Read the "Validate" barcode on the same page to complete this setting.

# 5.5 CONFIGURING FORMAT — DEFINE TRANSMISSION SEQUENCE

After configuring the data fields and additional fields, you must now program the transmission sequence of these fields that comprise the final data. This field transmission sequence can be assigned in any desired order and fields can be assigned multiple times as well.

Note: Up to twelve fields can be assigned.

I) Read the "Start" barcode to begin with programming the field transmission sequence.

Start Programming...

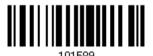

2) Program the transmission sequence by reading the desired fields as well as additional fields.

Field 1

Field 2

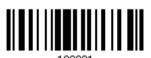

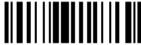

Field 3

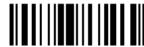

Field 4

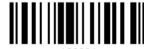

Field 5

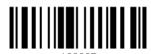

Field 6

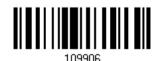

Additional Field 1

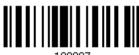

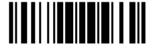

Additional Field 2

109908

Additional Field 3

100000

109909

Additional Field 4

109910

Additional Field 5

Pause Field

109912

Null Character Field

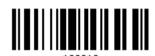

Null Character Freiu

3) Read the "End" barcode to complete this setting.

End Programming...

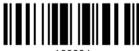

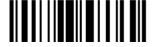

# 5.6 PROGRAMMING EXAMPLES

#### 5.6.1 EXAMPLE I

#### Extract data from the 10th character to the 19th character...

The editing format should be configured as follows:

- 1. Read the "Enter Setup" barcode to enter the Configuration Mode.
- 2. Read the "Configure Format 1" barcode.
- 3. Read the "Clear All" and "Code 128" barcodes for applicable code type.
- 4. Read the "Three Fields" barcode.
- Read the "Divide Field 1 by Length" barcode, and set length to 9.
   Field 1 data starts from the 1<sup>st</sup> character to the 9<sup>th</sup> character.
- Read the "Divide Field 2 by Length" barcode, and set length to 10.
   Field 2 data starts from the 10<sup>th</sup> character to the 19<sup>th</sup> character.
- 7. Read the "Start (Programming)" barcode to program the transmission sequence.
- 8. Read the "Field 2" barcode.
- 9. Read the "End" barcode to complete the transmission sequence setting.
- 10. Read the "End Programming Format" barcode to complete the setting of Editing Format 1.
- 11. Read the "Enable Format 1" barcode to apply Editing Format 1 to Code 128.
- 12. Read the "Update" barcode to exit the Configuration Mode.

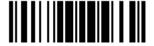

#### 5.6.2 EXAMPLE II

#### Extract the date code, item number, and quantity information from barcodes.

Data in a barcode is encoded like this:

- From the 1<sup>st</sup> character to the 6<sup>th</sup> character is the date code.
- From the 7<sup>th</sup> character to the dash '-' character is the item number.
- After the dash '-' character is the quantity information.

Data will be transmitted like this:

The item number goes first, then a TAB character, followed by the date code, then another TAB character, and finally the quantity information.

The editing format should be configured as follows:

- 1. Read the "Enter Setup" barcode to enter the Configuration Mode.
- 2. Read the "Configure Format 2" barcode.
- 3. Read the "Three Fields" barcode.
- Read the "Divide Field 1 by Length" barcode, and set length to 6.
   Field 1 data starts from the 1<sup>st</sup> character to the 6<sup>th</sup> character.
- 5. Read the "Select Field Separator to Divide Field 2" barcode, and use a dash '-' character. Field 2 data starts from the 7<sup>th</sup> character until the dash '-' character is met.
- 6. Read the "Additional Field 1" barcode, and use a tab character for the field.
- 7. Read the "Start (Programming)" barcode to program the transmission sequence.
- 8. Read the "Field 2", "Additional Field 1", "Field 1", "Additional Field 1", "Field 3" barcodes.
- 9. Read the "End" barcode to complete the transmission sequence (F2 A1 F1 A1 F3) setting.
- 10. Read the "End Programming Format" barcode to complete the setting of Editing Format 1.
- 11. Read the "Enable Format 2" barcode to apply Editing Format 2 to all code types.
- 12. Read the "Update" barcode to exit the Configuration Mode.

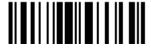

# **SPECIFICATIONS**

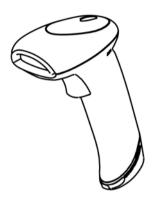

| Optical Characteristics  |           | 1504A                                            |  |  |  |  |
|--------------------------|-----------|--------------------------------------------------|--|--|--|--|
| Scan Engine              |           | 2D Imager                                        |  |  |  |  |
| Light Source             |           | Visible red LED                                  |  |  |  |  |
| Physical Characteristics | ;         |                                                  |  |  |  |  |
| Switch                   |           | Tactile switch                                   |  |  |  |  |
| Indication               |           | Dual-color LED (Red/Green) and beeper            |  |  |  |  |
| Interface Options        |           | Keyboard Wedge, RS-232, USB HID, USB Virtual COM |  |  |  |  |
| Weight                   |           | Approx. 154 g                                    |  |  |  |  |
| Power Adaptor            |           |                                                  |  |  |  |  |
| Input                    |           | AC 100~240 V, 50/60 Hz                           |  |  |  |  |
| Output                   |           | DC 5V, 1A                                        |  |  |  |  |
| Power Consumption        | Standby   | 22 mA                                            |  |  |  |  |
|                          | Operating | 150 mA                                           |  |  |  |  |
| Operating Temperature    |           | 0 °C to 40 °C                                    |  |  |  |  |
| Environmental Characte   | eristics  |                                                  |  |  |  |  |
| Temperature              | Operating | 0 °C to 50 °C                                    |  |  |  |  |
|                          | Storage   | -20 °C to 60 °C                                  |  |  |  |  |
| Humidity                 | Operating | 10% to 90%                                       |  |  |  |  |
| (Non-condensing)         | Storage   | 5% to 95%                                        |  |  |  |  |

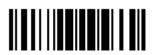

| 1.2 m, 5 drops per 6 sides                          |  |  |  |  |
|-----------------------------------------------------|--|--|--|--|
| IP 30                                               |  |  |  |  |
| ± 15 kV air discharge, ± 8 kV contact discharge     |  |  |  |  |
|                                                     |  |  |  |  |
| Use setup barcodes or host serial commands.         |  |  |  |  |
| Windows®-based ScanMaster                           |  |  |  |  |
| Download firmware updates via the download utility. |  |  |  |  |
| Accessories (√ means "supported")                   |  |  |  |  |
| $\checkmark$                                        |  |  |  |  |
| <b>√</b>                                            |  |  |  |  |
| <b>√</b>                                            |  |  |  |  |
| <b>√</b>                                            |  |  |  |  |
|                                                     |  |  |  |  |

# FIRMWARE UPGRADE

# **USING RS-232**

- I) Connect the RS-232 cable between the scanner and the computer, and join the power supply cord.
- 2) Read the following barcodes in sequence to configure the scanner to use RS-232 as download interface.

Activate RS-232 1000001

115200 bps 100080

Update 109999

3) Read the following barcodes in sequence for the scanner to enter the download mode. The scanner will respond with beeps to indicate it is ready for downloading.

Enter Setup

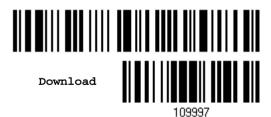

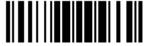

4) Run the download utility "ProgLoad.exe" on the computer.

| Kernel Program | User Program   |  |  |  |
|----------------|----------------|--|--|--|
| K150x_V*.shx   | STD150x_V*.shx |  |  |  |

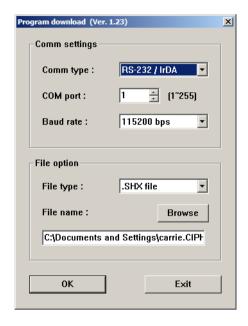

- For the communication settings, select "RS-232" and the correct COM port for RS-232 or USB Virtual COM interface.
- For RS-232, select 115200 bps for baud rate; for USB Virtual COM, ignore the baud rate setting.
- For the file option, click [Browse] to select the target file for firmware update.
- Click [OK].

5) After upgrading kernel, you will need to restart the scanner manually.

After upgrading the user program, the scanner will automatically restart itself once the download is completed successfully.

Note: The output interface remains unchanged as specified in step 2 (= RS-232 or USB Virtual COM). For RS-232, the baud rate setting is still 115200 bps!

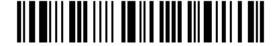

# **USING USB VIRTUAL COM**

- I) Connect the USB cable between the scanner and the computer.
  - If using USB Virtual COM for the first time, you must install its driver beforehand.
- 2) For Windows platform, read the following barcodes in sequence to configure the scanner to use USB VCOM\_CDC as download interface.

Enter Setup

Activate
Direct USB VCOM\_CDC

Update

109999

For non-Windows platform, read the following barcodes in sequence to configure the scanner to use USB Virtual COM as download interface.

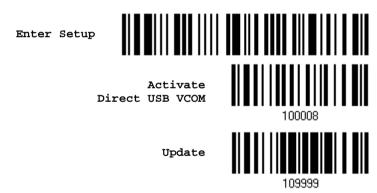

3) Read the following barcodes in sequence for the scanner to enter the download mode. The scanner will respond with beeps to indicate it is ready for downloading.

Enter Setup

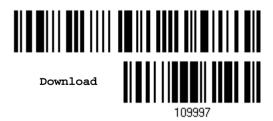

4) Run the download utility "ProgLoad.exe" on the computer.

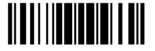

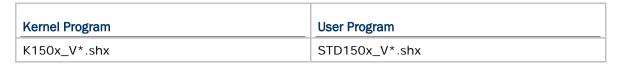

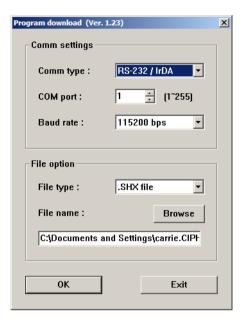

- For the communication settings, select "RS-232" and the correct COM port for RS-232 or USB Virtual COM interface.
- For RS-232, select 115200 bps for baud rate; for USB Virtual COM, ignore the baud rate setting.
- For the file option, click [Browse] to select the target file for firmware update.
- Click [OK].

5) After upgrading kernel, you will need to restart the scanner manually.

After upgrading the user program, the scanner will automatically restart itself once the download is completed successfully.

Note: The output interface remains unchanged as specified in step 2 (= RS-232 or USB Virtual COM). For RS-232, the baud rate setting is still 115200 bps!

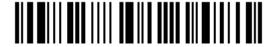

# **HOST SERIAL COMMANDS**

# **SERIAL COMMANDS**

D

Purpose To disable the scanner.

Remarks "D"

Ε

Purpose To enable the scanner.

Remarks "E"

#### #@ nnnnnn <CR>

Purpose To configure the scanner.

Remarks nnnnnn – the six digits of command parameters.

For example, "109952" is to list the current Code ID settings.

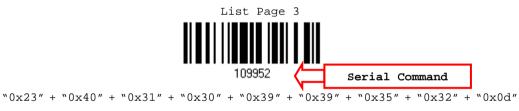

Note: After configuring the scanner, send the serial command "#@109999" to save the settings.

#### #@ - - - - < CR >

Purpose To halt the scanner.

Remarks "0x23" + "0x40" + "0x2d" + "0x2d" + "0x2d" + "0x2d" + "0x0d"

# #@ .... <CR>

Purpose To resume operation.

Remarks "0x23" + "0x40" + "0x2e" + "0x2e" + "0x2e" + "0x2e" + "0x0d"

#### #@////<CR>

Purpose To respond with a beep.

Remarks 0x23'' + 0x40'' + 0x2f'' + 0x2f'' + 0x2f'' + 0x2f'' + 0x0d''

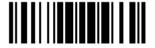

#### #@TRIGOFF<CR>

Purpose Disable software trigger

Remarks "0x23" + "0x40" + "0x54" + "0x52" + "0x49" + "0x47" + "0x4f" + "0x46" + "0x0d"

#### #@TRIGON<CR>

Purpose Enable software trigger

Remarks "0x23" + "0x40" + "0x54" + "0x52" + "0x49" + "0x47" + "0x4f" + "0x4e" + "0x0d"

#### **EXAMPLE**

Run HyperTerminal.exe on the host computer to send serial commands to the scanner via RS-232 or USB Virtual COM.

For the scanner to stop immediately –

D

For the scanner to resume working –

Е

▶ For the scanner to change the beeper to medium volume and beep –

#@101011<CR>

#@///<CR>

For the scanner to change the beeper to minimal volume and beep –

#@101010<CR>

#@///<CR>

▶ For the scanner to change the beeper frequency to 8 kHz (for Good Read Beep only) and beep —

#@101001<CR>

#@///<CR>

▶ For the scanner to change the beeper length to longest (for Good Read Beep only) and beep —

#@101008<CR>

#@///<CR>

▶ For the scanner to save the settings, send the serial command "#@109999" -

#@101011<CR>

#@109999<CR>

Note: Configure more than one scanner connected to the host via RS-232 or USB Virtual COM. To identify the scanner, please end the serial command to have it respond with a beep.

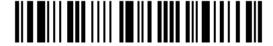

# **KEYBOARD WEDGE TABLE**

# **SPECIAL KEYBOARD: APPLY**

Characters listed in the table below are applied to the scanner by default (the Bypass special keyboard).

|   | 0  | 1   | 2  | 3 | 4 | 5 | 6 | 7   | 8 |
|---|----|-----|----|---|---|---|---|-----|---|
| 0 |    |     | SP | 0 | @ | Р | ` | р   |   |
| 1 |    |     | !  | 1 | А | Q | а | q   |   |
| 2 |    |     |    | 2 | В | R | b | r   |   |
| 3 |    |     | #  | 3 | С | S | С | S   |   |
| 4 |    |     | \$ | 4 | D | Т | d | t   |   |
| 5 |    |     | %  | 5 | Е | U | е | u   |   |
| 6 |    |     | &  | 6 | F | V | f | V   |   |
| 7 |    |     | •  | 7 | G | W | g | w   |   |
| 8 | BS |     | (  | 8 | Н | X | h | x   |   |
| 9 | НТ |     | )  | 9 | I | Υ | i | у   |   |
| A | LF |     | *  | : | J | Z | j | z   |   |
| В |    | ESC | +  | ; | K | [ | k | {   |   |
| С |    |     | ı  | < | L | \ | I | 1   |   |
| D | CR |     | _  | = | M | ] | m | }   |   |
| E |    |     |    | > | N | ^ | n | ~   |   |
| F |    |     | /  | ? | О | _ | О | Dly |   |

# SPECIAL KEYBOARD: BYPASS

When the special keyboard is set to "Apply", characters listed in the table below are applied to the scanner.

|   | 0     | 1    | 2  | 3 | 4 | 5 | 6 | 7   | 8      |
|---|-------|------|----|---|---|---|---|-----|--------|
| 0 |       | F2   | SP | 0 | @ | Р | ` | р   | 0      |
| 1 | INS   | F3   | İ  | 1 | А | Q | а | q   | ①      |
| 2 | DLT   | F4   |    | 2 | В | R | b | r   | 2      |
| 3 | Home  | F5   | #  | 3 | С | S | С | S   | 3      |
| 4 | End   | F6   | \$ | 4 | D | Т | d | t   | 4      |
| 5 | Up    | F7   | %  | 5 | Е | U | е | u   | (5)    |
| 6 | Down  | F8   | &  | 6 | F | V | f | v   | 6      |
| 7 | Left  | F9   |    | 7 | G | W | g | w   | 7      |
| 8 | BS    | F10  | (  | 8 | Н | X | h | x   | 8      |
| 9 | HT    | F11  | )  | 9 | I | Υ | i | у   | 9      |
| A | LF    | F12  | *  | : | J | Z | j | z   |        |
| В | Right | ESC  | +  | ; | K | [ | k | {   |        |
| С | PgUp  | Exec | ,  | < | L | \ | I | I   |        |
| D | CR    | CR*  | -  | = | М | ] | m | }   |        |
| E | PgDn  |      |    | > | N | ^ | n | ~   |        |
| F | F1    |      | /  | ? | О | _ | О | Dly | ENTER* |

Note: (1) @~9: Digits on the numeric keypad.

(2) CR\*/ENTER\*: ENTER key on the numeric keypad.

# SPECIAL KEYBOARD: BYPASS WITH CONTROL CHARACTER OUTPUT FOR WINDOWS

When the special keyboard is set to "Bypass with Control Character Output for Windows", characters listed in the table below are applied to the scanner.

|   | 0   | 1   | 2  | 3 | 4 | 5 | 6 | 7   | 8 |
|---|-----|-----|----|---|---|---|---|-----|---|
| 0 |     | DLE | SP | 0 | @ | Р | ` | р   |   |
| 1 | SOH | DC1 | İ  | 1 | А | Q | а | q   |   |
| 2 | STX | DC2 |    | 2 | В | R | b | r   |   |
| 3 | ETX | DC3 | #  | 3 | С | S | С | S   |   |
| 4 | EOT | DC4 | \$ | 4 | D | Т | d | t   |   |
| 5 | ENQ | NAK | %  | 5 | Е | U | е | u   |   |
| 6 | ACK | SYN | &  | 6 | F | V | f | V   |   |
| 7 | BEL | ETB |    | 7 | G | W | g | w   |   |
| 8 | BS  | CAN | (  | 8 | Н | X | h | x   |   |
| 9 | HT  | EM  | )  | 9 | I | Υ | i | у   |   |
| Α | LF  | SUB | *  | : | J | Z | j | z   |   |
| В | VT  | ESC | +  | ; | K | [ | k | {   |   |
| С | FF  | FS  | ,  | < | L | \ | I | I   |   |
| D | CR  | GS  | -  | = | М | ] | m | }   |   |
| E | SO  | RS  |    | > | N | ^ | n | ~   |   |
| F | SI  | US  | /  | ? | О | _ | О | Dly |   |

## **KEY TYPE & STATUS**

### **KEY TYPE**

If "Keyboard Wedge" or "USB HID" is configured for interface, Key Type and Key Status will then become applicable.

\*Normal 109926
Scan Code

# **KEY STATUS**

Decide whether or not to change key status when "Normal Key" is selected for Key Type.

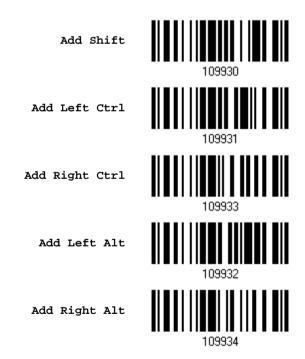

204

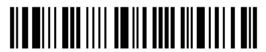

Enter Setup

### **EXAMPLE**

### **KEY TYPE = NORMAL**

For example, if you want to program the character "!" as the prefix code:

- 1. Read the "Configure Prefix" barcode.
- 2. Read the "Hexadecimal Value" barcode on page 208 for "2" and "1".
- 3. Read the "Validate" barcode to complete this setting.

#### **KEY TYPE = SCAN CODE**

For example, if you want to program the character "a" (= "1C" on the scan code table) as the prefix code:

- 1. Read the "Configure Prefix" barcode.
- 2. Read the "Scan Code" barcode.
- 3. Read the "Hexadecimal Value" barcode on page 208 for "1" and "C".
- 4. Read the "Validate" barcode to complete this setting.

#### KEY TYPE = NORMAL + KEY STATUS = SHIFT

For example, if you want to program the character "!" (= "Shift" + "1" on keyboard) as the prefix code:

- 1. Read the "Configure Prefix" barcode.
- 2. Read the "Add Shift" barcode.
- 3. Read the "Hexadecimal Value" barcode on page 208 for "3" and "1".
- 4. Read the "Validate" barcode to complete this setting.

### KEY TYPE = NORMAL + KEY STATUS = CTRL

For example, if you want to program "Ctrl+A" and "Ctrl+\$" as the prefix code:

- 1. Read the "Configure Prefix" barcode.
- 2. Read the "Add Left Ctrl" barcode.
- 3. Read the "Hexadecimal Value" barcode on page 208 for "4", "1" (= "A").
- 4. Read the "Add Left Ctrl" barcode.
- 5. Read the "Hexadecimal Value" barcode on page 208 for "2", "4" (= "\$").
- 6. Read the "Validate" barcode to complete this setting.

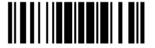

206

# **Appendix IV**

# **NUMERAL SYSTEMS**

### **DECIMAL SYSTEM**

### **Decimal**

0

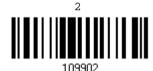

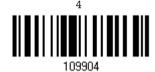

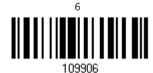

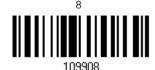

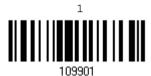

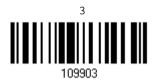

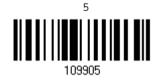

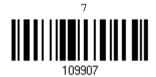

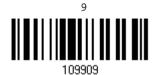

### Validate the Values

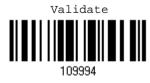

Update

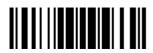

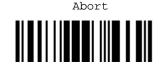

### **HEXADECIMAL SYSTEM**

### Hexadecimal

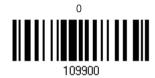

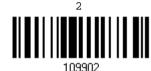

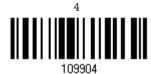

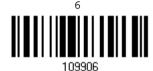

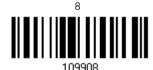

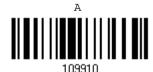

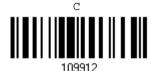

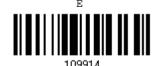

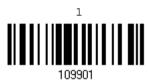

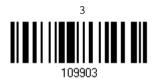

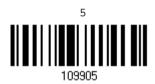

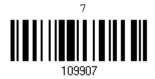

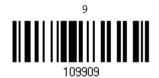

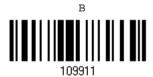

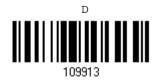

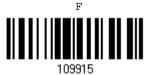

208

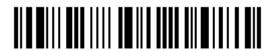

Enter Setup

### Validate the Values

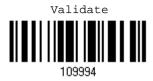

# ASCII TABLE

|   | 0   | 1   | 2  | 3 | 4 | 5 | 6 | 7   |  |
|---|-----|-----|----|---|---|---|---|-----|--|
| 0 |     | DLE | SP | 0 | @ | Р | ` | р   |  |
| 1 | SOH | DC1 | į  | 1 | Α | Q | а | q   |  |
| 2 | STX | DC2 | п  | 2 | В | R | b | r   |  |
| 3 | ETX | DC3 | #  | 3 | С | S | С | S   |  |
| 4 | EOT | DC4 | \$ | 4 | D | Т | d | t   |  |
| 5 | ENQ | NAK | %  | 5 | Е | U | е | u   |  |
| 6 | ACK | SYN | &  | 6 | F | V | f | V   |  |
| 7 | BEL | ETB | •  | 7 | G | W | g | w   |  |
| 8 | BS  | CAN | (  | 8 | Н | X | h | x   |  |
| 9 | HT  | EM  | )  | 9 | I | Υ | i | у   |  |
| Α | LF  | SUB | *  | : | J | Z | j | z   |  |
| В | VT  | ESC | +  | ; | K | [ | k | {   |  |
| С | FF  | FS  | ı  | < | L | \ | I | 1   |  |
| D | CR  | GS  | -  | = | М | ] | m | }   |  |
| E | SO  | RS  |    | > | N | ^ | n | ~   |  |
| F | SI  | US  | /  | ? | О | _ | О | DEL |  |

Update

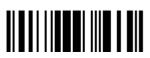

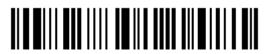

# Appendix V

# **READING DRIVER LICENSES**

The barcode scanner is capable of reading 2D driver's licenses and other American Association of Motor Vehicle Administrators (AAMVA) compliant ID cards. For compliant 2D licensed card scanning, it decodes the information embedded in the ID cards to a formatted data. This appendix provides the setup barcodes required while ScanMaster utility provides GUI setup that is oganized and easy-to-use.

Note: The configured settings are saved in flash memory for access once a driver's license is read.

## LICENSE PARSING SETUP

\*License Parse Disable

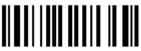

License Parse Enable

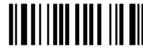

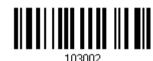

### **FILE TYPE**

You can check the file type of ANSI by scanning the barcode as below.

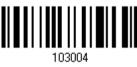

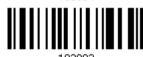

Update

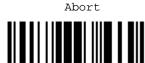

211

## **OUTPUT SEQUENCE SETUP**

The barcode scanner supports arranging the sequences of license embedded data via separators and fields. In order to present data in a consistent format, some barcodes (ex. First Name, Middle Name/Initial, Last Name, Name suffix, Name Prefix, Birth Date and so on) will return data based on the calculated actual data contained in the ID barcode.

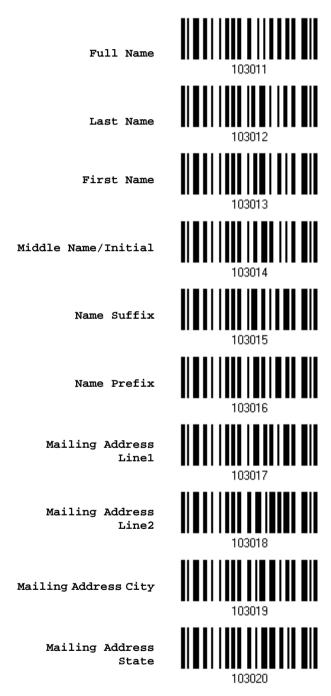

212

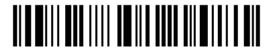

Mailing Address
Postal Code

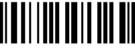

103021

Home Address Line1

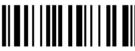

103022

Home Address Line2

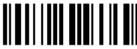

103023

Home Address City

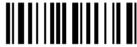

103024

Home Address State

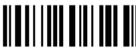

103025

Home Address Postal Code

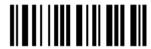

License ID Number

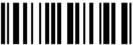

103027

License Class

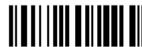

103028

License Restrictions

License Endorsements

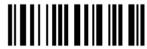

-----

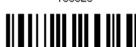

102020

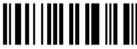

103031

Height
(Feet and/or Inches)

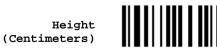

03032

Update

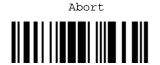

213

Weight (Pounds) Weight (Kilograms) Eye Color Hair Color License Expiration Birth Date Gender License Issue Date Issue Timestamp Number of Duplicates Medical Codes Organ Donor

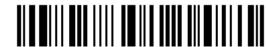

Nonresident Customer ID Social Security Number AKA Birth Date AKA Social Security Name AKA Full Name AKA Last Name AKA First Name AKA Middle Name/Initial AKA Name Suffix AKA Name Prefix Weight Range

Update Abort 215

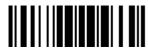

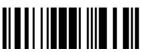

Document Discriminator Country Federal Commission Codes Place of Birth Audit Information Inventory Control Race/Ethnicity Std Vehicle Class Std Restrictions Std Endorsements Class Description Endorsement Description

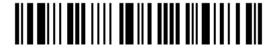

Restrictions Description

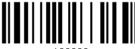

103069

Permit Class

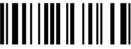

103070

Permit Expiration
Date

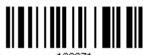

Permit ID Number

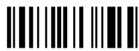

Permit Issue Date

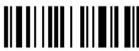

103073

Permit Restrictions

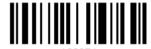

Permit endorsements

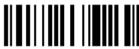

103075

Issuer ID Number

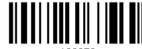

103076

Family Name Truncation

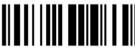

103077

First Name Truncation

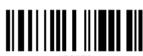

103078

Middle Name Truncation

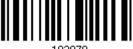

103079

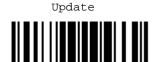

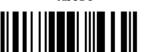

### SEPARATORS AND FIELDS

Define the separators that separate fields during the transmission sequence of data scanning. In addition to the built-in data elements, you can also specify up to 5 Additional Fields with 4 bytes characters. Program the transmission sequence by reading the desired fields as additional fields.

Note: Up to 5 separators can be assigned.

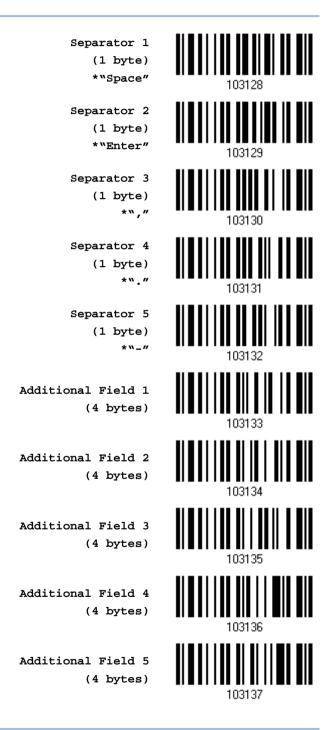

218

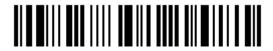

### **EDIT SEPARATORS**

All the driver license fields can be split with a pre-selected separator, for example, "-" as First Name-Last Name or ":" as First Name:Last Name.

Edit Separator 2 1 103138

Edit Separator 2 103139

Edit Separator 3 103140

Edit Separator 4 103141

Edit Separator 5 103142

- I) Read the barcode above to apply separator to driver license information separately, and follow steps 2~3.
- 2) Read the "<u>Hexadecimal Value</u>" barcode for the desired character string. For example, read "3" and "A" for the separator to split the data with character [:].
- 3) Read the "Validate" barcode on the same page to complete this setting.

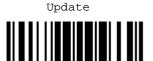

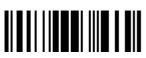

### **EDIT FIELDS**

Up to five additional fields can be created for each editing format; each of them is numbered from Additional 1 to Additional 5 accordingly.

▶ If "Bluetooth® HID" or "USB HID" is configured for interface, Key Type and Key Status will then become applicable. You may decide whether or not to apply Key Status when "Normal Key" is selected for Key Type.

| Key Type   |                                        | Key Status                     |  |  |  |  |
|------------|----------------------------------------|--------------------------------|--|--|--|--|
| Scan Code  | Up to 2 scan code values are allowed.  | N/A                            |  |  |  |  |
| Normal Key | Up to 4 character strings are allowed. | ▶ Add Shift                    |  |  |  |  |
|            |                                        | Add Left Ctrl                  |  |  |  |  |
|            |                                        | Add Left Alt                   |  |  |  |  |
|            |                                        | Add Right Ctrl                 |  |  |  |  |
|            |                                        | Add Right Alt                  |  |  |  |  |
|            |                                        | Refer to Keyboard Wedge Table. |  |  |  |  |

Edit Additional Field 1 al

103143

Edit Additional Field 2

Edit Additional Field 3

Edit Additional Field 4

Edit Additional Field 5

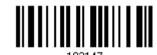

- I) Read the barcode above to specify an additional field, one at a time.
- 2) Read the "Hexadecimal Value" barcode for the desired additional field.
- 3) Read the "Validate" barcode on the same page to complete this setting.

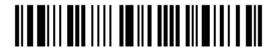

# Appendix VI

# **KEYBOARD TYPE ONE-SCAN BARCODE**

### **KEYBOARD WEDGE**

PCAT (US)

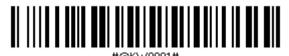

PCAT (French)

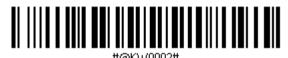

PCAT (German)

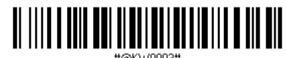

PCAT (Italian)

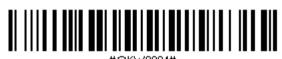

PCAT (Swedish)

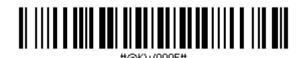

PCAT (Norwegian)

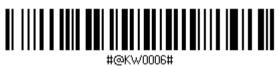

PCAT (UK)

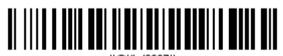

PCAT (Belgium)

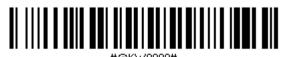

221

PCAT (Spanish)

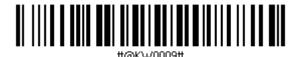

PCAT (Portuguese)

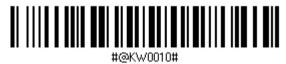

PS55 A01-1

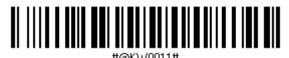

PS55 A01-2 (Japanese)

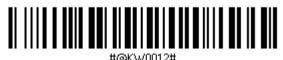

PS55 A01-3

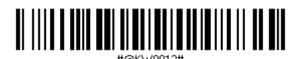

PS55 001-1

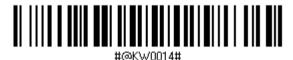

PS55 001-81

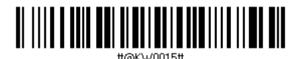

PS55 001-2

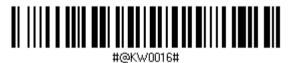

PS55 001-82

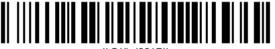

#@KW0017#

PS55 001-3

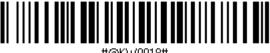

#@KW0018#

PS55 001-8A

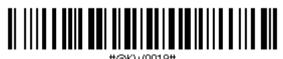

PS55 002-1, 003-1

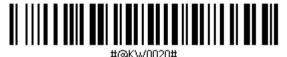

PS55 002-81, 003-81

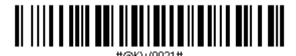

PS55 002-2, 003-2

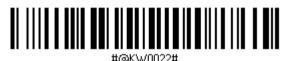

PS55 002-82, 003-82

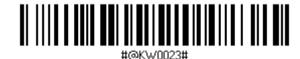

PS55 002-3, 003-3

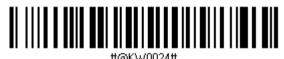

PS55 002-8A, 003-8A

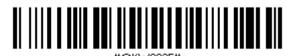

IBM 3477 Type 4 (Japanese)

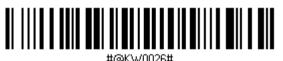

PS2-30

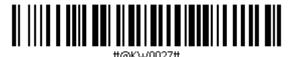

IBM 34XX/319X, Memorex Telex 122 Keys

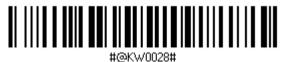

User-defined table

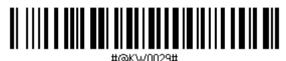

PCAT (Turkish)

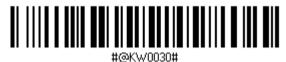

PCAT (Hungarian)

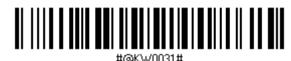

PCAT (Swiss German)

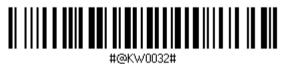

PCAT (Danish)

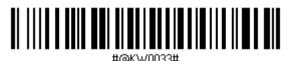

PCAT (Greek)

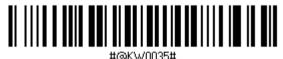

PCAT (Russian)

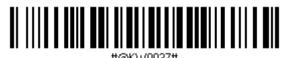

#### PCAT (Cyrillic on Russian)

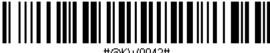

#@KW0042#

PCAT (Armenian)

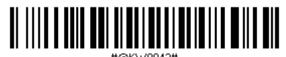

PCAT (Thai)

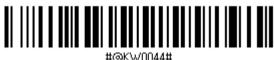

PCAT (Slovenian)

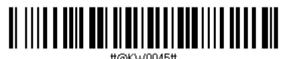

PCAT (Mexican Spanish)

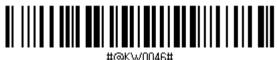

PCAT (Swiss French)

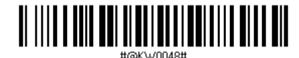

PCAT (Czech)

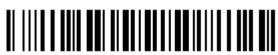

#@KW0049#

### **DIRECT USB HID**

PCAT (US)

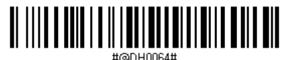

PCAT (French)

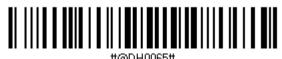

PCAT (German)

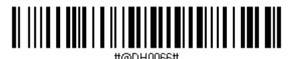

PCAT (Italian)

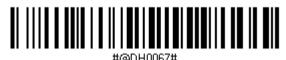

PCAT (Swedish)

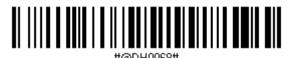

PCAT (Norwegian)

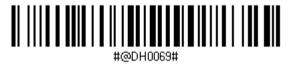

PCAT (UK)

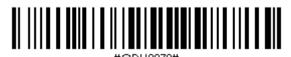

PCAT (Belgium)

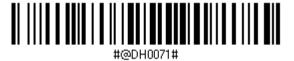

PCAT (Spanish)

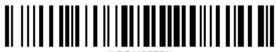

#@DH0072#

#### PCAT (Portuguese)

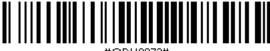

#@DH0073#

PS55 A01-2 (Japanese)

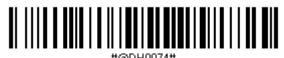

User-defined table

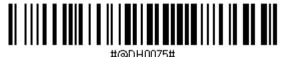

PCAT (Turkish)

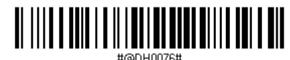

PCAT (Hungarian)

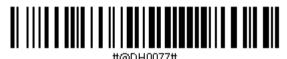

PCAT (Swiss German)

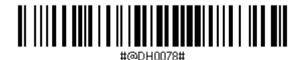

PCAT (Danish)

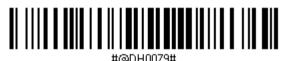

PCAT (Greek

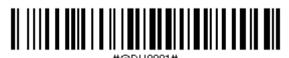

PCAT (Russian)

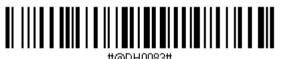

227

PCAT (Cyrillic on Russian)

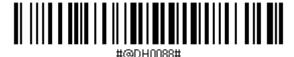

PCAT (Armenian)

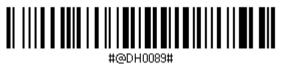

PCAT (Thai)

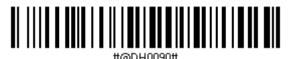

PCAT (Slovenian)

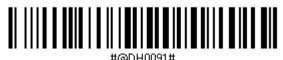

PCAT (Mexican Spanish)

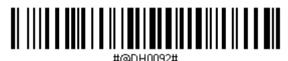

PCAT (Swiss French)

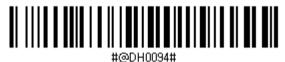

PCAT (Czech)

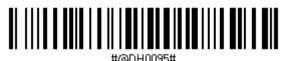